# MINSLTA

# The essentials of imaging

www.minoltaeurope.com

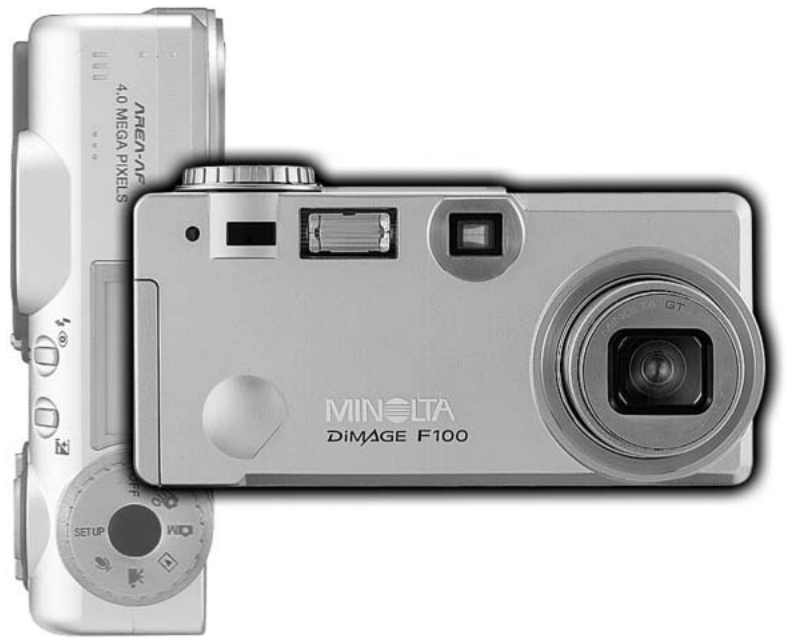

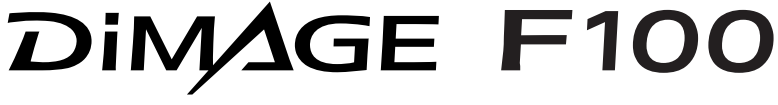

D BEDIENUNGSANLEITUNG

Vielen Dank, dass Sie sich für diese Minolta Digitalkamera entschieden haben. Lesen Sie diese Bedienungsanleitung sorgfältig durch, damit Sie alle Ausstattungsmerkmale dieser Kamera nutzen können.

Die in dieser Anleitung enthaltenen Informationen beziehen sich auf Produkte, die vor Mai 2002 auf dem Markt erschienen sind. Für Informationen über die Kompatibilität zu Produkten, die nach diesem Zeitpunkt auf dem Markt erschienen sind, wenden Sie sich bitte an Ihren Fotohändler.

Überprüfen Sie den Inhalt der Verpackung auf Vollständigkeit. Sollte etwas fehlen, wenden Sie sich bitte an Ihren Fotohändler.

Minolta DiMAGE F100 Digitalkamera CR-V3 Batterie Trageriemen HS-DG100 16 MB SD Speicherkarte Video-Kabel AVC-200 USB-Kabel USB-500 DiMAGE Software CD-ROM DiMAGE Bedienungsanleitung CD-ROM Schnellanleitung (gedruckt) Garantiekarte (gedruckt).

Lesen Sie sich vor Gebrauch dieses Produktes sorgfältig alle Hinweise und Warnungen durch.

# **WARNUNG**

Bei unsachgemäßem Gebrauch können sich die Batterien/Akkus erhitzen oder explodieren. Dies kann zur Beschädigung der Kamera sowie zu Verletzungen führen. Beachten Sie daher die folgenden Warnungen:

- Verwenden Sie nur die in dieser Anleitung angegebenen Batterien/Akkus.
- Setzen Sie die Batterien/Akkus nicht mit verkehrter Polung in das Batteriefach ein.
- Verwenden Sie niemals Batterien/Akkus, die einen sichtbaren Schaden aufweisen.
- Setzen Sie die Batterien/Akkus nicht Feuer, Wasser, Feuchtigkeit oder hohen Temperaturen aus.
- Versuchen Sie nie, Batterien/Akkus kurzzuschließen oder auseinander zu nehmen.
- Lagern Sie Batterien/Akkus nie in der Nähe von metallischen Produkten.
- Verwenden Sie keine unterschiedlichen Batterie-/Akkufabrikate, Hersteller, Ladezustände oder verschiedene alte Batterien/Akkus gemeinsam.
- Versuchen Sie nie, Einwegbatterien aufzuladen.
- Benutzen Sie nur die empfohlenen Ladegeräte, wenn sie Akkus verwenden.
- Verwenden Sie niemals undichte Batterien/Akkus. Falls Batterieflüssigkeit in Ihre Augen gelangt, sowie bei Kontakt mit der Haut oder Kleidung, waschen Sie die Region gründlich mit Wasser aus und konsultieren Sie gegebenenfalls einen Arzt.
- Verwenden Sie ausschließlich die empfohlenen Netzgerät. Andernfalls kann die Kamera beschädigt werden.
- Nehmen Sie die Kamera nicht auseinander. Ein elektrischer Schlag könnte bei Berührung eines der unter Hochspannung stehenden Teile die Folge sein.
- Entnehmen Sie umgehend die Batterien/Akkus, und verwenden Sie die Kamera nicht weiter, falls die Kamera heruntergefallen ist oder einem Schlag ausgesetzt war, der das Innere oder den eingebauten Blitz der Kamera beschädigt haben könnte. Der eingebaute Blitz arbeitet mit Hochspannung, die bei einer Beschädigung zu Verletzungen führen kann. Das Verwenden eines defekten Produktes kann zu Verletzungen oder Feuer führen.
- Seien Sie achtsam, wenn die Kamera in der Nähe von kleinen Kindern verwendet wird, da es zu unvorhergesehenen Unfällen kommen kann.
- Blitzen Sie niemals direkt in die Augen. Dies kann zu bleibenden Schäden am Auge führen.
- Blitzen Sie niemals Personen an, die ein Fahrzeug führen, da dies zu kurzzeitigen Sehstörungen führen kann, die einen Unfall verursachen könnten.
- Während Sie das Display betrachten, sollten Sie weder Auto fahren noch laufen.
- Verwenden Sie die Kamera nie in feuchter Umgebung oder mit feuchten Händen. Falls Flüssigkeit in die Kamera eindringt, entnehmen Sie umgehend die Batterien/Akkus bzw. trennen Sie das Netzgerät vom Stromnetz, und schalten Sie die Kamera ab. Andernfalls kann es durch Feuer oder einen elektrischen Schlag zu Schäden oder Verletzungen kommen.
- Verwenden Sie das Produkt niemals in der Nähe von leicht brennbaren Gasen oder Flüssigkeiten wie Benzin oder Farbverdünner. Verwenden Sie zur Reinigung des Produkts niemals leicht brennbare Flüssigkeiten, da es andernfalls zu einer Explosion oder Ausbruch von Feuer kommen kann.
- Entnehmen Sie das Netzgerät niemals durch Ziehen am Kabel.
- Achten Sie stets auf die Unversehrtheit des Kabels, andernfalls kann es zu einem elektrischen Schlag bzw. zu Ausbruch von Feuer kommen.
- Falls die Kamera einen merkwürdigen Geruch ausströmt, heiß wird oder Rauch entwickelt, beenden Sie sofort die Arbeit mit der Kamera. Entnehmen Sie anschließend unverzüglich die Batterien/Akkus, wobei Sie darauf achten müssen, sich nicht selbst an den warm gewordenen Batterien/Akkus zu verbrennen. Andernfalls kann es zu Verletzungen kommen.
- Sollte eine Reparatur erforderlich sein, schicken Sie die Kamera zu einem Minolta Service.

# **AWARNING**

- Verwenden oder lagern Sie die Kamera niemals in einer heißen oder feuchten Umgebung wie z.B. im Handschuhfach eines Autos. Ansonsten kann die Kamera beschädigt werden und es kann zu Ausbruch von Feuer, einer Explosion oder auslaufender Batterieflüssigkeit kommen.
- Falls die Batterien/Akkus undicht sind, stellen sie die Verwendung des Produkts umgehend ein.
- Bei lange andauernder Verwendung der Kamera erhöht sich deren Temperatur. Achten Sie darauf, um Ausbruch von Feuer zu verhindern.
- Falls die Speicherkarte oder die Batterien/Akkus umgehend nach lange andauernder Verwendung entnommen werden, kann es zu Ausbruch von Feuer kommen. Schalten Sie die Kamera aus und warten Sie, bis sie sich abgekühlt haben.
- Lösen Sie den Blitz nie in direktem Kontakt zu Körperteilen oder Kleidungsstücken aus. Die hohe Blitzenergie kann ansonsten zu Verbrennungen führen.
- Üben Sie niemals Druck auf den LCD-Monitor aus. Andernfalls kann es zu Verletzungen kommen, und die LCD-Flüssigkeit kann zu Feuer oder Verbrennungen führen. Spülen Sie Haut oder Teile, die mit der LCD-Flüssigkeit in Kontakt gekommen sind, gründlich mit Wasser ab. Kontaktieren Sie bei Augenkontakt einen Arzt.
- Führen Sie den Stecker des Netzgerätes vorsichtig in die Buchse der Kamera ein.
- Verwenden Sie das Netzgerät niemals, wenn das Kabel beschädigt ist.
- Decken Sie das Netzgerät niemals ab. Andernfalls kann es zum Ausbruch von Feuer kommen.
- Verbauen Sie niemals den Zugriff auf das Netzgerät.
- Ziehen Sie bei Nichtgebrauch das Netzgerät aus der Steckdose.

# Über diese Anleitung

Die grundlegende Bedienung dieser Kamera wird auf den Seiten 14 bis 38 erläutert. Dieser Abschnitt Beinhaltet die Beschreibung der einzelnen Elemente der Kamera, die Vorbereitung zur Inbetriebnahme und die Grundfunktionen zur Aufnahme, Wiedergabe und dem Löschen der Bilder.

Im Abschnitt zum Automatik-Aufnahmemodus wird die grundlegende Bedienung sowohl für diese Betriebsart als auch für den Multifunktions-Aufnahmemodus erläutert. Lesen Sie sich diesen Abschnitt sorgfältig durch, bevor Sie sich mit dem Multifunktionsmodus beschäftigen. Die weiteren Abschnitte, Filmaufnahmemodus, Wiedergabemodus, Setupmodus und Datenübertragungsmodus können ganz nach Bedarf durchgelesen werden.

Die meisten Funktionen dieser Kamera werden über ein Menü eingestellt. Die Navigation durch die einzelnen Menüpunkte zum Ändern der Kameraeinstellungen wird in dem entsprechenden Abschnitt genau dargestellt. Direkt im Anschluss daran werden die verschiedenen Funktionen dieser Einstellungen beschrieben

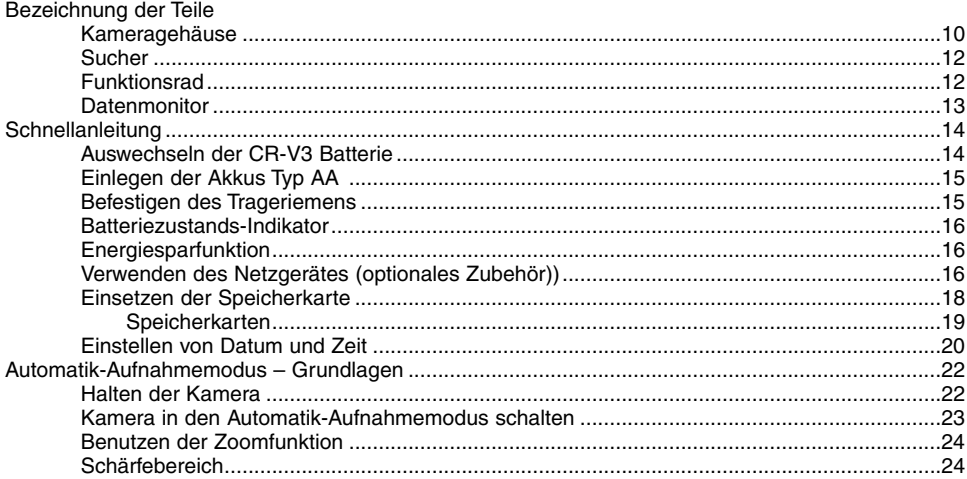

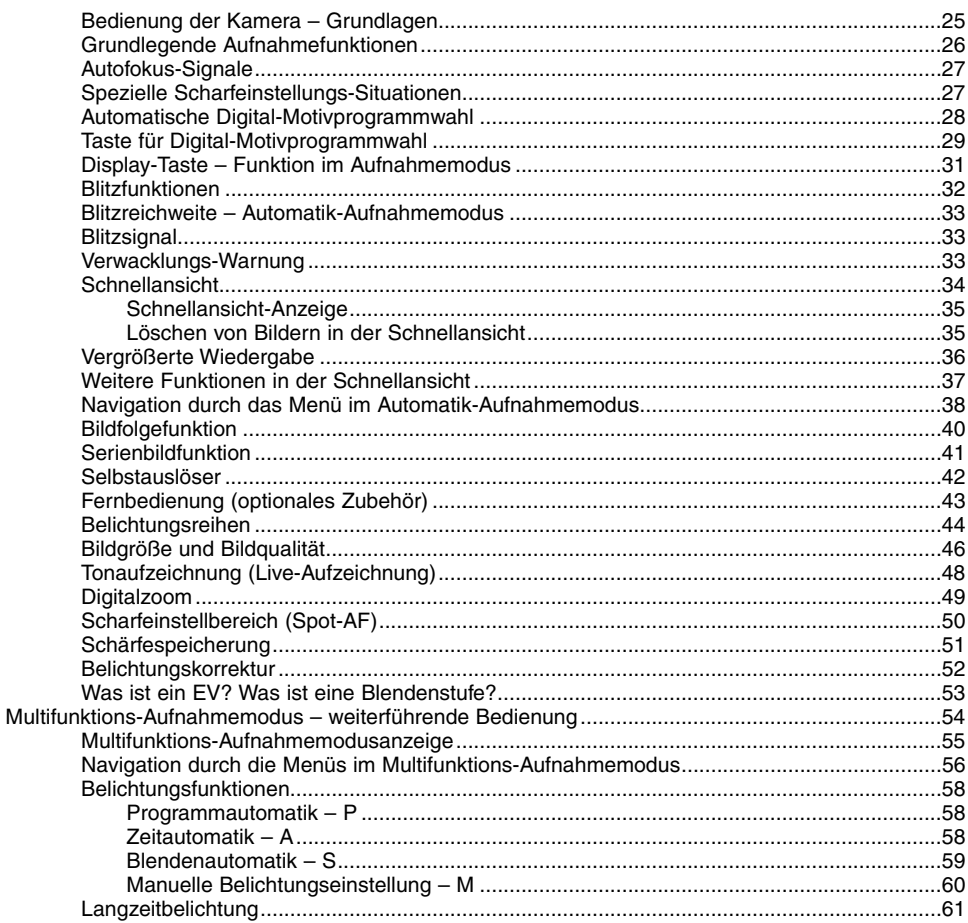

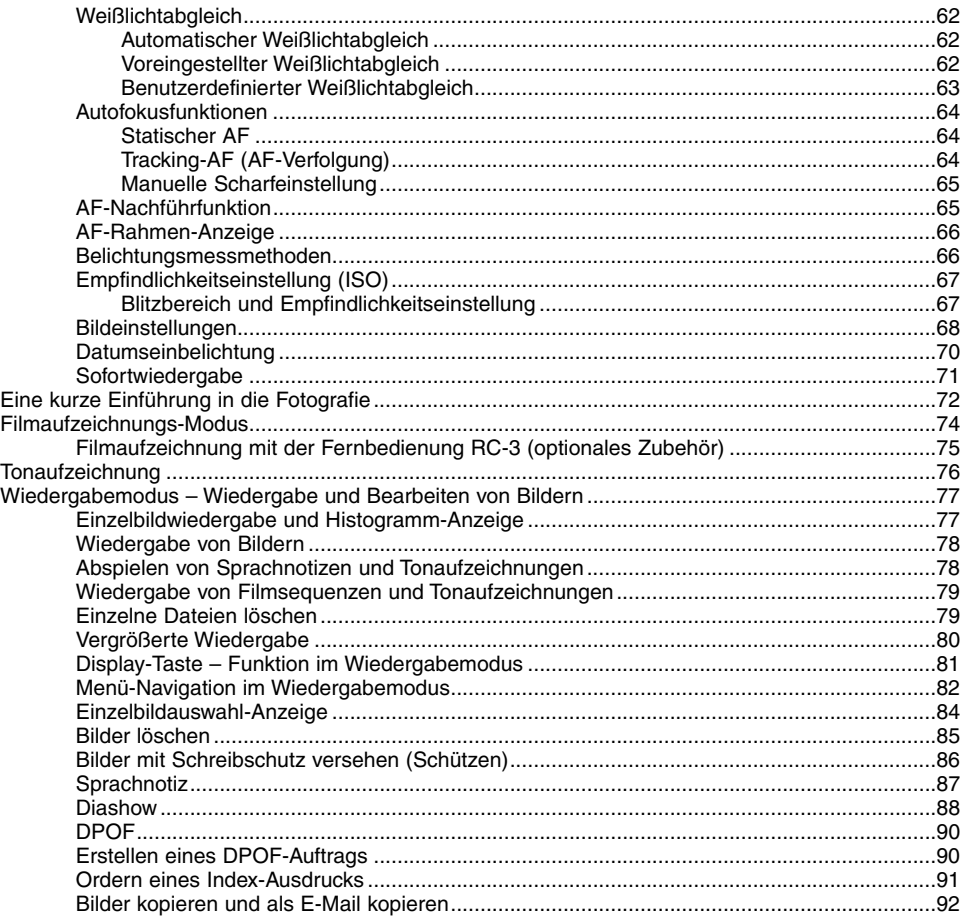

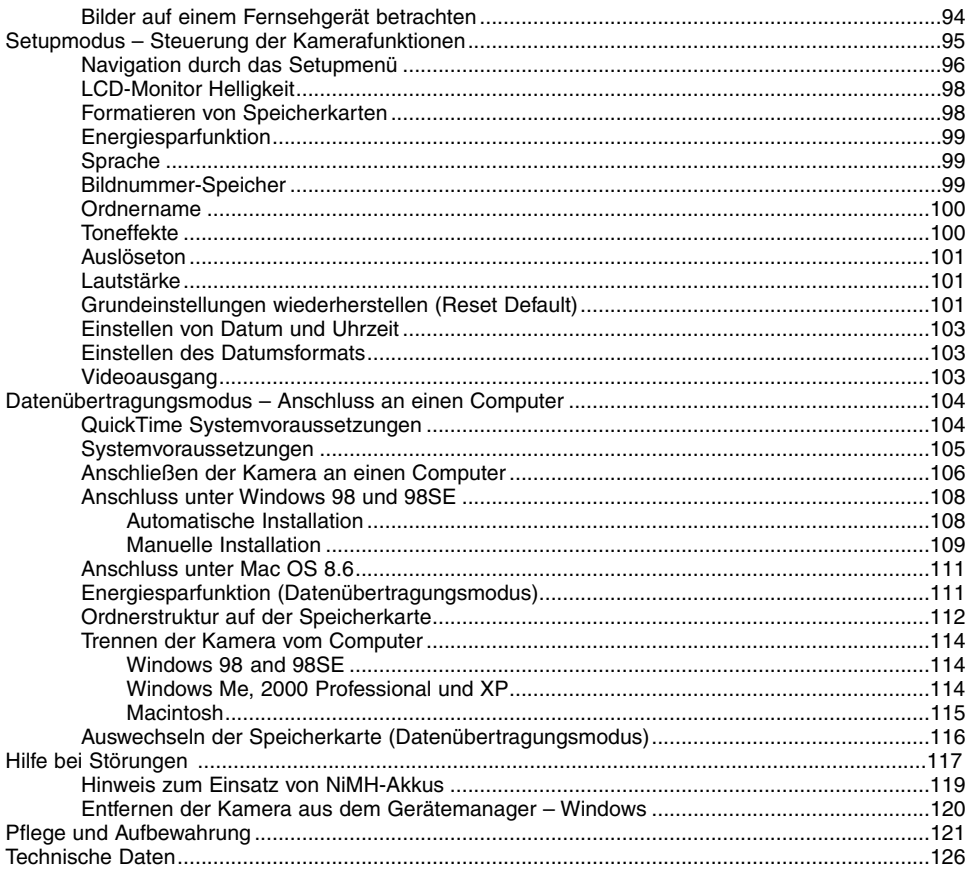

# <span id="page-9-0"></span>Kameragehäuse

\* Diese Kamera ist ein hoch entwickeltes optisches Instrument. Sie sollten die Oberfläche Sauber halten. Bitte lesen Sie die Pflege- und Aufbewahrungs-Hinweise im Anhang dieser Anleitung (S. 121).

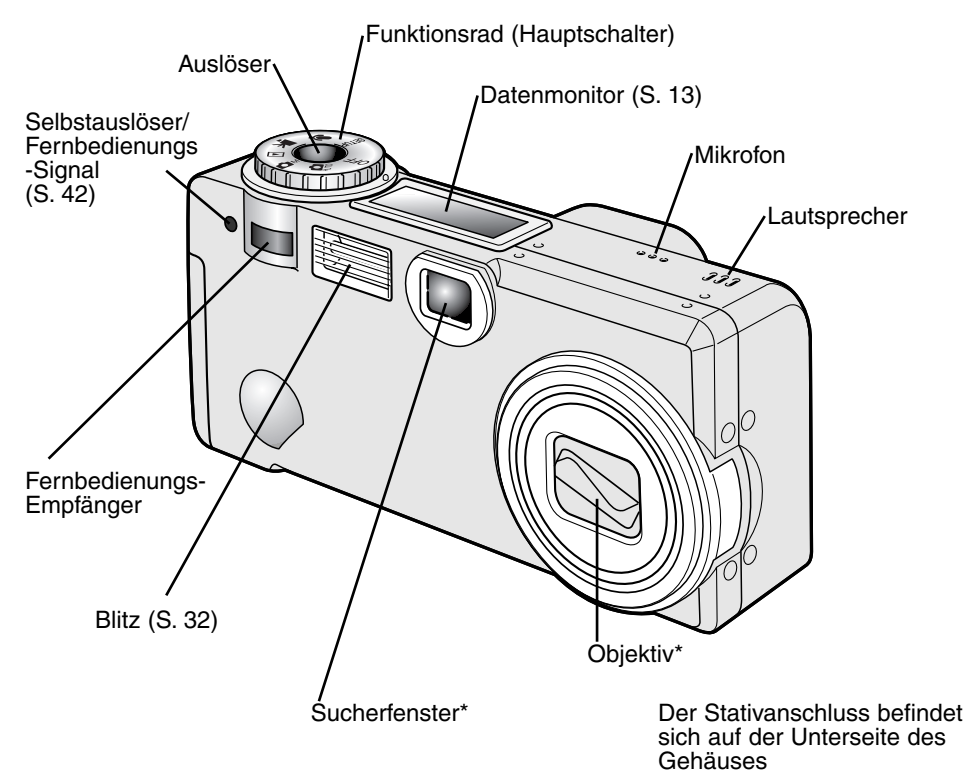

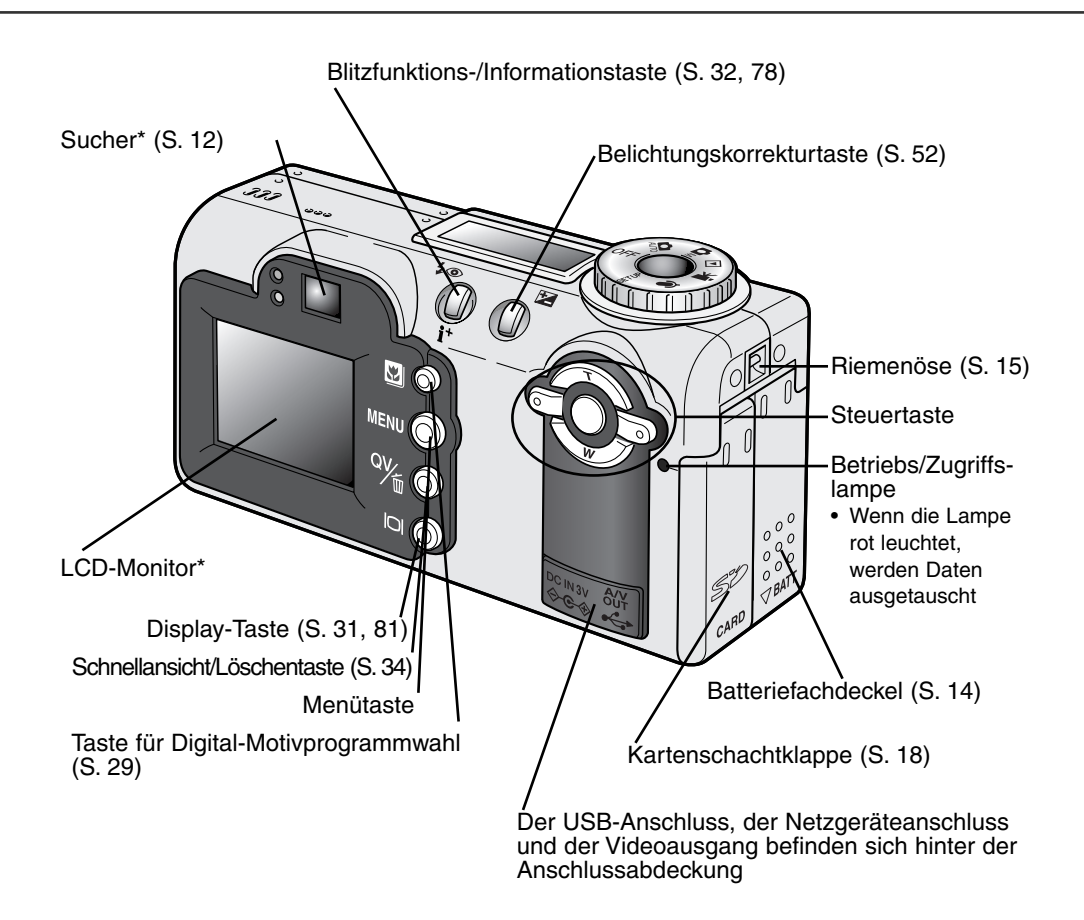

# <span id="page-11-0"></span>Sucher

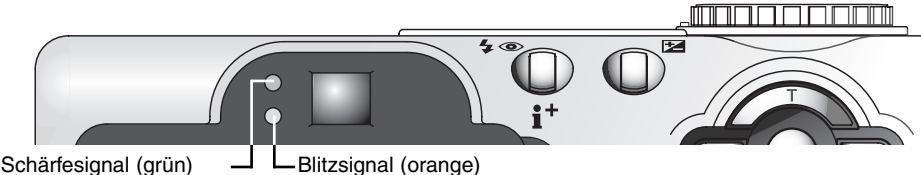

Da der optische Sucher und das Objektiv etwas versetzt zueinander sind, werden leicht unterschiedliche Bildinhalte erfasst; dies nennt man Parallaxe. Diese Parallaxe kann zu Bildausschnittsfehlern insbesondere im Nahbereich und bei Verwendung von langen Brennweiten führen. Verwenden Sie bei Motiven unterhalb 1 m (Weitwinkel-Stellung), bzw. 3 m (Tele-Stellung) den LCD-Monitor zur Bildkomposition; da hierbei das Bildsignal direkt vom CCD stammt, treten keine Parallaxe-Fehler auf.

# Funktionsrad

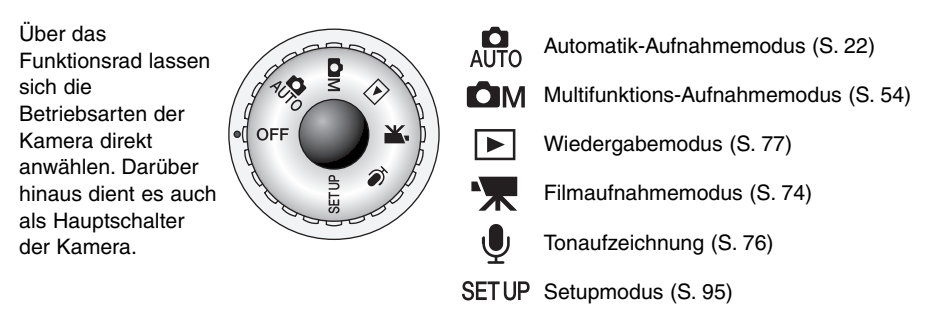

#### <span id="page-12-0"></span>DATENMONITOR

Der Datenmonitor auf der Kamera zeigt Ihnen den Kamerastatus an. Zur besseren Übersicht sind alle Symbole angezeigt.

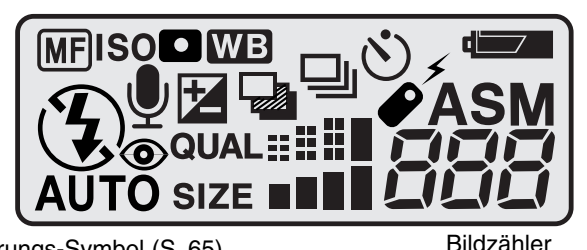

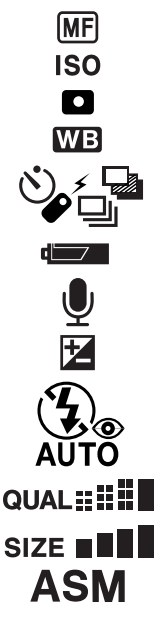

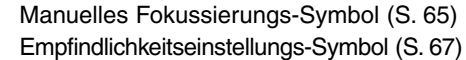

Spotmessungs-Symbol (S. 66)

Weißlichtabgleichs-Symbol (S. 62)

Bildfolgefunktions-Symbole (S. 40)

Batteriezustands-Indikator (S. 16)

Mikrofon-Symbol (S. 48, 76, 87)

Belichtungskorrektur-Symbol (S. 52)

Blitzfunktions-Symbole (S. 32)

Bildqualitäts-Indikator (S. 46)

Auflösungs-Indikator (S. 46)

Belichtungsfunktions-Symbol (S. 58)

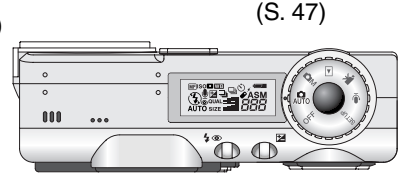

Der Bildzähler kann nicht weiter als bis 999 zählen. Sollte diese Zahl überschritten werden, wird 999 angezeigt. Der Bildzähler zählt weiter, wenn die Zahl der Bilder unter 1000 gefallen ist.

# <span id="page-13-0"></span>SCHNELLANLEITUNG

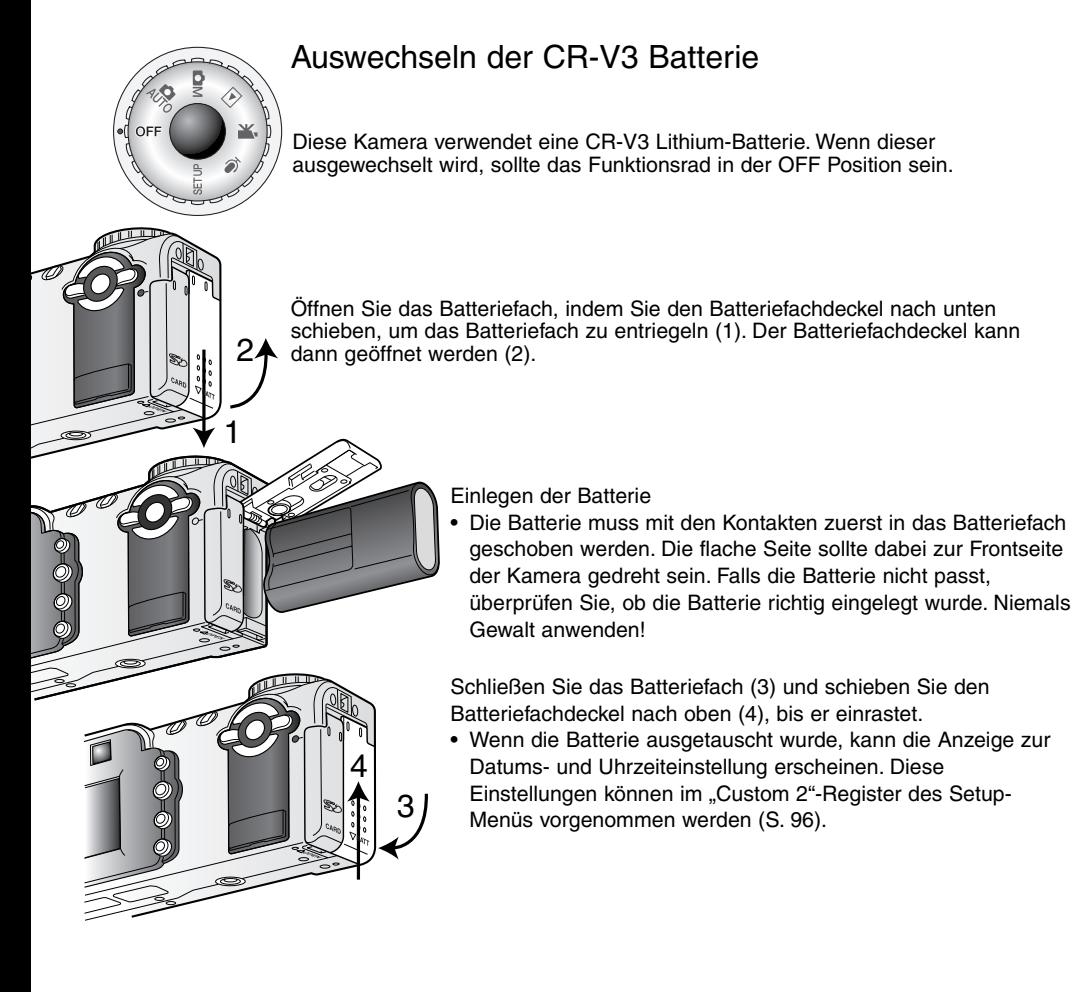

# <span id="page-14-0"></span>Einlegen von Mignon Akkus Typ AA

Auch wenn die Leistung der CR-V3 Lithium Batterie höher ist, können ersatzweise auch zwei NiMH Akkus (Typ AA) verwendet werden. Andere Arten von AA-Akkus sollten nicht verwendet werden. Wenn Sie NiMH Akkus verwenden, achten Sie darauf, dass diese mit einem typgerechten Ladegerät vollständig aufgeladen sind. Bitte fragen Sie Ihren Händler nach entsprechenden Geräten.

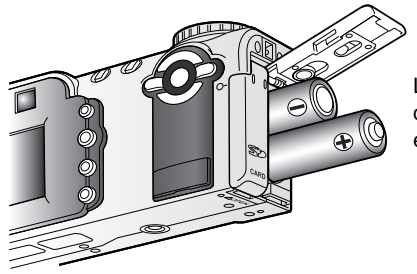

 $\widetilde{\mathcal{O}_Q}$ 

Legen Sie die Akkus wie gezeigt ein. Achten Sie sorgfältig darauf, dass Sie die Plus- und Minuspole der Akkus richtig herum einlegen.

## Befestigen des Trageriemens

1

<u>the first of the set of the set of the set of the set of the set of the set of the set of the set of the set of the set of the set of the set of the set of the set of the set of the set of the set of the set of the set of</u>

2

Legen Sie den Trageriemen stets um Ihr Handgelenk, damit die Kamera nicht aus Versehen fallen gelassen wird.

Ziehen Sie die kleine Schlaufe durch die Riemenöse am Kameragehäuse (1).

Ziehen Sie die andere Schlaufe durch die kleine Schlaufe (2).

Optional gibt es bei Ihrem Minolta-Fachhändler auch den Leder-Trageriemen NS-DG 200.

# <span id="page-15-0"></span>Batteriezustands-Indikator

Diese Kamera ist mit einer automatischen Batteriezustands-Indikator ausgestattet. Bei eingeschalteter Kamera erscheint der Indikator auf dem Datenmonitor. Der Indikator wechselt farblich von weiß nach rot wenn die Batterieladung nur noch sehr schwach ist. Falls keine Anzeige im Datenmonitor erscheint, könnten die Batterien/Akkus verbraucht oder falsch eingesetzt sein.

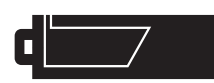

Indikator für volle Batterieladung – Die Batterien/Akkus sind voll aufgeladen. Diese Anzeige erscheint beim Einschalten der Kamera für fünf Sekunden auf allen Anzeigen. Das Symbol verbleibt im **Datenmonitor** 

Indikator für schwache Batterieladung. Die Batterien/Akkus sollten schnellstmöglich ausgewechselt werden. Diese Warnung erscheint automatisch auf dem Datenmonitor, bis die Batterien gewechselt worden sind.

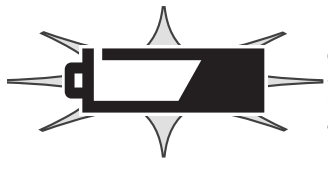

Bei blinkender Anzeige ist keine Funktionsfähigkeit der Kamera mehr gewährleistet. Außerdem löst die Kamera nicht mehr aus. Bitte ersetzen Sie die Batterien/Akkus. Warten Sie dreißig Sekunden, bevor Sie die leeren Batterien/Akkus entnehmen oder ein externes Netzgerät anschließen.

# Energiesparfunktion

Um die Batterien/Akkus zu schonen, schaltet die Kamera Anzeigen und nicht benötigte Funktionen ab, wenn sie eine Minute lang nicht genutzt wird. Die grüne Betriebslampe blinkt weitere drei Minuten lang, bevor die Energiesparfunktion die Kamera komplett abschaltet. Um die Kamera wieder betriebsbereit zu schalten, drücken Sie eine beliebige Taste oder drehen Sie das Funktionsrad in eine andere Position. Die Länge der Wartezeit der Energiesparfunktion kann im "Basic"-Register des Setup-Menüs (S. 96) geändert werden.

# Verwenden des Netzgerätes (Optionales Zubehör)

Die Kamera kann über das Netzgerät extern mit Strom versorgt werden. Die Verwendung des Netzgerätes wird bei längerem Gebrauch der Kamera zur Schonung der Batterien/Akkus empfohlen. Die Verwendung des Netzgerätes empfiehlt sich besonders, wenn die Kamera mit dem PC verbunden ist.

Wechseln Sie die Stromquelle niemals im laufenden Betrieb der Kamera. Schalten Sie die Kamera grundsätzlich vorher ab!

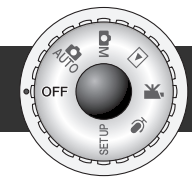

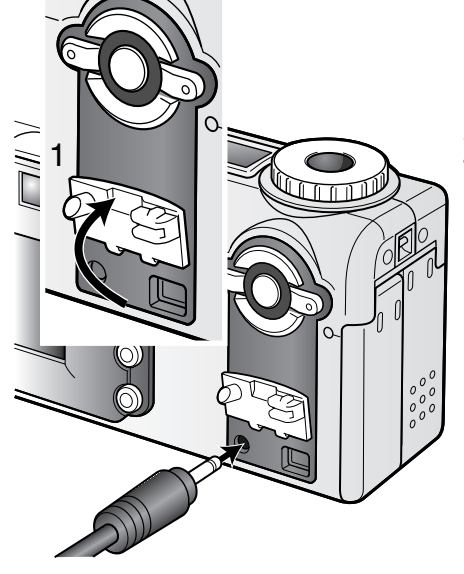

Nehmen Sie die Batterie/Akkus aus der Kamera.

Klappen Sie die Abdeckung des Netzgeräteanschlusses an der Unterseite der Kamera hoch.

• Die Abdeckung ist am Gehäuse befestigt, um Verlust zu vermeiden.

Stecken Sie den Stecker des Netzgerätes in den Netzgeräteanschluss.

Schließen Sie danach das Netzgerätes an die Steckdose an.

# <span id="page-17-0"></span>Einsetzen der Speicherkarte

Es muss eine SD Speicherkarte oder eine MultiMedia-Karte in der Kamera einliegen, damit diese funktionieren kann. Andernfalls erscheint eine Warnung auf dem LCD Monitor und "– – –" erscheint auf dem Datenmonitor. Informationen zur Pflege und Aufbewahrung von Speicherkarten finden Sie auf Seite 122 in dieser Anleitung.

Schalten Sie grundsätzlich zuerst die Stromversorgung ab, bevor Sie Speicherkarten wechseln. Ansonsten könnten diese beschädigt werden und Daten verloren gehen!

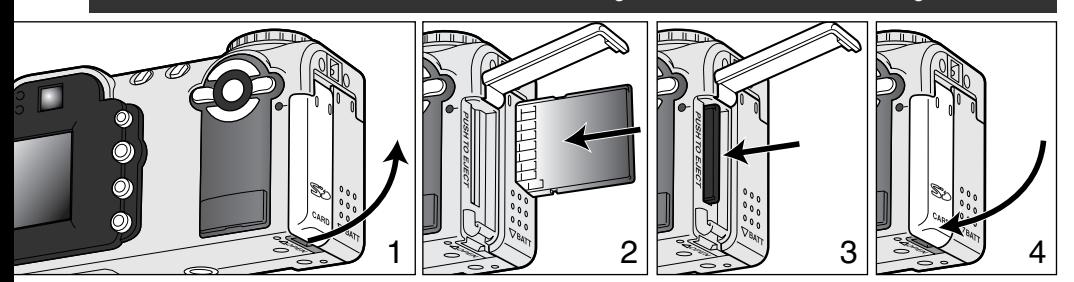

Öffnen Sie die Kartenschacht-Klappe (1).

Schieben Sie die Karte so weit wie möglich in den Kartenschacht und lassen Sie sie los. Die Karte sollte im Schacht einrasten (2).

• Die Vorderseite der Karte sollte zur Kamerafront ausgerichtet sein. Schieben Sie die Karte immer gerade in den Schacht, benutzen Sie niemals Gewalt.

Um eine Speicherkarte aus der Kamera zu entfernen, drücken Sie gegen die Karte und lassen Sie los (3). Die Karte kann dann hinausgezogen werden.

• Achten Sie darauf, dass eine Speicherkarte nach längerem Gebrauch heiß werden kann.

Schließen Sie die Kartenschacht-Klappe (4). Die Klappe sollte beim Schließen einrasten.

<span id="page-18-0"></span>Falls die Meldung: "Karte nicht erkannt" erscheint, ist die Karte nicht formatiert. Karten, die in anderen Kameras verwendet wurden, sollten vor dem Einlegen formatiert werden. Falls die Meldung "Karte kann nicht verwendet werden" erscheint, ist diese mit der Kamera nicht kompatibel oder muss formatiert werden.

Speicherkarten werden über das "Basic"-Register des Setup-Menüs (S. 96) formatiert. Beim Formatieren werden alle Daten auf der Karte unwiederbringlich gelöscht.

#### **SPEICHERKARTEN**

Auf Grund der Spezifikation der Karten ist die Zugriffszeit während Aufnahme- oder Wiedergabe bei MultiMedia-Karten länger als bei SD Speicherkarten. Das könnte dazu führen, dass manche Operationen wie Löschen bei Karten mit großer Speicherkapazität etwas langsamer ablaufen.

SD Speicherkarten haben einen Schreibschutz, der das Löschen von Bilddaten verhindert. Der Schreibschutz wird aktiviert, indem Sie den Schreibschutz-Schalter an der Karte nach unter schieben. Bei aktivem Schreibschutz kann allerdings auch kein Bild aufgenommen werden; es erscheint die Meldung "Karte geschützt" auf dem Monitor und der orange Blitzsignal blinkt schnell. Informationen zur Pflege und Aufbewahrung von Speicherkarten finden Sie auf Seite 122 in dieser Anleitung.

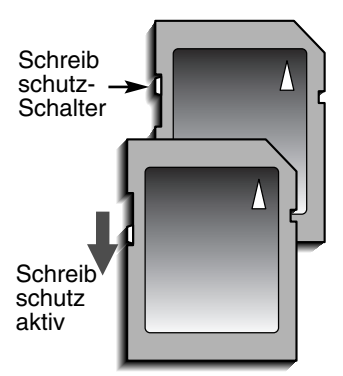

# <span id="page-19-0"></span>Einstellen von Datum und Uhrzeit

Wenn die Speicherkarte und die Batterie/Akkus erstmals in die Kamera eingelegt wurden, müssen Datum und Uhrzeit eingestellt werden. Das Datum und die Uhrzeit werden als zusätzliche Information mit dem Bild zusammen gespeichert. Falls Sie auch die Menü-Sprache wechseln wollen, beachten Sie bitte die Hinweise auf der nächsten Seite.

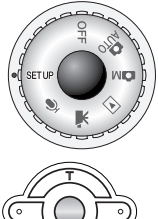

Stellen Sie das Funktionsrad oben auf der Kamera auf die "Setup"-Position. Die Kamera schaltet sich ein und das Setup-Menü erscheint.

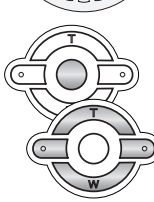

Mit der oberen/unteren bzw. linken/rechten Steuertasten navigieren Sie durch das Menü (1) und verändern die Einstellungen.

Mit der zentralen Steuertaste wählen Sie ein Untermenü an und nehmen Einstellungen vor.

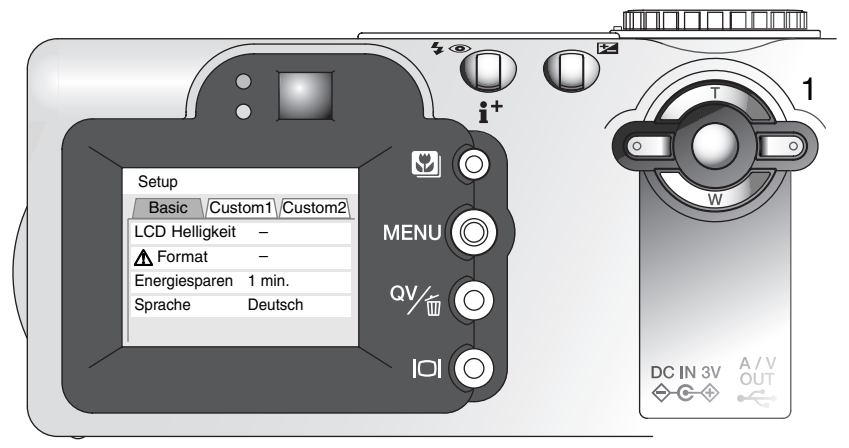

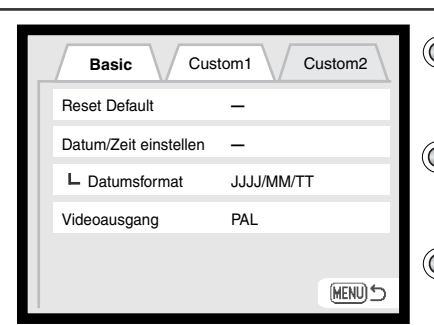

Drücken Sie die rechte Steuertaste, um Custom 2 oben anzuwählen.

Drücken Sie die untere Steuertaste, um zur Datums- und Uhrzeiteinstellung zu gelangen.

Drücken Sie die rechte Steuertaste. "Eingabe" wird auf der rechten Seite des Menüs erscheinen.

Wiedergabe-Menü: Register Custom 2

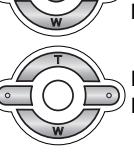

Drücken Sie auf die zentrale Taste, um die Datum/Uhrzeit Einstellen Seite aufzurufen.

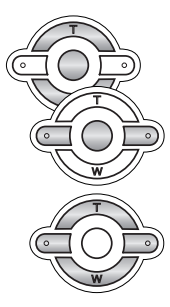

Drücken Sie die linke/rechte Steuertaste, um zu den zu ändernden Werten zu gelangen.

Mit der oberen/unteren Tasten können die jeweiligen Einstellungen vorgenommen werden.

Durch Drücken der zentralen Taste werden die Einstellungen übernommen und das Setup-Menü wieder angezeigt.

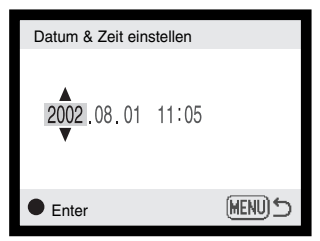

Bildschirm für die Einstellung von Datum und Zeit

## Hinweis zur Sprachwahl

Um die Sprache zu wechseln, gehen Sie auf die Sprachoption im Setup-Menü. Drücken Sie die rechte Steuertaste, um die Spracheinstellungen anzuzeigen. Mit den oberen/unteren Steuertasten können Sie nun die gewünschte Sprache einstellen. Sie übernehmen die Auswahl durch Drücken der zentralen Taste. Sie sind dann wieder im Setup-Menü in der gewünschten Sprache.

# <span id="page-21-0"></span>AUTOMATIK-AUFNAHMEMODUS GRUNDLAGEN

In diesem Abschnitt wird die grundlegende Bedienung der Kamera erläutert. Machen Sie sich sorgfältig mit den in diesem Abschnitt beschriebenen Bedienungsschritten vertraut, bevor Sie sich mit den weiterführenden Kapiteln beschäftigen.

Die hoch entwickelte Technologie im Automatik-Aufnahmemodus befreit den Fotografen von komplizierten Einstellungen, so dass er sich ganz auf das Motiv und die Bildkomposition konzentrieren kann. Auch im Automatikmodus können jedoch diverse Kameraeinstellungen verändert werden, um sie dem jeweiligen Motiv und den eigenen Vorstellungen individuell anzupassen.

## Halten der Kamera

Während Sie durch den optischen Sucher oder den LCD-Monitor der Kamera sehen, halten Sie die Kamera sicher in Ihrer rechten Hand, während Sie mit der linken Hand die Kameraunterseite unterstützen. Halten Sie die Ellenbogen körpernah und die Füße schulterweit auseinander, um die Kamera ruhig zu halten.

Wenn Sie Aufnahmen im Portrait-Format machen (vertikale Kameraausrichtung), achten Sie darauf, dass der Blitz oben ist und Sie das Objektiv nicht mit den Fingern oder dem Trageriemen verdecken.

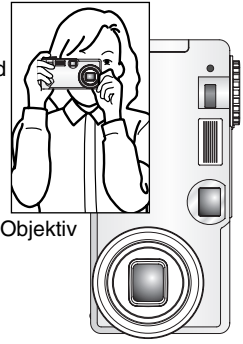

# <span id="page-22-0"></span>Kamera in den Automatik-Aufnahmemodus schalten

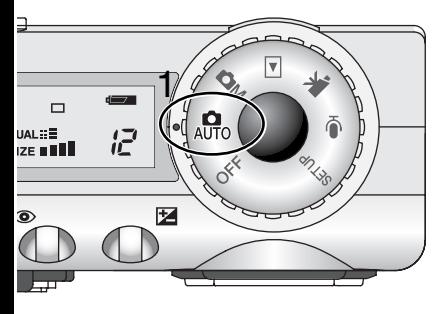

Stellen Sie das Funktionsrad auf die Position für den Automatik-Aufnahmemodus (1); die Kamera arbeitet nun vollautomatisch. Die automatische Scharfeinstellung und die Programmautomatik garantieren erstklassige Bildergebnisse.

Obwohl die meisten Funktionen in diesem Modus automatisch von der Kamera gesteuert werden, können die Einstellungen der Kamera einfach mit der Digital-Motivprogrammwahl-Taste für verschiedene Situationen optimiert werden (S. 29). Die Blitzfunktion (S. 32) und die Bildfolge (S. 40) können ebenfalls geändert werden. Die Einstellungen für die Auflösung und die Bildqualität können innerhalb des Automatik-Aufnahmemodus über die Menüsteuerung vorgenommen werden (S. 38).

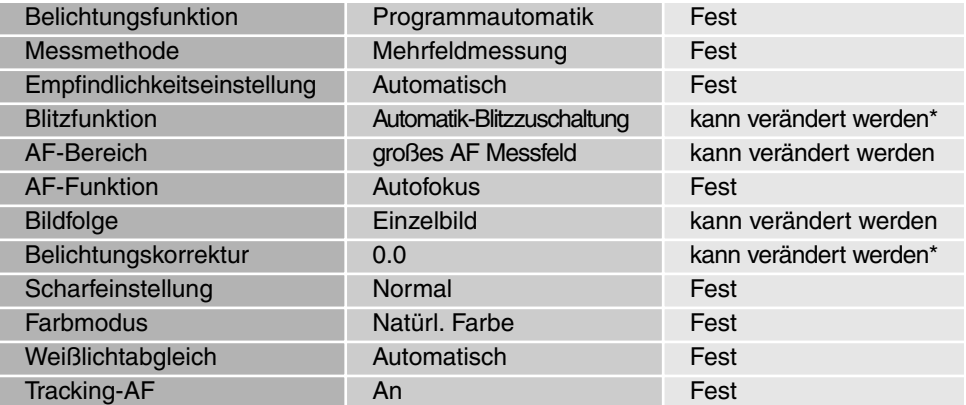

\* Veränderungen der Blitzfunktion und der Belichtungskorrektur werden zurückgesetzt, wenn das Funktionsrad auf eine andere Position gestellt wird.

# <span id="page-23-0"></span>Benutzen der Zoomfunktion

Diese Kamera ist mit einem 7,8 – 23,4 mm Zoomobjektiv ausgestattet. Dies entspricht einem Brennweitenbereich bei Kleinbildformat von 38 – 114 mm. Beim Kleinbildformat gelten Brennweiten unterhalb von 50 mm als Weitwinkel, da bei ihnen der Bildwinkel größer als der des menschlichen Auges ist. Brennweiten über 50 mm werden als Teleposition bezeichnet und führen zu einer vergrößerten Abbildung entfernter Objekte. Der Effekt der verschiedenen Brennweiten wird sowohl im Sucher als auch auf dem LCD-Monitor dargestellt.

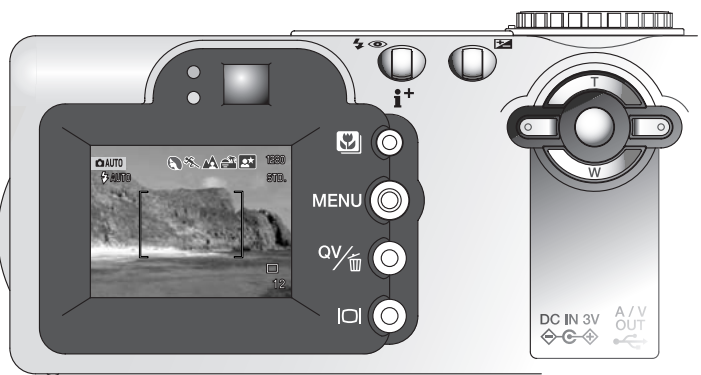

Die Brennweite des Objektivs wird über die Steuertaste eingestellt. Durch Drücken der unteren Steuertaste (W) wird die Brennweite reduziert, durch Drücken der oberen Steuertaste (T) wird die Brennweite verlängert.

CCD-Ebene

# **Schärfebereich**

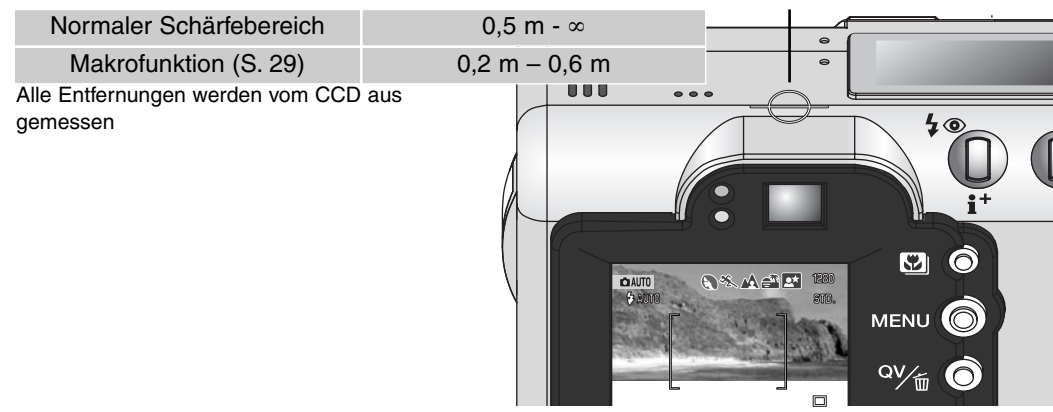

# <span id="page-24-0"></span>Bedienung der Kamera - Grundlagen

Die fortgeschrittene Technologie des Automatik-Aufnahmemodus hilft dabei, mühelos wunderschöne Fotos zu machen. Die automatische Digital-Motivprogrammwahl optimiert dabei die Belichtungszeit, der Weißlichtabgleich und Bildbearbeitungseinstellungen für jedes Motiv. Das hochentwickelte AF-System findet und folgt den Motiven vollautomatisch.

**Automatische Digital-Motivprogrammwahl** – Die Symbole auf der Oberseite des LCD Monitors zeigen an, welches Digital-Motivprogramm gerade aktiv ist. Beim Fotografieren bleibt das Symbol für das aktive Programm angezeigt. Wird kein Symbol angezeigt, ist die programmierte Helligkeitssteuerung aktiv. Weitere Hinweise zur automatischen Digital-Motivprogrammwahl finden Sie auf Seite 28.

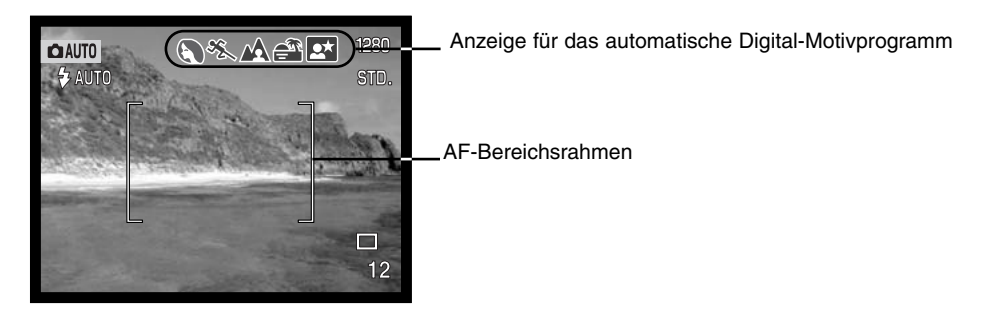

**Area-AF und Subject-Tracking-AF** – Der Area-AF findet das Motiv in einem besonders großen AF-Rahmen. Die AF-Anzeige signalisiert, wenn die Kamera das Motiv erkannt hat und die Scharfeinstellung vorgenommen hat. Der Subject-Tracking-AF wird das Motiv innerhalb des AF-Rahmens verfolgen, wenn sich das Motiv oder die Kamera bewegen.

2

n  $\mathbf{D}$ 

 $\ddot{\circ}$ ∾∕∝ คิ |□ ⊜

# <span id="page-25-0"></span>Grundlegende Aufnahmefunktionen

৩% ⁄∆∉ণি ⊻\*

Über das Funktionsrad wird die Kamera eingeschaltet und in den Automatik-Aufnahmemodus gestellt; der LCD-Monitor wird dabei aktiviert. Der Automatik-Aufnahmemodus verwendet zwei fortgeschrittene AF-Systeme, den Area-AF und den Subject-Tracking-AF, um das Motiv zu finden und innerhalb des besonders großen AF-Messfeld zu verfolgen.

> Stellen Sie sicher, dass sich die bildwichtigste Stelle des Motivs innerhalb des AF-Rahmens befindet.

- Stellen Sie sicher, dass das Motiv sich innerhalb des Schärfebereichs von 0,5 m - ∞ befindet. Für Motive, die näher als 0,5 m sind, benutzen Sie den Makrofunktion (S. 29).
- Verwenden Sie bei Motiven unterhalb 1 m (Weitwinkel-Stellung), bzw. 3 m (Tele-Stellung) den LCD-Monitor zur Bildkomposition; da hierbei das Bildsignal direkt vom CCD stammt, treten keine Parallaxe-Fehler auf.

Drücken Sie den Auslöser leicht an (1), damit die Belichtung und die Schärfe eingestellt werden.

- Das Autofokus-Symbol (S. 25) bestätigt, dass das Bild scharf gestellt ist. Wenn das Autofokus-Signal in rot angezeigt wird, ist es der Kamera nicht möglich das Motiv scharf abzubilden. Wiederholen Sie die vorhergehenden Schritte bis das Autofokus-Signal in weiß angezeigt wird.
- Wenn das Motiv fokussiert ist, erscheint kurz der AF-Sensor in der Bildvorschau um den Punkt anzuzeigen auf den scharfgestellt wurde. Wenn sich das Motiv innerhalb des AF-Rahmens bewegt, verfolgt der AF-Sensor das Motiv.
- Die Verschlusszeit und der Blendenwert werden eingeblendet, sobald die Belichtungswerte gespeichert sind.

Drücken Sie den Auslöser ganz durch (2), um das Foto aufzunehmen.

• Wenn die Zugriffslampe leuchtet, werden Bilddaten auf die Speicherkarte geschrieben. Entnehmen Sie nie die Speicherkarte während der Datenübertragung.

1

**CALIT** 

# <span id="page-26-0"></span>Autofokus-Symbole

Die Kamera hat einen schnellen und genauen Autofokus. Das Autofokus-Signal in der unteren rechten Ecke des LCD-Monitors und der Schärfe-Signal neben dem Sucher zeigen den Zustand der Fokussierung an.

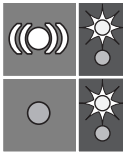

Autofokus-Signal: weiß Schärfe-Signal: ständig

Autofokus-Signal: rot Schärfe-Signal: blinkt Das Bild ist scharf eingestellt. Das Motiv innerhalb des AF-Bereichsrahmens verfolgt.

Scharfeinstellung nicht möglich; das Motiv ist zu nah, oder es handelt sich um eine spezielle Bedingung die das Scharfstellen verhindert.

- Wenn das Motiv nicht verfolgt werden kann, wechselt das AF-Signal von weiß nach rot, aber das Schärfe-Signal bleibt ständig an. Weitere Hinweise zum Subjekt-Traking-AF vgl. Seite 64.
- Der Auslöser kann betätigt werden auch wenn die Kamera das ausgewählte Motiv nicht fokussieren kann.
- Wenn das AF-System nicht fokussieren kann, wird die Entfernung auf 2 m eingestellt. In diesem Fall kann die Schärfespeicherung mit dem Spot-AF verwendet werden (vgl. S. 50, 51).

# Spezielle Scharfeinstellungs-Situationen

Bei einigen Situationen und Motiven ist es für das Autofokussystem schwierig, eine einwandfreie Schärfebestimmung vorzunehmen. Gehen Sie wie folgt vor, wenn die Schärfe nicht eingestellt werden kann: Fokussieren Sie einen Gegenstand, der sich in der gleichen Entfernung wie Ihr Motiv befindet und drücken Sie den Auslöser leicht an, um die Schärfe zu speichern (S. 50f).

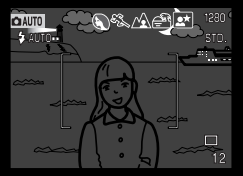

Das Motiv ist zu dunkel.

**CIAUTO BAUTO** 47

Das Motiv im AF-Rahmen ist zu kontrastarm.

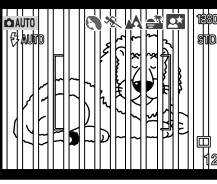

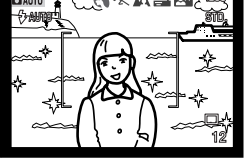

Zwei unterschiedlich weit entfernte Motive befinden sich innerhalb des AF-Rahmens.

Das Motiv befindet sich in der Nähe eines sehr hellen Motivs oder in heller Umgebung.

# <span id="page-27-0"></span>Automatische Digital-Motivprogrammwahl

Die automatische Digital-Motivprogrammwahl wählt zwischen Programmautomatik und fünf verschiedenen Programmen: Portrait, Sport/Action, Landschaft, Sonnenuntergang und Nachtportrait. Diese digitalen Motivprogramme optimieren die Kameraleistung für die jeweiligen Bedingungen und Motive. Belichtungszeit, Weißlichtabgleich und Bildverarbeitungssysteme arbeiten zusammen, sodass wunderschöne Aufnahmen entstehen. Weitere Informationen zu den einzelnen Programmen finden Sie auf Seite 30.

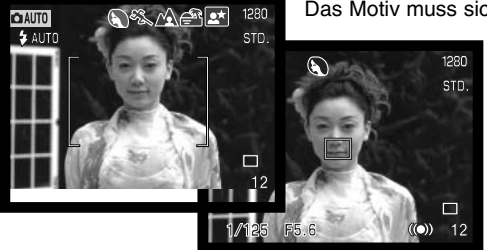

Das Motiv muss sich innerhalb des AF-Rahmens befinden.

Drücken Sie den Auslöser leicht an. Das AF-System wird das Motiv finden und die digitale Motivprogrammwahl wird ein Programm wählen.

• Wird kein Symbol eingeblendet, ist die Programmautomatik aktiv. Das Belichtungsfunktions-Symbol wird im Automatik-Aufnahmemodus nicht angezeigt.

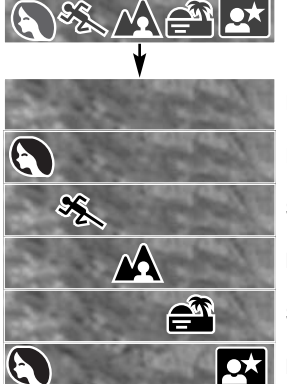

Programmautomatik

Portrait

Sport/Action

Landschaft

Sonnenuntergang

**Nachtportrait** 

Wenn die Blitzfunktion (S. 32) auf Automatisch oder auf Automatisch mit Verringerung des "Rote-Augen-Effekts" eingestellt ist, ist der Blitz für die Programme Landschaft,

Sonnenuntergang und Nachtportrait deaktiviert.

Um den Blitz dennoch zu aktivieren und diese Programme zu verwenden, stellen Sie die Blitzfunktion auf Aufhellblitz. Der Blitz wird nun unabhängig von der tatsächlichen Helligkeit bei jeder Aufnahme ausgelöst.

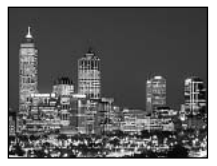

**Nachtportrait** 

# <span id="page-28-0"></span>Taste für Digital-Motivprogrammwahl

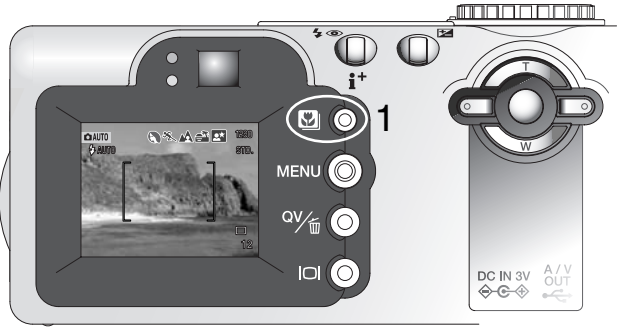

Durch Drücken der Taste für die Digital-Motivprogrammwahl (1) können Sie ein Programm auswählen. Das gewählte Programm wird jeweils am oberen Rand des LCD-Monitors angezeigt. Das Programm bleibt solange aktiv, bis ein anderes ausgewählt wird oder das Funktionsrad in eine andere Position gestellt wird. Mit Ausnahme von Makros kann das Digital-Motivprogramm in dem Multifunktions-Aufnahmemodus nicht verwendet werden.

Obwohl die Kamera für jede Aufnahme

optimiert ist, können mit den Motivprogrammen Änderungen an der Kameraeinstellung vorgenommen werden. Die Blitzfunktion (S. 32) kann geändert werden und die Belichtungszeit kann mit Hilfe der Belichtungskorrektur (S. 52) modifiziert werden. In extremen Lichtverhältnissen können diese Veränderungen jedoch nicht die gewünschten Ergebnisse im Portrait- oder Nachtportraitprogramm liefern. Die Verwacklungs-Warnung (S. 33) kann in den Programmen Makro, Landschaft, Sonnenuntergang und Nachtportrait aufleuchten.

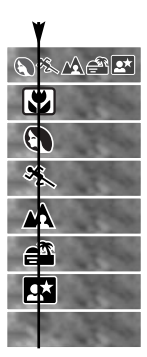

Automatische Digital-Motivprogrammwahl

Sport/Action Portrait Makro

Landschaft Sonnenuntergang

**Nachtportrait** 

Programmautomatik

Weitere Informationen zu den einzelnen Programmen finden Sie auf Seite 30.

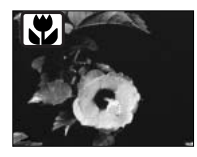

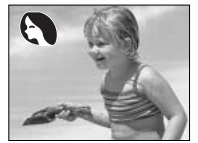

**MAKRO** – für Nahaufnahmen von Objekten in einer Entfernung von 16 – 60 cm von der CCD-Ebene. In der Makrofunktion wird von der Kamera automatisch die optimale Brennweite eingestellt, und kann dann nicht weiter verändert werden. Der LCD-Monitor wird automatisch angeschaltet und sollte zur Bildkomposition verwendet werden. Der optische Sucher sollte auf Grund der Parallaxe für Makro-Aufnahmen nicht verwendet werden. Das Blitzgerät wird bei Automatikeinstellung im Makromodus nicht gezündet. Der Aufhellblitz kann verwendet werden.

**PORTRAIT** – Dieses Programm stellt Hauttöne optimal dar und bringt leichte Unschärfe in den Hintergrund. Der Blitzmodus kann geändert werden (S. 32).

• Wählen Sie eine größere Brennweite. Dadurch wird durch die geringe Schärfentiefe der Hintergrund unschärfer. Benutzen Sie bei unmittelbarer starker Sonneneinstrahlung das eingebaute Blitzgerät, um starke Schatten zu reduzieren.

**SPORT/ACTION** – ist optimiert für das "einfrieren" von schnellen Bewegungen. Die automatische Digital-Motivprogrammwahl aktiviert dieses Programm, wenn Bewegungen aus der Ferne mit der Teleeinstellung fotografiert werden sollen.

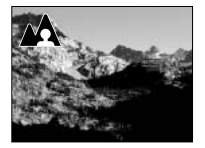

**LANDSCHAFT** – optimiert für scharfe, Aufnahmen mit brillanten Farben. Das Blitzgerät wird bei Automatikeinstellung im Landschafts-Programm nicht gezündet (S. 32).

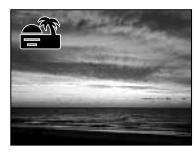

**SONNENUNTERGANG** – ist optimiert, um kräftige, warme Sonnenuntergänge zu fotografieren. Die automatische Digital-Motivprogrammwahl erkennt die Wärme der untergehenden Sonne und aktiviert dieses Programm.

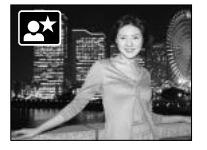

**NACHTPORTRAIT** – Für stimmungsvolle Nachtaufnahmen mit lebendigen Farben. Die Belichtungsautomatik optimiert die Balance zwischen vorhandenem Umgebungslicht und dem Aufhellblitz auf dem Objekt im Vordergrund.

• Benutzen Sie bei Landschaftsaufnahmen ein Stativ, um das Verwackeln der Aufnahme zu vermeiden. Ein Blitzgerät kann nur sinnvoll bei nahen Motiven (Portraitfotografie) verwendet werden. Die im Motiv stehenden Personen sollten sich nicht direkt nach dem Blitzen bewegen, da der Verschluss noch etwas länger für die Belichtung des Hintergrundes offen bleibt.

# <span id="page-30-0"></span>Display-Taste – Funktion im Aufnahmemodus

Die Display-Taste steuert den LCD-Monitor. Das Display schaltet um auf Vollanzeige, nur Bildvorschau und Monitor aus.

Durch das Abschalten des Monitors und die Benutzung des Suchers kann der Akku geschont werden. Er schaltet sich jedoch selbstständig wieder ein, wenn das Setup-Menü aktiviert wird, die Belichtungskorrektur-Taste gedrückt wird oder in den Makrofunktion geschaltet wird. Die automatische Digital-Motivprogrammwahl, der Subject-Tracking-AF, die AF-Nachführfunktion (S. 65) und der Digitalzoom sind deaktiviert, wenn der Monitor ausgeschaltet ist.

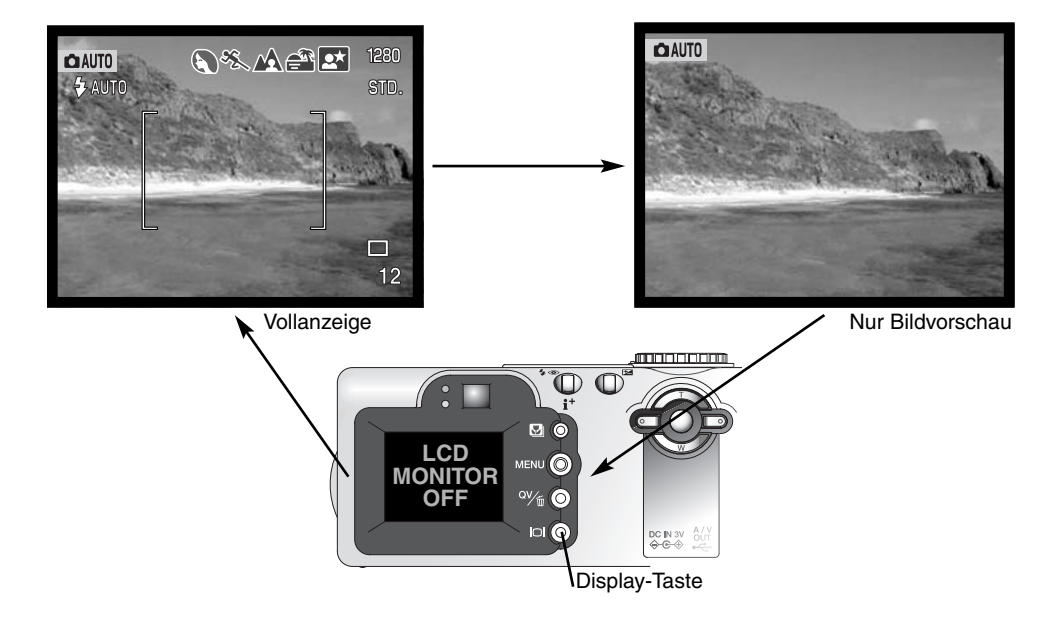

# <span id="page-31-0"></span>Blitzfunktionen

Um die Blitzfunktion einzustellen, drücken Sie einfach die Blitzfunktionstaste (1) auf der Rückseite der Kamera, bis die gewünschte Funktion angezeigt wird.  $\sqrt{4}$ 

**Blitzautomatik** – der Blitz wird automatisch bei ungünstigen Lichtverhältnissen und Gegenlichtsituationen gezündet.

**Verringerung des "Rote-Augen-Effekts"** – vor

dem Hauptblitz werden 2 Vorblitze abgegeben, um

den "Rote-Augen-Effekt" zu minimieren, der durch die Reflexion an der Retina entstehen kann. Verwenden Sie diese Funktion bei dunkeln Lichtverhältnissen zur Aufnahme von Menschen oder Tieren. Durch den Vorblitz verengen sich deren Pupillen.

**Aufhellblitz** – der Blitz wird unabhängig vom vorhandenen Licht bei jeder Aufnahme gezündet. Mit Hilfe des Aufhellblitzes können z.B. harte Schatten aufgehellt werden.

**Blitzabschaltung** – der Blitz wird nicht gezündet. Verwenden Sie die Blitzabschaltung, wenn die Verwendung eines Blitzlichtes nicht gestattet ist, das Motiv mit dem vorhanden Licht natürlich aufgenommen werden soll, oder sich außerhalb der Blitzreichweite befindet. Bei Blitzabschaltung wird unter Umständen die Verwacklungs-Warnung angezeigt.

32

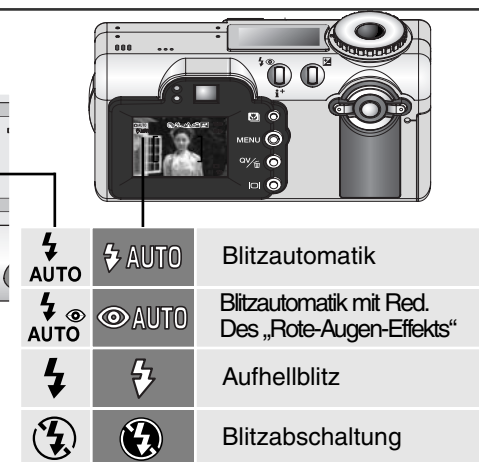

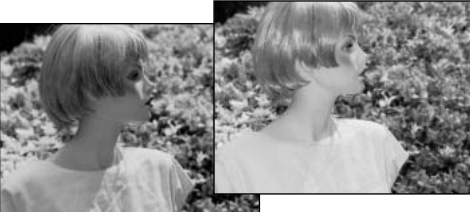

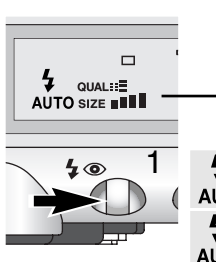

# <span id="page-32-0"></span>Blitzreichweiteautomatik-Aufnahmemodus

Die Kamera stellt die Blitzleistung automatisch ein. Damit es zu keiner Unterbelichtung kommt, stellen Sie sicher, dass sich das Motiv innerhalb der Blitzreichweite befindet; die Reichweite des Blitzgerätes ist im Weitwinkel-Bereich größer als im Tele-Bereich.

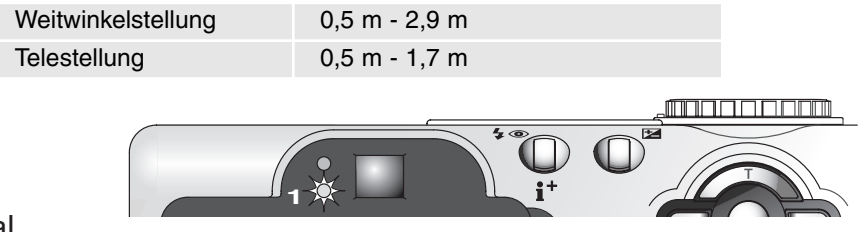

# **Blitzsignal**

Der orange Blitzsignal (1) neben dem Sucher zeigt den Blitz-Status an. Blinkt der Indikator schnell, wird der Blitz noch aufgeladen und der Auslöser ist gesperrt. Das Signal erlischt, sobald der Blitz aufgeladen ist. Der Blitzsignal dient auch zur Anzeige der Verwacklungs-Warnung.

# Verwacklungs-Warnung

Falls die eingestellte Verschlusszeiten zu lang ist, so dass nicht mehr sicher aus der Hand fotografiert werden kann, erscheint auf dem LCD-Monitor die Verwacklungs-Warnung und der orange Blitzsignal blinkt langsam. Leichte Bewegungen mit der Hand verursachen das Verwackeln der Kamera und sind bei der Teleeinstellung des Objektives ausgeprägter als bei der Weitwinkeleinstellung. Auch wenn die Warnung erscheint, kann der Verschluss ausgelöst werden. Beim Erscheinen der Warnung, können die nachfolgenden Punkte Abhilfe schaffen:

- Setzen Sie die Kamera auf ein Stativ.
- Benutzen Sie das eingebaute Blitzgerät.
- Verändern Sie die Brennweite in Richtung Weitwinkel.

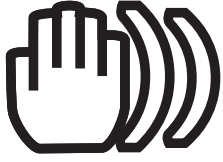

# <span id="page-33-0"></span>Schnellansicht

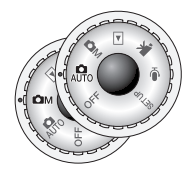

Die Bilder können auch im Automatik- und Multifunktions-Aufnahmemodus betrachtet werden. Drücken Sie die Schnellansicht-/Löschentaste, um zu den Bildern zu gelangen. Die Bilder werden mit verschiedenen Informationen angezeigt: Datum, Zeit, Bild-Nummer, Druck-Status, Schutz-Status, Auflösung und Bildqualität. Die Bilder können zur Detailbetrachtung vergrößert werden (S. 36). Die Kameraeinstellungen bei der Aufnahme und das Histogramm des Bildes können ebenfalls angezeigt werden.

Drücken Sie die Schnellansicht/Löschentaste, um die Bilder wiederzugeben.

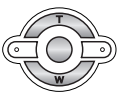

Benutzen Sie die linke/rechte Steuertaste um zwischen den Bildern zu wechseln. • Drücken der Display-Taste wechselt zwischen Anzeige mit bzw. ohne Informationen.

Drücken der Informationstaste zeigt das Histogramm des dargestellten Bildes.

• Während der Anzeige des Histogramms kann mit der Steuertaste nicht zum nächsten Bild gewechselt werden. Drücken Sie die Informationstaste erneut, um die Anzeige wieder zu verlassen.

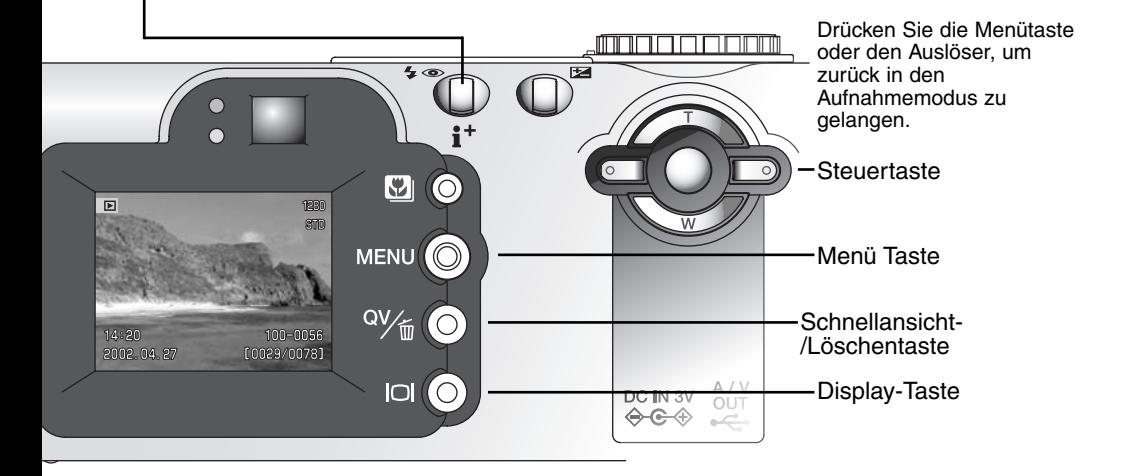

<span id="page-34-0"></span>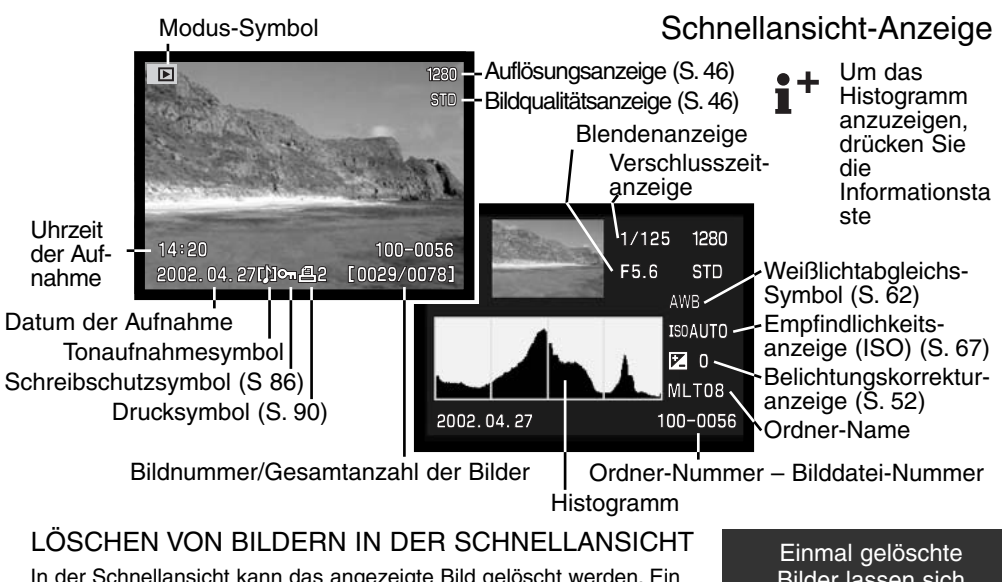

In der Schnellansicht kann das angezeigte Bild gelöscht werden. Ein Dialog erscheint, wenn ein Bild zum Löschen ausgewählt wird.

m(⊂

Um das angezeigte Bild zu löschen, drücken Sie die Schnellansicht/Löschentaste.

• Ein Bestätigungs-Dialog erscheint.

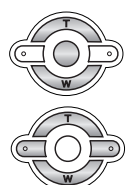

Wählen Sie mit der linken/rechten Steuertaste "JA". Wählen Sie "NEIN", um den Vorgang abzubrechen.

Wenn Sie die zentrale Steuertaste drücken, wird die gewählte Option ausgeführt.

Bilder lassen sich nicht wieder **herstellen!** 

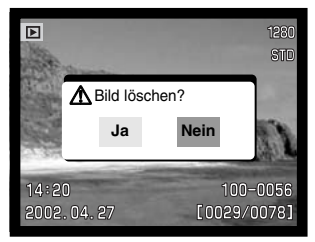

# <span id="page-35-0"></span>Vergrößerte Wiedergabe

Scroll

In der Schnellansicht oder in der Einzelbildwiedergabe (S. 77) kann ein Bild zur besseren Betrachtung in sechs Stufen vergrößert werden: 1,5fach, 2fach, 2,5fach, 3fach, 3,5fach, 4fach, 4,5fach, und 5fach.

> Wenn das zu vergrößernde Bild angezeigt wird, drücken Sie die obere Steuertaste, um den Vergrößerungsmodus zu aktivieren.

• Die Vergrößerungsstufe wird auf dem LCD-Monitor angezeigt.

 $IOf()$ 

**MENUI** 

**MENU** 

Das Drücken der oberen Steuertaste erhöht die Vergrößerung. Das Drücken der unteren Steuertaste verringert sie.

> • Das Drücken der Display-Taste blendet die Bildinformationen ein/aus.

- Um das Bild Scrollen zu können, drücken Sie die zentrale Steuertaste.
- Das Drücken der zentralen Steuertaste wechselt zwischen Vergrößerungsansicht und dem Scroll-Bildschirm.

Benutzen Sie die Steuertasten, um das Bild zu Scrollen.

• Drücken Sie die Menütaste, um die **Zoom GENUS** Vergrößerungsansicht zu verlassen.
# Weitere Funktionen in der Schnellansicht

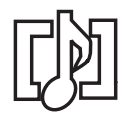

Liveaufzeichnung (S. 48) und Tonaufzeichnungen (S. 87) können in der Schnellansicht wiedergegeben werden. Wenn eine Tonaufzeichnung einem Bild zugeordnet ist, erscheint das Tonaufnahmesymbol am unteren Bildrand des LCD-Monitors.

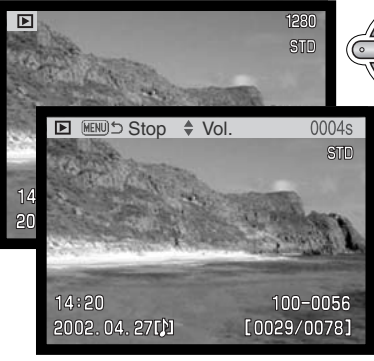

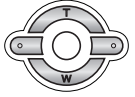

Drücken Sie die zentrale Steuertaste, um mit der Tonwiedergabe zu starten.

Die Abspielzeit wird in einem Balken am oberen Bildschirmrand angezeigt. Die Anzeige schaltet zurück zur Schnellansicht, wenn die Tonwiedergabe zu Ende ist.

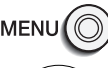

Mit der Menütaste können Sie die Tonwiedergabe vorzeitig abbrechen.

Mit der oberen/unteren Steuertaste können Sie die Lautstärke einstellen.

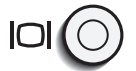

Mit der Display-Taste können Sie die Bildinformationen ein-/ausblenden.

### **Hinweis**

Der Bildzähler zeigt die Anzahl der Bilder an, die auf der Speicherkarte gespeichert werden können. Wird die Auflösung und Bildqualität verändert, berechnet die Kamera automatisch die Anzahl der Bilder, die mit der neuen Einstellung noch auf der Karte gespeichert werden können. Da es sich um Durchschnittswerte handelt, kann die tatsächliche Bilderanzahl davon abweichen.

Wenn der Bildzähler Null anzeigt, dann können bei der derzeitigen Einstellung keine weiteren Bilder mehr abgespeichert werden. Durch Verringerung der Bildgröße oder der Bildqualität können in einigen Fällen noch weitere Bilder gespeichert werden (S. 38).

### Navigation durch die Menüs im Automatik-Aufnahmemodus

Drücken Sie die Menütaste (1) im Aufnahmemodus, um das Menü zu aktivieren und zu deaktivieren. Die Steuertaste (2) wird für die Navigation durch das Menü verwendet. Wenn Sie die Mitte der Steuertaste drücken, werden vorgenommene Änderungen übernommen.

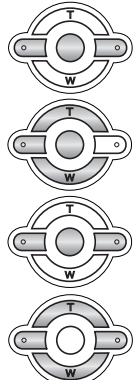

Benutzen Sie die obere/untere Steuertaste (2), um durch die Menüoptionen zu navigieren. Heben Sie die Option hervor, die geändert werden soll.

Ist die zu ändernde Menüoption hervorgehoben, drücken Sie die rechte Steuertaste; daraufhin werden die Einstellungen mit den aktuellen Optionen hervorgehoben angezeigt.

• Um zu den Menüoptionen zurück zu gelangen, drücken Sie die linke Steuertaste.

Benutzen Sie die obere/untere Steuertaste, um eine neue Einstellung hervorzuheben.

Drücken Sie die Mitte der Steuertaste, um die angezeigte Einstellung zu übernehmen.

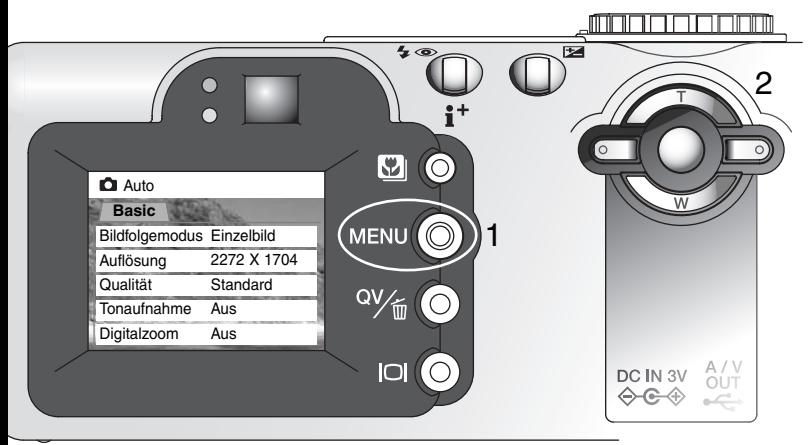

Ist eine Einstellung einmal ausgewählt, gelangen Sie zurück in die Menüoptionen, und die neuen Einstellungen werden angezeigt. Es können dann weitere Änderungen vorgenommen werden.

Drücken Sie die Menütaste, um in den Automatik-Aufnahmemodus zurück zu gelangen.

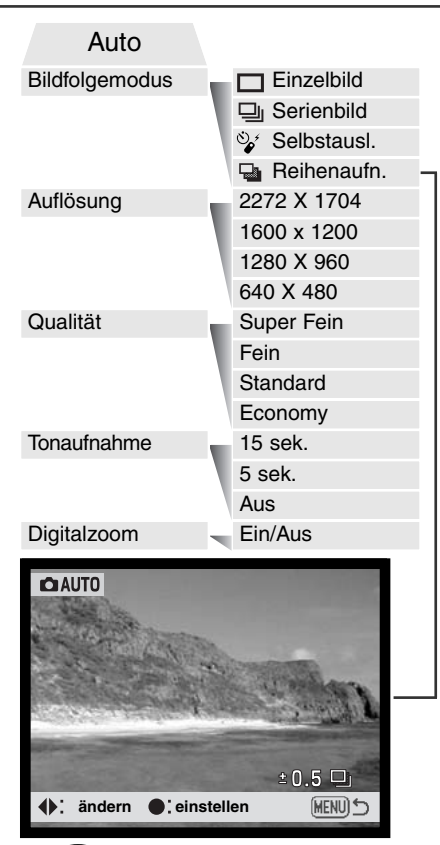

Die im Automatik-Aufnahmemodus vorgenommenen Menüeinstellungen werden solange verwendet, bis sie wieder umgestellt werden oder die Kamera auf die Standardeinstellungen zurückgesetzt wird (S. 101).

**Bildfolgefunktion** – steuern die Rate und die Methode der Aufnahmen.

**Auflösung** – Einstellen der Auflösung des Bildes. Die Bildauflösung beeinflusst die Größe der Bilddatei.

**Bildqualität** – Einstellen der Bildkomprimierung. Die Bildkomprimierung beeinflusst die Größe der Bilddatei.

**Tonaufnahme** – Dem aufgenommenem Bild können Tonaufnahmen zugefügt werden. Diese Einstellung kann deaktiviert werden. Die Länge der Tonaufnahme kann voreingestellt werden.

**Digitalzoom** – der Digitalzoom kann ein- und ausgeschaltet werden.

Lesen Sie sich für weitere Informationen zu diesen Einstellungen und Möglichkeiten die folgenden Abschnitte durch. Alle Funktionen gelten auch für die Menüeinstellungen im Multifunktions-Aufnahmemodus. Diese Einstellungen können auch im Menü des Multifunktions-Aufnahmemodus gemacht werden.

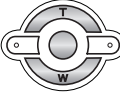

Stellen Sie die Stufen für Reihenaufnahmen mit der rechten/linken Steuertaste ein.

# Bildfolgefunktion

Die Bildfolgefunktion bestimmt die Art, wie Bilder hintereinander aufgenommen werden. Symbole zeigen im Datenmonitor und im LCD-Monitor den gewählten Modus an.

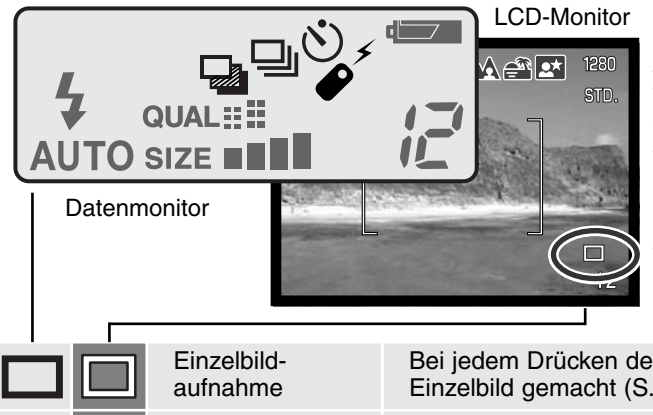

Zur besseren Übersichtlichkeit wurden hier alle Symbole abgebildet. Das Einzelbild-Aufnahmesymbol und das Serienbildsymbol belegen im Datenmonitor den selben Bereich. Die Bildfolgesymbole werden in der unteren rechten Ecke angezeigt.

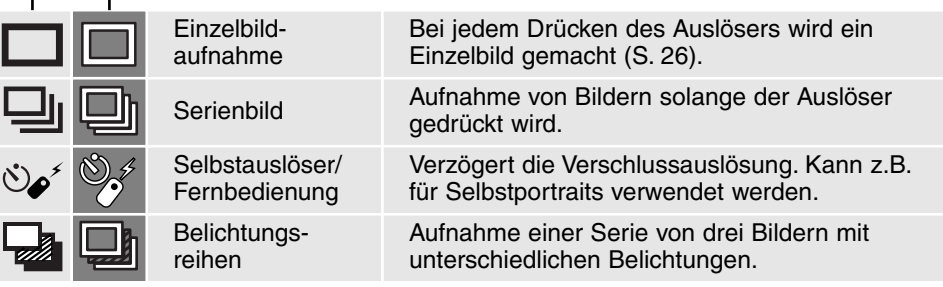

Der Serienbildfunktion entspricht dem automatischen bzw. kontinuierlichen Filmtransport bei konventionellen Kameras. Diese digitale Kamera nimmt Bilder kontinuierlich auf, solange der Auslöser gedrückt ist. Die maximale Anzahl an Bildern, die auf einmal aufgenommen werden können, hängt von der gewählten Bildqualität und der Auflösung ab. Die maximale Geschwindigkeit liegt bei 1,5 Bilder/Sek., wenn der Auslöseton abgeschaltet ist (S. 101), mit Auslöseton bei 1,2 Bilder/Sek. Die Serienbildfunktion wird im Automatik-Aufnahmemodus-Menü (S. 38) oder im "Basic"-Register des Multifunktions-Aufnahmemodus-Menüs (S. 56) eingestellt.

Die Aufnahme von Bildern erfolgt, solange der Auslöser gedrückt wird, oder die maximale Bilderanzahl erreicht ist. In diesem Modus kann immer nur ein Superfein-Bild (S. 46) aufgenommen werden. Das eingebaute Blitzgerät kann genutzt werden, aber durch die Ladezeit des Blitzgerätes verringert sich die Bildfolge.

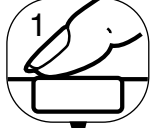

Bestimmen Sie den Bildausschnitt (S. 26) und drücken Sie den Auslöser leicht an, um

die Scharfeinstellung und die Belichtung zu speichern. Um mit den Aufnahmen zu beginnen, drücken Sie den Auslöser ganz durch (1).

Die nachfolgende Tabelle zeigt die maximale Anzahl von Bildern an, die bei verschiedenen Einstellungen für Bildqualität und Auflösung in Serie aufgenommen werden kann.

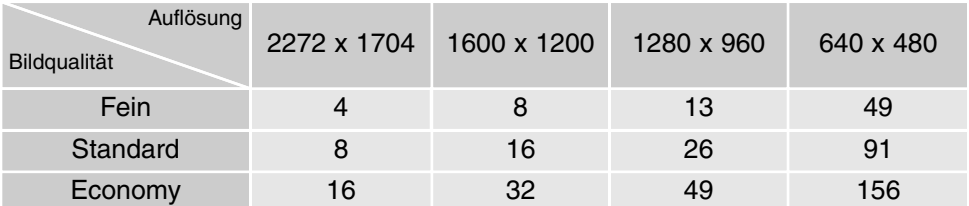

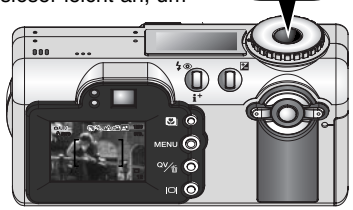

# Selbstauslöser

Mit dem Selbstauslöser können Sie z.B. Selbstportraits machen; die Auslösung des Verschlusses wird um ca. 10 Sekunden, nachdem Sie den Auslöser gedrückt haben, verzögern. In diesem Modus wird die Scharfeinstell-Methode von Subject-Tracking-AF in den Einzelbild-AF umgestellt, damit die Schärfespeicherung (S. 51) benutzt werden kann. Der Selbstauslöser wird im Automatik-Aufnahmemodus-Menü (S. 38) oder im "Basic"-Register des Multifunktions-Aufnahmemodus-Menüs (S. 56) eingestellt 1

Befestigen Sie die Kamera auf einem Stativ und gehen Sie wie bei den grundlegenden Aufnahmefunktionen vor. Für Motive außerhalb der Bildmitte kann die Schärfespeicherung verwendet werden. Drücken Sie den Auslöser leicht an, um die Belichtung und die Schärfe fest einzustellen (1). Um den Selbstauslöser zu starten, drücken Sie den Auslöser ganz durch (2). Drücken Sie den Auslöser nicht, wenn Sie vor der Kamera stehen, weil dabei die Scharfeinstellung und der Belichtungswert eingestellt werden. Die Scharfeinstellung sollte zuerst durch das Schärfesignal bestätigt sein, bevor der Selbstauslöser gestartet wird  $(S. 51)$ .

Das Selbstauslösersignal an der Vorderseite der Kamera (3) beginnt langsam zu blinken und wird von einem Signalton begleitet, anschließend blinkt das Lichtsignal schnell und dann kontinuierlich, unmittelbar bevor die Aufnahme gemacht wird. Um den Selbstauslöser abzubrechen, drücken Sie die Bildfolge-Taste. Der Signalton kann im "Basic"-Register des Setup-Menüs (S. 96) ausgeschaltet werden.

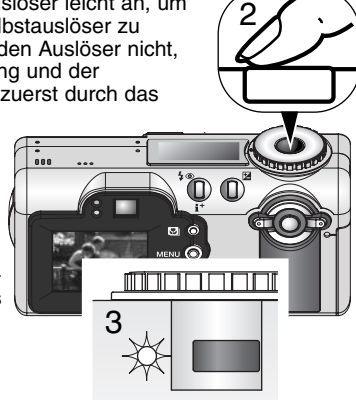

#### **FOTO-TIPPS**

Benutzen Sie den Selbstauslösermodus in Kombination mit einem Stativ, um das Verwackeln der Aufnahme (Landschaften, Stillleben, oder Makro-Fotografie) zu vermeiden. Da die Kamera im Selbstauslösermodus nicht berührt werden muss, gibt es auch kein Verwackeln.

# Fernbedienung (Optionales Zubehör)

ΔΜ  $5m$ 30  $4<sub>m</sub>$ 

#### IR-Sender

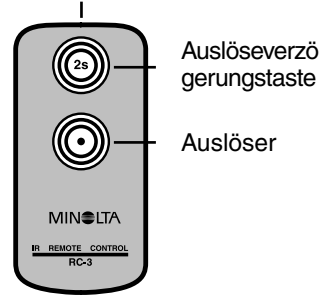

Mit der Infrarot Fernbedienung RC-3 kann die Kamera aus einer Entfernung von bis zu 5 m gesteuert werden. Die Fernbedienung kann auch im Filmaufnahmemodus verwendet werden (S. 75).

> Befestigen Sie die Kamera auf einem Stativ und stellen Sie den Bildfolgemodus auf Selbstauslöser/Fernbedienung (S. 38, 55).

Legen Sie die Position der Kamera und des Motivs fest, und bestimmen Sie den Bildausschnitt. Richten Sie dabei den AF-Rahmen auf das Motiv.

- Die Schärfespeicherung kann mit der IR Fernbedienung nicht verwendet werden.
- Es kann sowohl der Spot-AF (S. 50) als auch der manuelle Fokus (S. 65) verwendet werden.

Richten Sie den IR-Sender zur Kamera und drücken Sie die Auslöser- oder Verzögerungstaste, um das Bild aufzunehmen.

- Drückt man den Auslöser, blinkt das Fernbedienungssignal an der Vorderseite der Kamera einmal, bevor das Bild aufgenommen wird.
- Drückt man den Auslöseverzögerungstaste, blinkt das Fernbedienungssignal an der Vorderseite der Kamera 2 Sekunden lang, bevor das Bild aufgenommen wird.
- Die Fernbedienung funktioniert nicht, wenn das Motiv im Gegenlicht ist oder sich im Leuchtstofflampenlicht befindet.

# Belichtungsreihen

In dieser Funktion werden drei aufeinander folgende Bilder erfasst. Damit ist es möglich, eine Serie von Aufnahmen mit unterschiedlichen Belichtungen, die unter und über der Normalbelichtung liegen, zu machen. Die Belichtungsreihenfunktion wird im Automatik-Aufnahmemodus-Menü (S. 38) oder im "Basic"-Register des Multifunktions-Aufnahmemodus-Menüs (S. 56) eingestellt. Belichtungsreihen können nicht im Superfein-Modus aufgenommen werden (S. 46).

Bei der Belichtungsreihe wird zuerst ein Bild mit Normalbelichtung (mit dem im Display angezeigten Verschlusszeit und Blendenwert), dann eine Unterbelichtung und schließlich eine Überbelichtung angefertigt. Im Automatik-Aufnahmemodus wird die Belichtungsreihen mit 0,5 EV Stufen durchgeführt. Im Multifunktions-Aufnahmemodus kann zwischen 0,3, 0,5 oder 1 EV Abstufungen gewählt werden (S. 53).

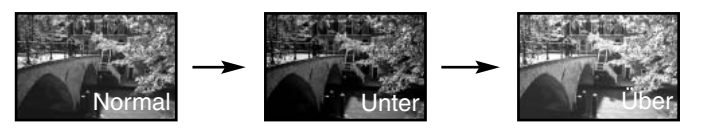

Wenn die Belichtungsreihenfunktion ausgewählt wurde, erscheint ein Dialog zur Einstellung der Belichtungsabstufungen. Drücken Sie die linke/rechte Steuertaste (1), um die gewünschte Abstufung anzuzeigen. Diese wird mit der zentralen Steuertaste (2) übernommen. Die Einstellung bleibt so lange gültig, bis die Bildfolgefunktion geändert wird. Um die Abstufung zu verändern, wählen Sie erneut "Belichtungsreihen" aus.

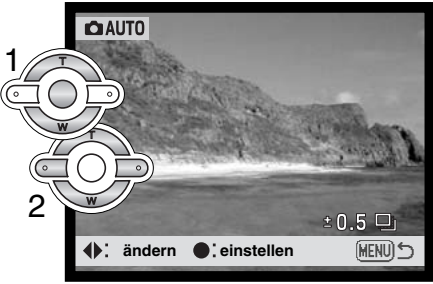

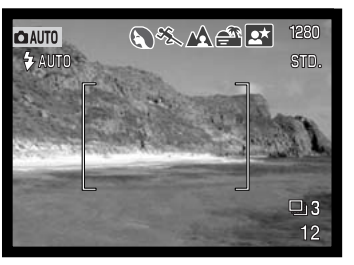

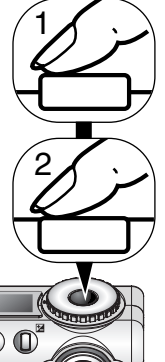

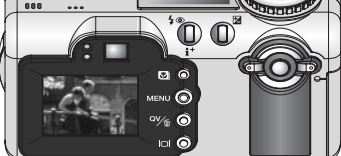

 $\square$ 13  $12$ 

Anzahl der Bilder der Belichtungsreihe Bildzähler

Bestimmen Sie den Bildausschnitt (S. 26), und drücken Sie den Auslöser leicht an (1), um die Scharfeinstellung und die Belichtung für die Belichtungsreihe zu speichern. Um die Belichtungsreihe aufzunehmen, drücken Sie den Auslöser ganz durch (2). Auf dem Monitor wird neben dem Belichtungsreihensymbol die verbleibende Bilderanzahl angezeigt. Falls auf der Speicherkarte kein Platz mehr frei ist oder der Auslöser losgelassen wird, bevor die Serienbildaufnahme komplett ist, stellt die Kamera sich zurück, und die gesamte Belichtungsreihe muss wiederholt werden. Bei Verwendung des Blitzgerätes entsteht durch die Blitzaufladung eine Verzögerung zwischen den einzelnen Aufnahmen. Wenn Sie die Belichtungskorrektur verwenden

(S. 52) erfolgt die Belichtungsreihe relativ zu der eingestellten Belichtungskorrektur. Dabei kann es vorkommen, dass eines der Bilder der Reihe außerhalb des Belichtungsspielraumes der Kamera liegt.

# Bildgröße und Bildqualität

Die Änderung der Auflösung hat Auswirkungen auf die

die Auflösung, um so

Wählen Sie die Größe der endgültigen

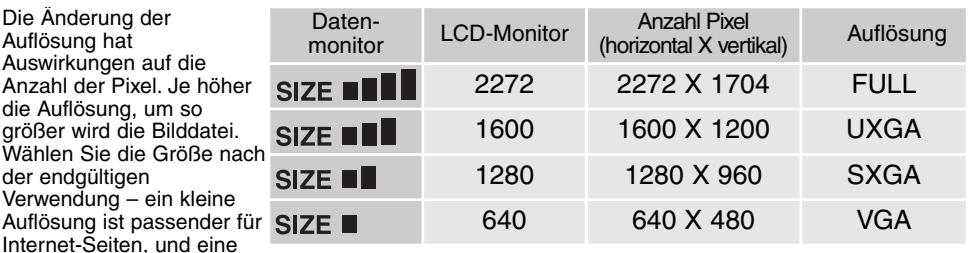

hohe Auflösung ermöglicht eine höhere Qualität für Fotoabzüge.

Die Bildqualität wird dadurch bestimmt, wie stark das Bild komprimiert wird. Sie hat aber keinen Einfluss auf die Anzahl der Pixel. Wird die Komprimierung erhöht, verschlechtert sich die Bildqualität. Wird die Komprimierung verkleinert, verbessert sich die Bildqualität. Wenn es notwendig ist, sehr viele Bilder auf der Speicherkarte zu speichern, verwenden Sie den Economy-Modus. Die Standard-Einstellung ist optimiert für den normalen Gebrauch. Der Superfein-Modus führt zu bester Bildqualität bei höchster Dateigröße. Im Superfein-Modus kann abhängig von der Auflösung zwischen den Aufnahmen eine Verzögerung von bis zu 50 Sekunden auftreten, die für das Abspeichern der Bilddaten auf die Speicherkarte benötigt wird. Währenddessen erscheint keine Anzeige auf dem LCD-Monitor und die Zugriffslampe leuchtet.

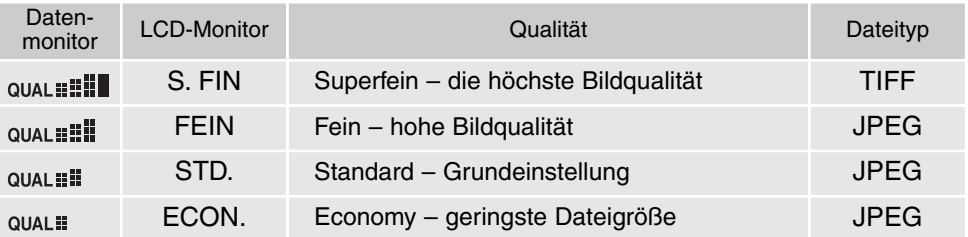

Es gibt je nach Bildqualität andere Dateiformate. Superfein wird als TIFF-Datei abgespeichert. Fein, Standard, und Economy werden als JPEG-Datei abgespeichert. Superfein, Fein, Standard, und Economy können im Multifunktions-Aufnahmemodus als Farb- oder S/W-Dateien (S. 68) abgespeichert werden.

Die gewünschte Bildqualität und Auflösung muss vor der Aufnahme eingestellt werden. Änderungen werden auf dem Datenmonitor und dem LCD-Monitor angezeigt. Die Auflösung muss manuell zurückgestellt werden. Lesen Sie hierzu auf Seite 38 in dieser Anleitung nach. Im Multifunktions-Aufnahmemodus wird die Auflösung über das "Basic"-Register des Multifunktions-Aufnahmemodus-Menüs eingestellt (S. 56).

Auf dem Datenmonitor wird die jeweilige Bilderanzahl angezeigt, die auf der eingesetzten Speicherkarte abgespeichert werden kann. Auf einer Speicherkarte können Bilder mit verschiedenen Bildqualitäts-Einstellungen abgespeichert werden. Die Auflösung und die Kartengröße beeinflusst die Anzahl der auf der Speicherkarte speicherbaren Bilder. Die Dateigröße wird auch durch das Motiv bestimmt. Einige Bilder lassen sich stärker komprimieren als andere. Die untere Tabelle beinhaltet durchschnittliche Dateigrößen.

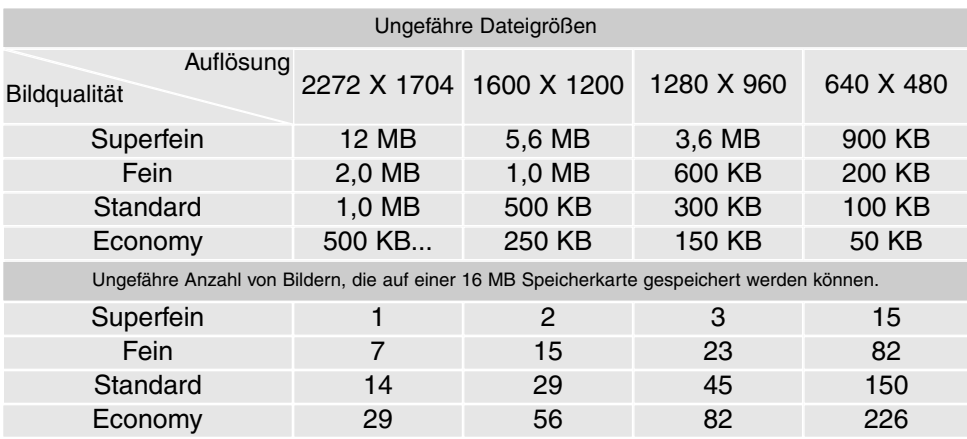

#### Tonaufnahme (Live-Aufzeichnung)  $\bigcirc$

Mit der Tonaufnahme-Funktion lassen sich z.B. Sprachnotizen von 5 oder 15 Sekunden Länge zu einem Bild aufnehmen. Die Funktion und die Länge wird im Menü für den Automatik-Aufnahmemodus eingestellt (S. 38). Im Multifunktions-Aufnahmemodus werden die Einstellungen über das "Custom 2"-Register vorgenommen (S. 57). Auf dem Datenmonitor und dem LCD-Monitor wird bei aktivierter Tonaufnahme-Funktion ein Mikrofon-Symbol angezeigt. Die Tonaufnahme-Funktion muss aktiviert werden, bevor das Bild aufgenommen wird. Sie bleibt aktiviert, bis sie wieder ausgeschaltet wird.

Nachdem das Bild aufgenommen wurde, erscheint eine Anzeige für den Beginn der Tonaufnahme. Ein Fortschrittsbalken (1) zeigt dabei die noch verbleibende Aufnahmezeit an. Die Aufnahme wird automatisch beendet, wenn die eingestellte Zeit abgelaufen ist. Soll die Aufzeichnung abgebrochen und die Tonaufnahme gelöscht werden, drücken Sie die untere Steuertaste (2) oder den Auslöser (3), bevor die Aufnahme beendet wurde.

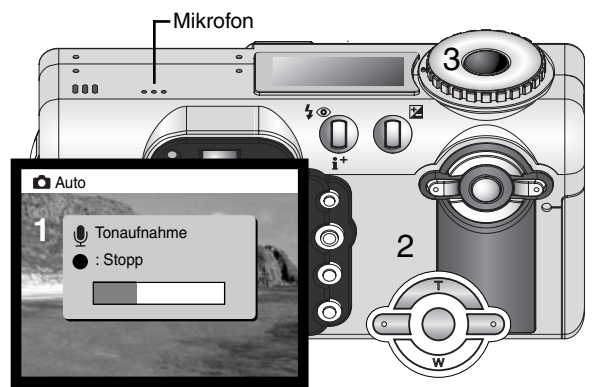

Bei der Serienbild- und Belichtungsreihenfunktion (S. 40) wird die Audiodatei dem letzten Bild angehängt. Die Tonaufnahme kann sowohl in der

Schnellansicht als auch im Wiedergabemodus abgespielt werden (S. 78). Bilder mit einer angehängten Tondatei werden mit einem entsprechendem Symbol gekennzeichnet.

#### **AUFNAHME-TIPPS**

Achten Sie darauf, während der Aufnahme das Mikrofon nicht zu berühren oder zu verdecken. Die Qualität der Tonaufnahme hängt ganz wesentlich vom Abstand zum Mikrofon ab: je näher sich das Schallereignis am Mikrofon befindet, desto besser wird die Aufnahme. Um die besten Ergebnisse zu erzielen, halten Sie die Kamera ca. 20 cm vom Mund entfernt.

Digitalzoom

Der Digitalzoom kann im Menü des Automatik-Aufnahmemodus (S. 38) oder in "Custom 2"-Register des Multifunktions-Aufnahmemodus-Menüs (S. 56) aktiviert werden. Der Digitalzoom erweitert die den optischen Zoom maximal um das Zweieinhalbfache, in sechs Stufen: 1,25fach, 1,5fach, 1,75fach, 2fach, 2,25fach, und 2,5fach Der Übergang zwischen dem optischen Zoom und dem Digitalzoom ist stufenlos. Ist der Digitalzoom aktiviert, wird das vergrößerte Bild auf dem LCD-Monitor angezeigt; die AF-Funktion wird auf Statischer AF (S. 64) gestellt. Wenn der LCD-Monitor abgeschaltet wird (S. 31), wird auch der Digitalzoom deaktiviert.

Wenn mit dem Digitalzoom eine Aufnahme gemacht wurde, ist die letztendliche Bildgröße von der Auflösungs-Einstellung der Kamera abhängig. Das Bild wird beschnitten und dann wird die Gesamtsumme der Pixel interpoliert, um ein Bild mit der unten angegebenen Auflösung zu erzeugen.

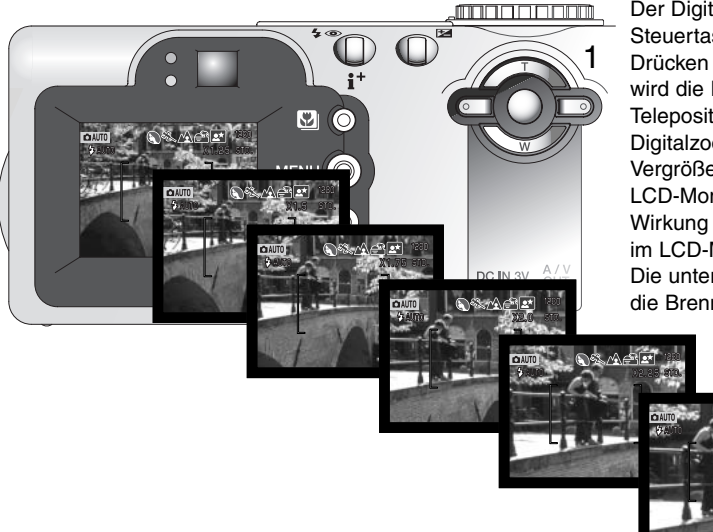

Der Digitalzoom wird über die Steuertaste (1) bedient. Durch Drücken der oberen Steuertaste (T) wird die Brennweite in die Teleposition gebracht. Wenn sich der Digitalzoom einschaltet, wird die Vergrößerung am oberen Rand des LCD-Monitors angezeigt. Die Wirkung das Digitalzooms kann nur im LCD-Monitor gesehen werden. Die untere Steuertaste (W) verkürzt die Brennweite.

# Scharfeinstellbereich (Spot-AF)

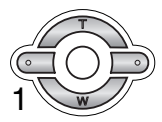

Es können unterschiedliche Scharfeinstellbereiche gewählt werden. Halten Sie die zentralen Steuertaste gedrückt, um zwischen den Spot-AF-Messfeldern und dem großen AF-Messfeld zu wechseln.

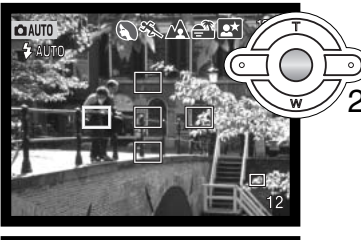

Benutzen Sie die Steuertasten (2), um das gewünschte Spot-AF-Messfeld zu markieren; der aktive Bereich ist blau gefärbt.

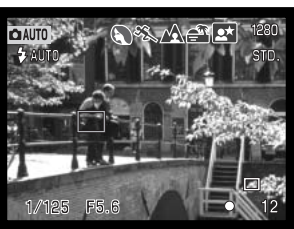

Drücken Sie entweder den Auslöser halb durch (3) oder die zentrale Steuertaste (4), um den Bereich zu wählen. Die anderen vier Bereiche verschwinden. Die Scharfeinstellung und die Belichtung sind nun gespeichert. Drücken Sie nun den Auslöser ganz durch, um das Bild aufzunehmen.

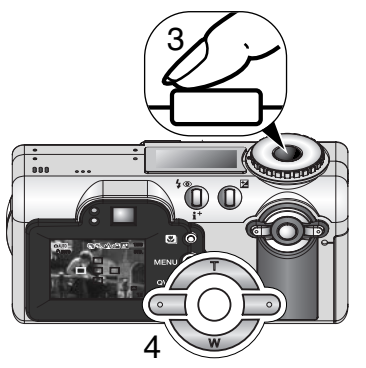

Ein gewähltes Spot-AF-Messfeld bleibt auch dann aktiv, wenn das Bild aufgenommen wurde. Die Steuertasten können erst dann zum Zoomen benutzt werden, wenn ein Spot-AF-Messfeld angezeigt wird.

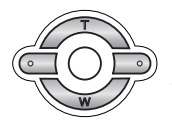

Drücken Sie die zentrale Steuertaste eine Sekunde lang, um zum großen AF-Messfeld zurück zu gelangen. Um einen anderes Spot-AF-Messfeld zu wählen, wiederholen Sie den Vorgang.

# Schärfespeicherung

Die Schärfespeicherung verhindert, dass das AF-System fokussiert. Das Speichern der Schärfe ist sinnvoll, wenn die bildwichtigste Stelle des Motivs nicht im AF-Rahmen liegt oder der Autofokus keinen Schärfepunkt findet (S. 27). Die Schärfe-Speicherung wird mit dem Auslöser durchgeführt. Sie kann sowohl mit dem Spot-AF als auch mit dem Statischer-AF benutzt werden (S. 64).

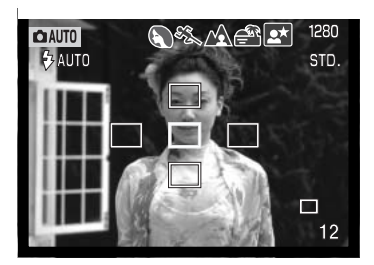

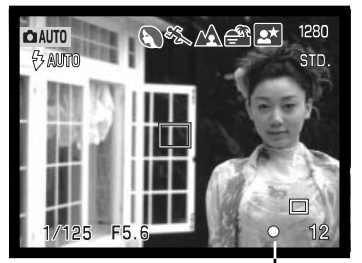

Stellen Sie sicher, dass sich die bildwichtigste Stelle des Motivs innerhalb des Autofokus-Rahmens befindet, und drücken Sie den Auslöser halb durch.

- Das aktive Spot-AF-Messfeld wird rot und die anderen Bereiche werden ausgeblendet. Das AF-Symbol wird weiß, wenn die Scharfeinstellung gespeichert ist.
- Wenn der Statischer-AF mit der Spot-AF-Funktion benutzt wird, stellen Sie sicher, dass die bildwichtigste Stelle des Motivs sich innerhalb des Autofokus-Messfeld befindet und drücken Sie den Auslöser halb durch. Die AF-Rahmen verschwinden und ein weißes AF-Signal wird den Schärfepunkt für den Autofokus bestätigen.

Führen Sie die Bildkomposition erneut durch, ohne dabei den Finger vom Auslöser zu nehmen. Um ein Bild aufzunehmen, drücken Sie den Auslöser ganz durch.

Das AF-Signal in der rechten unteren Ecke des LCD-Monitors und das grüne Schärfesignal neben dem Sucher zeigen des AF-Status an.

AF-Signal

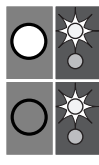

Schärfe-Signal: ständig Autofokus-Signal: rot Schärfe-Signal: blinkt

Autofokus-Signal: weiß<br>Cabärfe Signal: atändig aus Bild ist scharf eingestellt.

Scharfeinstellung nicht möglich; das Motiv ist zu nah, oder es handelt sich um eine spezielle Bedingung die das Scharfstellen verhindert.

#### Belichtungskorrektur 忆

Die Belichtung kann vor der Aufnahme angepasst werden. Die endgültige Aufnahme kann in einem Bereich von ±2 EV in 1/3 Schritten heller oder dunkler eingestellt werden. Die Einstellungen bleiben bis zum Zurücksetzen bestehen. Im Automatik-Aufnahmemodus wird die Belichtungskorrektur auch zurückgesetzt, wenn das Funktionsrad auf einen anderen Modus gestellt wird.

Die Belichtungskorrektur muss vor der Aufnahme eingestellt werden. Bei der Einstellung wird der Korrekturwert neben dem Belichtungskorrektur-Symbol auf dem Monitor angezeigt. Nachdem die Einstellung vorgenommen wurde, werden die neuen Werte für Verschlusszeit und Blende angezeigt. Da die Belichtung in sehr feinen Abstufungen korrigiert werden kann, ändern sich unter Umständen nicht die Werte der angezeigten Blende und Verschlusszeit. Auf dem Datenmonitor und dem LCD-Monitor wird zur Erinnerung das Belichtungskorrektur-Symbol angezeigt, wenn eine +/- Korrektur eingestellt ist.

Drücken Sie die Belichtungskorrektur-Taste, um die Belichtung anzupassen (1).

• Die Anzeige für die Belichtungskorrektur-Einstellung erscheint.

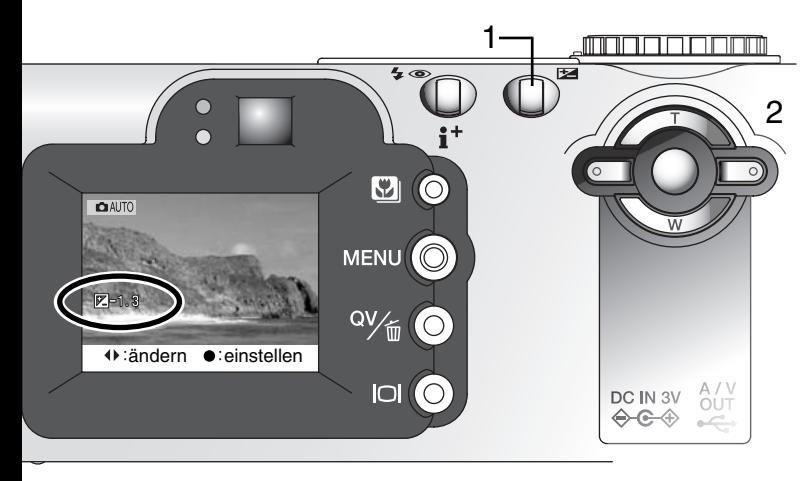

Stellen Sie mit der linken/rechten Steuertaste (2) den gewünschten Korrekturwert ein.

• Die Veränderungen an der

Belichtungseinstellung wird auch auf dem Live-Bild des Monitors angezeigt.

Drücken Sie die Belichtungskorrektur-Taste, um die Einstellung zu übernehmen.

### **FOTO TIPPS**

Bei bestimmten Situationen wird die Belichtungsmessung der Kamera getäuscht. Ein solches Motiv kann durch das Verändern des Belichtungswertes ins rechte Licht gesetzt werden. Zum Beispiel: ein sehr helles Motiv (Schneelandschaft, weißer Sandstrand), kann auf einer Aufnahme zu dunkel erscheinen. Wird die Belichtung vor der Aufnahme um +1 oder +2 EV erhöht, wird das Ergebnis eine ausgewogene Aufnahme sein.

In diesem Beispiel, erscheint das dunkle Motiv hell und verwaschen auf dem LCD-Monitor. Wird die Belichtung um –1,5 EV vermindert, bleibt die Sonnenuntergangsstimmung erhalten.

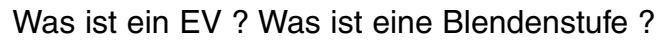

EV ist eine offizielle Belichtungsmaßeinheit und steht für "Exposure Value" (Belichtungswert). Eine Änderung um 1 EV verdoppelt die von der Kamera ermittelte Belichtung.

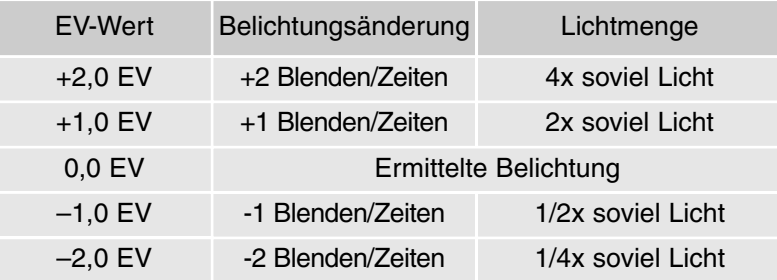

# MULTIFUNKTIONS-AUFNAHMEMODUS WEITERFÜHRENDE BEDIENUNG

Mit Ausnahme der Digital-Motivprogramme entspricht die Bedienung im Multifunktions-Aufnahmemodus weitgehend dem Automatik-Aufnahmemodus. Machen Sie sich daher ausführlich mit dem vorherigen Abschnitt vertraut, bevor Sie fortfahren.

Im Multifunktions-Aufnahmemodus kann größerer Einfluss auf die Kamerafunktionen genommen werden. In diesem Modus kann die Scharfeinstellung und die Bildgestaltung umfangreich gesteuert werden. Die umfangreichen Menüoptionen erlauben präzise Bildeinstellungen wie z.B. Schärfe, Sättigung und Kontrast.

### Multifunktions-Aufnahmemodusanzeige

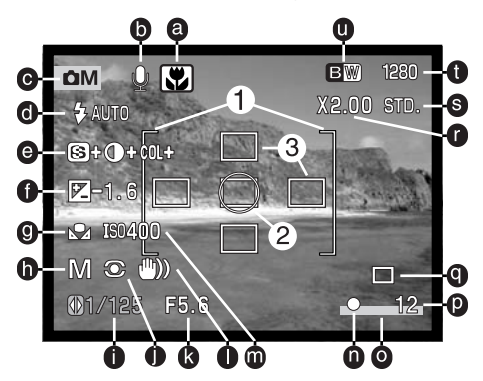

- a. Makrofunktionssymbol (S. 29)
- b. Mikrofonsymbol
- c. Modussymbol
- d. Blitzfunktionssymbole (S. 32)
- e. Symbole für Schärfe, Kontrast und Farbsättigung (S. 68)
- f. Belichtungskorrektursymbol (S. 52)
- g. Weißlichtabgleichssymbol (S. 62)
- h. Belichtungsfunktionssymbol (S. 58)
- i. Verschlußzeitanzeige
- j. Messmethodenanzeige (p. 66)
- k. Blendenanzeige
- l. Verwacklungs-Warnung (S. 33)
- m. Empfindlichkeitsanzeige (ISO) (S. 67)
- n. Autofokussignale (S. 27, 51)
- o. Datumseinbelichtungs-Symbol (S. 70)
- p. Bildzähler (S. 13, 47)
- q. Bildfolgefunktionssignal (S. 40)
- r. Digitalzoomanzeige (S. 49)
- s. Bildqualitätsanzeige (S. 46)
- t. Auflösungsanzeige (S. 46)
- u. Farbmodusanzeige (S. 68)
- 1. AF-Rahmen
- 2. Spotbelichtungsmessfeld (S. 66)
- 3. Spot-AF-Messfelder (S. 50)

# Navigation durch die Menüs im Multifunktions-Aufnahmemodus

Drücken Sie die Menütaste, um im Multifunktions-Aufnahmemodus das Menü zu aktivieren oder zu deaktivieren. Die Steuertaste wird für die Navigation durch das Menü verwendet. Wenn Sie die zentrale Steuertaste drücken, werden vorgenommene Änderungen übernommen.

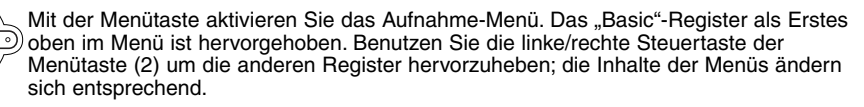

Benutzen Sie die obere/untere Steuertaste um durch die Menüoptionen zu navigieren. Heben Sie die Option hervor, die geändert werden soll.

Ist die zu ändernde Menüoption hervorgehoben, drücken Sie die rechte Steuertaste; daraufhin werden die Einstellungen mit den aktuellen Optionen hervorgehoben angezeigt. • Um zu den Menüoptionen zurück zu gelangen, drücken Sie die linke Steuertaste.

Benutzen Sie die obere/untere Steuertaste um eine neue Einstellung hervorzuheben.

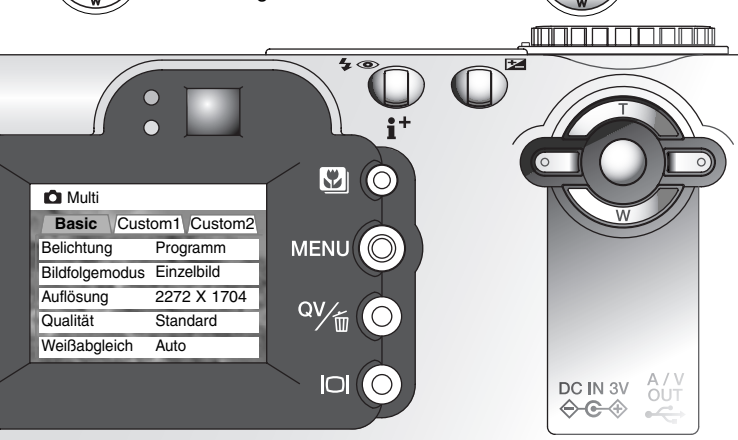

Ist eine Einstellung einmal ausgewählt, gelangen Sie zurück in die Menüoptionen und die neuen Einstellungen werden angezeigt. Um in den Aufnahmemodus zurück zu gelangen, drücken Sie die Menütaste. Änderungen an der Auflösung, der Bildqualität, der Tonaufnahme-Funktion, dem Digitalzoom, der Datumseinbelichtung und der Schnellansicht werden auch vom Automatik-Aufnahme-Modus

übernommen.

Drücken Sie die zentrale Steuertaste, um die angezeigte Einstellung zu

übernehmen.

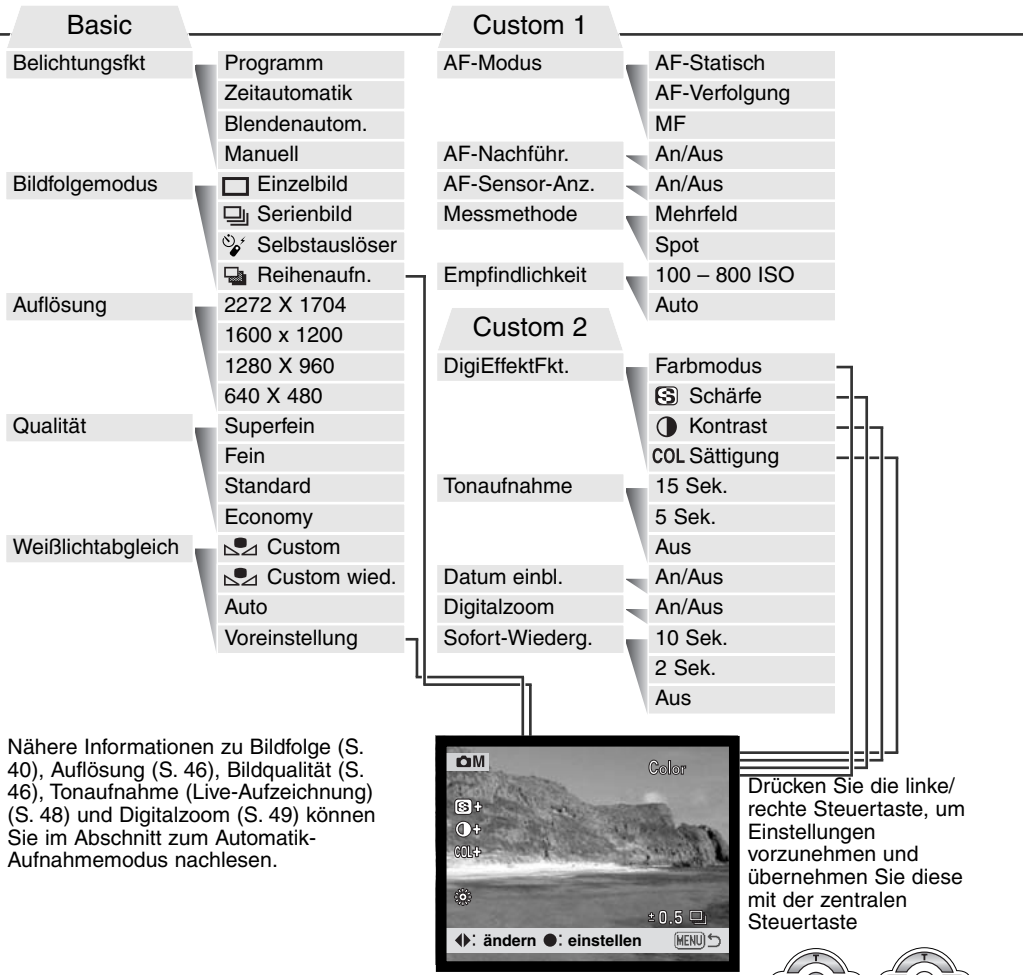

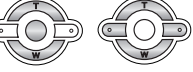

# Belichtungsfunktionen

#### PROGRAMMAUTOMATIK – P

Die Programmautomatik steuert die Blende und die Verschlusszeit und garantiert perfekt belichtete Bilder. Das hoch entwickelte Belichtungsmesssystem gestattet es dem Fotografen, sich ganz auf das Motiv zu konzentrieren, ohne komplizierte Einstellungen vornehmen zu müssen. Die Verschlusszeit und der Blendenwert werden auf dem Monitor angezeigt. Werden die Belichtungswerte in rot angezeigt, ist das Motiv außerhalb des Messbereichs der Kamera.

#### ZEITAUTOMATIK – A

Der Fotograf wählt die gewünschte Blende vor, und die Zeitautomatik stellt die passende Verschlusszeit für die korrekte Belichtung ein. Wenn die Zeitautomatik aktiv ist, leuchtet die Blendenzahl in der Anzeige blau und ein Doppelpfeil wird daneben angezeigt. Bei ausgeschaltetem LCD-Monitor kann die Blende nicht verändert werden und es wird die zuletzt

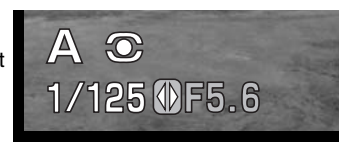

eingestellte Blende verwendet. Die Blitzautomatik zündet den Blitz nicht; verwenden Sie zum Blitzen die Aufhellblitzfunktion oder die Aufhellblitzfunktion mit Reduktion des "Rote-Augen-Effekts" (S. 32).

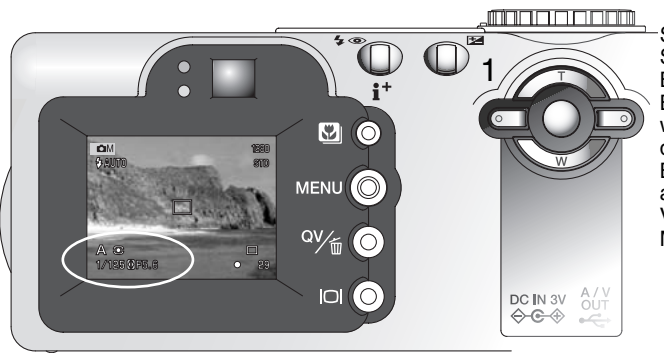

Stellen Sie mit der rechten/linken Steuertaste (1) die gewünschte Blende ein. Sie kann in 1/2 Blendenstufe genau eingestellt werden. Drücken Sie leicht auf den Auslöser, um das Belichtungsmesssystem zu aktivieren; die jeweilige Verschlusszeit wird auf dem Monitor angezeigt.

Bei Brennweitenverstellung ändert sich der Blendenwert automatisch mit, weil die größte Blende in der Weitwinkelposition des Objektivs eine andere ist als die größte Blende in der Teleposition. Falls sich bei einer bestimmten Blende eine Verschlusszeit außerhalb des möglichen Bereiches ergibt wird sie in rot angezeigt.

#### BLENDENAUTOMATIK – S

Der Fotograf wählt die gewünschte Verschlusszeit vor, und die Blendenautomatik stellt die passende Blende für die korrekte Belichtung ein. Wenn die Blendenautomatik aktiv ist, leuchtet die Verschlusszeit in der Anzeige blau und ein Doppelpfeil wird daneben angezeigt. Bei ausgeschaltetem LCD-Monitor kann die Verschlusszeit nicht verändert

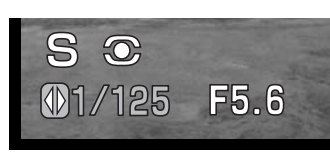

werden und es wird die zuletzt eingestellte Verschlusszeit verwendet. Die Blitzautomatik zündet den Blitz nicht; verwenden Sie zum Blitzen die Aufhellblitzfunktion oder die Aufhellblitzfunktion mit Reduktion des "Rote-Augen-Effekts" (S. 32).

Stellen Sie mit der rechten/linken Steuertaste (1) die gewünschte Verschlusszeit ein. Sie kann zwischen 1/1000 und 1/4 Sekunde eingestellt werden. Drücken Sie leicht auf den Auslöser, um das Belichtungsmesssystem zu aktivieren; die jeweilige Blende wird auf dem Monitor angezeigt. Falls sich bei einer bestimmten Verschlusszeit eine Blende außerhalb des möglichen Bereiches ergibt, wird sie in rot angezeigt.

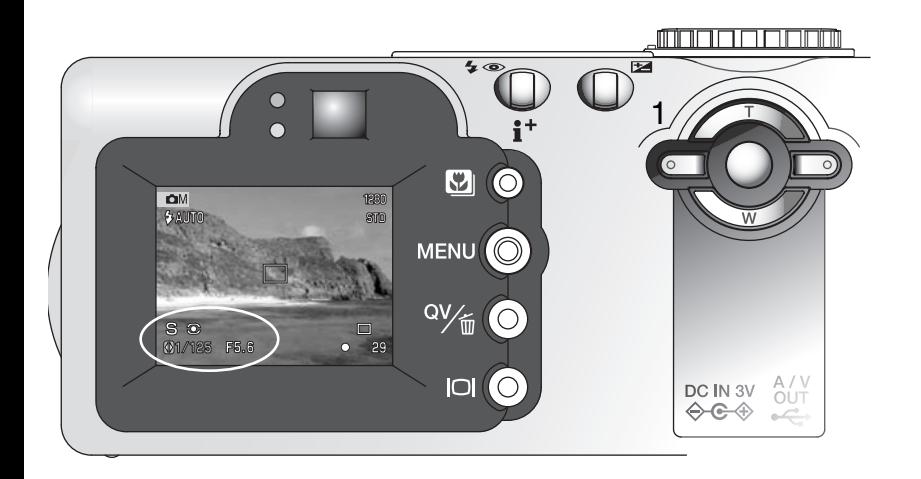

### MANUELLE BELICHTUNGSEINSTELLUNG – M

Manuelles Einstellen der Belichtungszeit und der Blendenzahl. Der Fotograf hat die volle Kontrolle über alle Einstellungen.

Änderungen an den Einstellungen werden sofort angezeigt. Die Anzeige der Blendenzahl oder der Belichtungszeit wird auf dem

Monitor rot, wenn das Motiv mehr als 1 EV über- oder unterbelichtet ist. Ist die Anzeige schwarz, muss die Belichtung erhöht werden, bis das Bild sichtbar wird; die Belichtung muss heruntergesetzt werden, wenn die Anzeige weiß ist. Bei ausgeschaltetem LCD-Monitor kann die Belichtung nicht verändert werden, und es wird die zuletzt vorgenommene Einstellung verwendet. Wenn Sie den Auslöser leicht andrücken kann es vorkommen, dass die Vorschau sich abdunkelt während die Kamera fokussiert.

Im manuellen Belichtungsmodus ist die Empfindlichkeit der Kamera auf ISO 100 festgesetzt. Die Empfindlichkeit der Kamera kann über das "Custom 1"-Register im Multifunktions-Aufnahmemodus-Menü eingestellt werden (S. 56). Die Blitzfunktion ist auf Blitzabschaltung gestellt; verwenden Sie zum Blitzen die Aufhellblitzfunktion oder die Aufhellblitzfunktion mit Reduktion des "Rote-Augen-Effekts" (S. 32). Das Live-Bild zeigt jedoch nicht die mögliche Auswirkung des Blitzes auf die Belichtung.

> Drücken Sie die Belichtungskorrektur-Taste (1), um die Blende oder die Verschlusszeit zu markieren. Die aktive Anzeige erscheint blau. Drücken Sie die linke/rechte Steuertaste, um die Werte zu ändern.

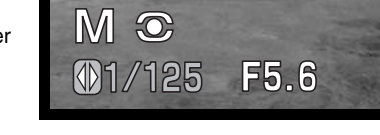

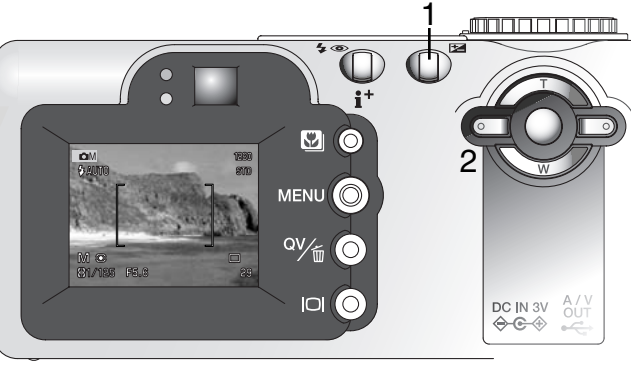

# Langzeitbelichtung

Mit Hilfe der manuellen Belichtungssteuerung (M) (S. 53) können Langzeitbelichtungen gemacht werden. Eine Aufnahme kann bis zu 15 Sekunden belichtet werden ("Bulb"), indem Sie den Auslöser gedrückt halten. Bei Langzeitbelichtungen empfiehlt sich die Verwendung eines Stativs.

Erhöhen Sie mit der Steuertaste (1) die Verschlusszeit, bis "bulb" angezeigt wird.

Drücken Sie die Belichtungskorrekturtaste, um die Blende einzustellen (2); der Blendenwert wird in blau angezeigt. Stellen Sie mit der Steuertaste (1) die gewünschte Blende ein.

• Das Belichtungsmesssystem der Kamera kann nicht dazu verwendet werden, die korrekten Langzeitbelichtungswerte zu ermitteln. Es empfiehlt sich die Verwendung eines externen Belichtungsmessers.

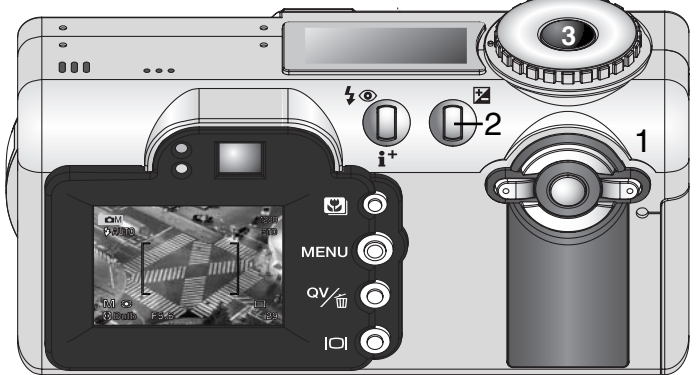

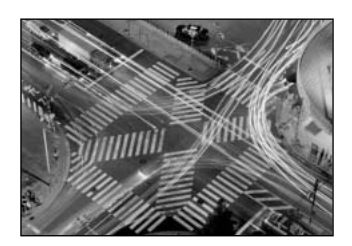

Halten Sie für die Dauer der Belichtung den Auslöser (3) gedrückt.

- Sobald Sie den Auslöser loslassen, wird die Belichtung gestoppt.
- Der Monitor zeigt währen der Aufnahme nichts an.

#### **HINWEIS**

Bei Langzeitbelichtungen tritt das Bildrauschen stärker hervor, insbesondere bei hohen Empfindlichkeitseinstellungen wie ISO 400 oder 800. Bei einer Empfindlichkeitseinstellung von ISO 100 oder ISO 200 lassen sich jedoch auch bei Langzeitbelichtungen hervorragende Ergebnisse erzielen. Bei höheren Empfindlichkeitseinstellungen sollten zur Rauschverminderung Verschlusszeiten kürzer als 8 sek. Gewählt werden.

# WEIßLICHTABGI FICH

Durch den Weißlichtabgleich ist die Kamera in der Lage, verschiedene Lichtquellen neutral und ohne Farbstich wiederzugeben. Dies entspricht der Wahl zwischen Kunstlicht- und Tageslichtfilm oder die Benutzung von Farbkorrekturfiltern in der konventionellen Fotografie.

Wird für den Weißlichtabgleich nicht die Automatikfunktion verwendet, wird ein entsprechendes Symbol auf dem Monitor angezeigt. Der Weißlichtabgleich wird im "Basic"-Register des Multifunktions-Aufnahmemodus-Menüs eingestellt (S. 56).

#### AUTOMATISCHER WEIßLICHTABGLEICH

Automatische Erkennung des Lichttyps in normalen Situationen. In den meisten Fällen ist die AUTO Einstellung die Richtige, gerade bei Mischlichtbedingungen. Wenn das eingebaute Blitzgerät benutzt wird, stellt sich der Weißlichtabgleich auf die Farbtemperatur des Blitzgerätes ein.

### VOREINGESTELLTER WEIßLICHTABGLEICH

Die entsprechende Aufnahmesituation muss vor der Aufnahme gewählt werden. Sobald der voreingestellte Weißlichtabgleich gewählt ist, wird dies auf dem LCD-Monitor angezeigt.

Das eingebaute Blitzgerät kann mit dem voreingestellten Weißlichtabgleich benutzt werden. Falls jedoch Leuchtstofflampen oder Kunstlicht gewählt wurde, können die Aufnahmen einen blassrosa oder bläulichen Farbstich aufweisen. Der Blitz ist dem Tageslicht ähnlich und sollte zusammen mit der Einstellung "Tageslicht" oder "Wolken" verwendet werden um bessere Ergebnisse zu erzielen.

**Wolken** – Außenaufnahmen bei bedecktem Himmel.

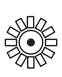

**Tageslicht** – Für Außenaufnahmen im Sonnenlicht.

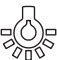

**Kunstlicht** –Für Kunstlichtaufnahmen, z.B. mit Glühlampenlicht.

**Leuchtstofflampen** – Für Leuchtstofflampen, z.B. im Büro.

Einen voreingestellten Weißlichtabgleich können Sie auswählen, indem Sie im "Basic"-Register des Multifunktions-Aufnahmemodus-Menüs (S. 56) die Option "Voreinstellung" wählen. Der Dialog zum auswählen einer bestimmten Voreinstellung wird sich öffnen.

Drücken Sie die linke/rechte Steuertaste (1), um eine Voreinstellung zu wählen. Ein Symbol wird in der unteren linken Ecke des LCD-Monitors angezeigt und das Live-Bild zeigt die Veränderungen. Wählen Sie die gewünschte Einstellung mit der zentralen Steuertaste (2) aus.

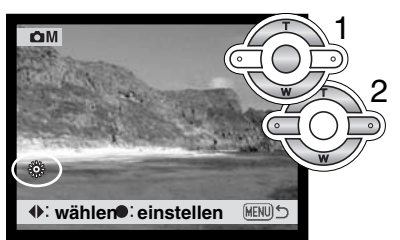

#### BENUTZERDEFINIERTER WEIßLICHTABGLEICH

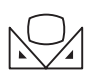

Der benutzerdefinierte Weißlichtabgleich gibt dem Fotografen die Möglichkeit, die Kamera auf die unterschiedlichsten Farbtemperaturen zu eichen. Die Einstellung kann bis zum Zurücksetzen verwendet werden. Der benutzerdefinierte Weißlichtabgleich ist bei Mischlicht besonders nützlich. Ein weißes Blatt Papier ist ein ideales Hilfsmittel, und man kann es überall in der Kameratasche mitnehmen.

Wählen Sie aus dem "Basic"-Register des Multifunktions-Aufnahmemodus-Menüs aus den Weißlichtabgleichs-Optionen den Eintrag "WB Einstell" aus, um den Weißlichtabgleich manuell einzustellen; ein Dialogfenster zum Einstellen wird angezeigt

Wählen Sie eine formatfüllende weiße Fläche im Sucher aus; das Motiv muss nicht scharf gestellt

sein. Drücken Sie die zentrale Steuertaste, um den Weißlichtabgleich durchzuführen oder drücken Sie die Menütaste, um den Vorgang abzubrechen. Der Weißlichtabgleich dauert eine kurze Zeit. Das Live-Bild wird die Veränderungen zeigen.

Die Einstellungen bleiben bestehen, bis ein anderer Weißlichtabgleich vorgenommen wird oder auf eine andere Weißlichtabgleich-Einstellungen umgeschaltet wird. Wenn Sie den zuletzt benutzten benutzerdefinierten Weißlichtabgleich noch einmal verwenden wollen, können Sie ihn mit der Option "WB Abruf" im Weißlichtabgleichs-Menü erneut aufrufen.

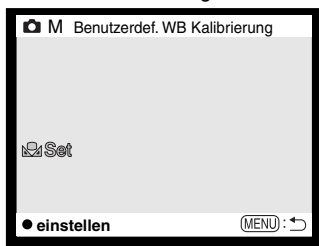

# Autofokusfunktionen

Die Kamera verfügt über automatische und manuelle Fokussierung. Dieser Modus wird über das "Custom 1"-Register im Multifunktions-Aufnahmemenüs eingestellt (S. 56).

Die automatische Fokussierung sorgt in den allermeisten Situationen für scharfe Aufnahmen, unter speziellen Bedingungen kann das Autofokussystem jedoch nicht immer exakt arbeiten; Lesen Sie hierzu auf S. 27 nach. In diesem Fall kann die Schärfe auch manuell eingestellt werden.

### Statischer-AF

Der Statischer AF fokussiert auf das Motiv und speichert die Scharfeinstellung. Diese Fokussierungs-Methode eignet sich besonders für statische Motive. Diese Methode kann auch verwendet werden, wenn sich die bildwichtigste Stelle des Motivs außerhalb des Autofokus-Rahmens befindet oder eine spezielle Bedingung verhindert, dass die Kamera die Scharfeinstellung vornehmen kann, weil die Scharfeinstellung gespeichert wird, wenn der Auslöser angedrückt wird. Weitere Informationen zur Schärfespeicherung finden Sie auf S. 51. Der Spot-AF (S. 50) und die Bildfolgefunktion "Selbstauslöser" (S. 42) und "Fernbedienung" (S. 43) benutzen den Statischer-AF.

# Tracking-AF

Drücken Sie den Auslöser leicht an, wenn sich das Motiv innerhalb des AF-Rahmens befindet. Der Tracking-AF wird auf das Motiv fixiert und folgt ihm im dreidimensionales Bildraum. Wenn die Kamera nicht bewegt wird, kann die Tracking-AF einem Motiv folgen, dass sich mit bis zu 14,5 km/h auf die Kamera zu oder von der Kamera weg bewegt. Die laterale Geschwindigkeit des Motivs sollte bei einer Entfernung zwischen 3,5 m (Weitwinkel) bis 10 m (Telefoto) nicht höher als 5,4 km/h sein. 14,5 km/h entspricht der Geschwindigkeit eines rennenden Kindes, und 5,4 km/h ist eine zügige Gehgeschwindigkeit. Diese Funktion ist die meistverwendete im Automatik-Aufnahmemodus. Bei dunklen Lichtverhältnissen schaltet der Tracking-AF automatisch auf Statischer-AF. Die Bildfolgefunktion "Selbstauslöser" (S. 42) und "Fernbedienung" (S. 43) sowie der Digitalzoom und Aufnahmen bei abgeschaltetem LCD-Monitor (S. 31) benutzen den Statischen-AF mit Spot-AF.

### Manuelle Fokussierung

Bei Umstellung der Kamera auf manuelle Fokussierung MF wird oben auf dem LCD-Monitor "ZOOM" und "FOKUS" angezeigt. Drücken Sie die zentrale Steuertaste, um zwischen den beiden Optionen umzuschalten; die aktive Funktion wird blau markiert. Wird "FOKUS" markiert, kann mit der oberen/unteren Steuertaste die Schärfe eingestellt werden. Das Bild wird im Monitor sofort vergrößert, um die Auswirkungen der Einstellung sehen zu können. Bei abgeschaltetem LCD-Monitor ist eine manuelle Fokussierung nicht möglich. Es wird automatisch auf die Zoomfunktion gewechselt.

Drücken Sie die zentrale Steuertaste (1), um zwischen Zoom- und Fokusfunktion zu wechseln. Die aktive Funktion wird blau markiert (2).

Drücken Sie die obere/untere Steuertaste, um den Zoom oder den Fokus zu verändern.

• Beim fokussieren wird der Monitor automatisch auf eine bis 2,5fache Vergrößerung gestellt, abhängig von den Einstellungen des Digitalzooms. Das Bild schaltet auf normale Vergrößerung zurück, wenn der Zoom benutzt wird oder der Auslöser leicht angedrückt wird.

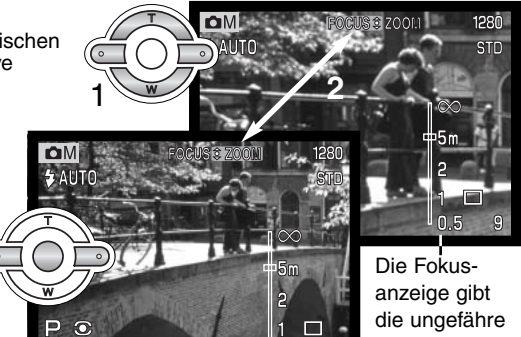

Entfernung an.

### Tracking-AF

Bei der AF-Nachführfunktion wird das Motiv permanent scharf gestellt. Dadurch wird auch die für die endgültige Fokussierung benötigte Zeit bei der Aufnahme reduziert. Die AF-Nachführfunktion kann im "Custom 1"-Register des Multifunktions-Aufnahmemenüs aktiviert werden (S. 56).

Bei ausgeschaltetem LCD-Monitor oder manueller Fokussierung kann diese AF-Funktion nicht verwendet werden. Durch Ausschalten der AF-Nachführfunktion kann die Betriebsdauer der Batterien verlängert werden.

# AF-Rahmen-Anzeige

Wenn der Spot-AF benutzt wird, kann der AF-Rahmen, der den Schärfepunkt markiert, ausgeblendet werden. Die AF-Rahmen ist sichtbar, wenn der Auslöser leicht angedrückt wird.

# Belichtungsmessmethoden

Die Symbole für die Belichtungsmessmethode werden nur auf dem Monitor angezeigt. Die Messmethode wird über das "Custom 1"-Register des Multifunktions-Aufnahmemenüs eingestellt (S. 56).

Die Mehrfeldmessung verwendet 256 Segmente zur Bestimmung der Licht- und Farbverteilung im Motiv. Diese Daten werden zusammen mit der Entfernungsmessung zur Errechnung der optimalen Belichtung verwendet. Dieses hoch entwickelte Messsystem garantiert perfekt belichtete Aufnahmen in fast allen Situationen.

Die Spotmessung misst nur einen kleinen Teil des Bildausschnittes aus, um die Belichtung zu berechnen. Wenn dieser Modus aktiviert ist, wird der LCD-Monitor automatisch eingeschaltet und ein kleiner Kreis zeigt den Messbereich in der Bildvorschau. Die Spotmessung erlaubt es, sich einen bestimmten Teil des Motivs herauszusuchen und für die Messung heranzuziehen. Dies ist bei Motiven mit sehr hellen und dunklen Bildteilen von Vorteil. Wenn Sie den LCD-Monitor ausschalten bleibt die Spotmessung aktiv.

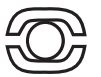

Mehrfeldmessung

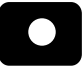

Spotmessung

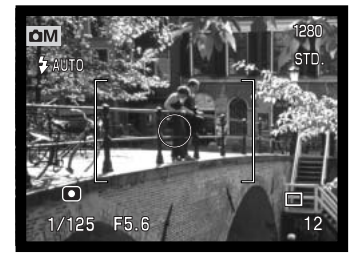

# Empfindlichkeitseinstellung (ISO)

Es können fünf verschiedene Empfindlichkeiten eingestellt werden: Auto, 100, 200, 400 und 800. Die Empfindlichkeit der Kamera entspricht der ISO-Empfindlichkeit. ISO ist die Standardangabe für Filmempfindlichkeiten: je höher die ISO-Zahl, desto empfindlicher ist der "Film". Die Empfindlichkeit wird über das "Custom 1"-Register im Multifunktions-Aufnahmemodus-Menüs eingestellt (S. 56).

Die Autoeinstellung passt die Empfindlichkeit dem Umgebungslicht zwischen ISO 100 und 200 an. Bei allen anderen Einstellungen erscheint "ISO" auf dem Datenmonitor und die eingestellte ISO-Zahl wird auf dem Monitor angezeigt.

Fotografen können die Empfindlichkeiten manuell bestimmen. Ein doppelt so hoher ISO-Wert entspricht doppelter Empfindlichkeit. Wie bei der analogen Fotografie nimmt das Bildrauschen auch hier bei höherer Empfindlichkeit zu. Bei einer ISO-Zahl von 100 ist das Bildrauschen am geringsten, bei einer ISO-Zahl von 800 am stärksten. Bei hoher Empfindlichkeit können jedoch noch Aufnahmen in dunklen Lichtverhältnissen ohne Stativ und ohne Blitz gemacht werden.

### Blitzbereich und Empfindlichkeitseinstellung

Die Blitzreichweite bezieht sich auf die CCD-Ebene. Die Reichweite des Blitzgerätes ist im Weitwinkelbereich größer als im Telebereich.

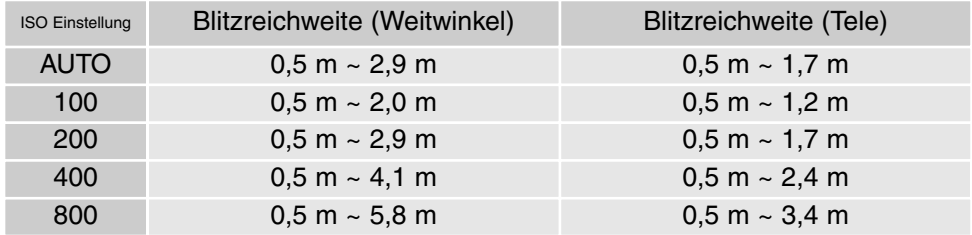

# Bildeinstellungen

Über das "Custom 2"-Register im Multifunktions-Aufnahmemenü (S. 56) lassen sich Bildeinstellungen für die Farbe, den Kontrast und die Sättigung vornehmen. Mit Hilfe dieser Bildeinstellungen kann der Fotograf stets das optimale Bildergebnis für eine bestimmte Aufnahmesituation erzielen. Bei einer Szene mit sehr hohem Kontrast gehen zum Beispiel viele Details in den Schatten und Lichtern

verloren. Hier kann eine Reduzierung des Kontrast das Bildergebnis deutlich verbessern. Alle Anpassungen und Korrekturen werden auf dem Monitor zur Bildvorschau dargestellt. Die Korrektureinstellungen müssen vor der Aufnahme vorgenommen werden. Die Einstellungen können einzeln oder in Kombination getroffen werden. Die Korrektureinstellungen bleiben auch nach dem Ausschalten der Kamera gespeichert und müssen manuell zurückgesetzt werden.

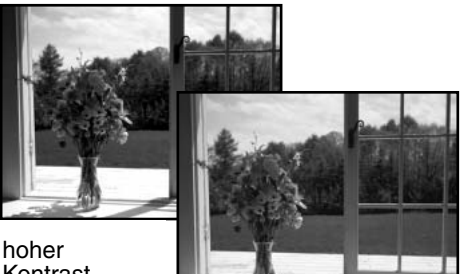

Kontrast

Nach der Korrektur (–)

| $\overline{\mathbf{B}^{\mathbb{W}}}$ | Farbmodus-        | Wahl zwischen natürlichen Farben, Farbverstärkung und Schwarz/Weiß Bildern.<br>Farbverstärkung führt u.a. zu einer höheren Sättigung. |
|--------------------------------------|-------------------|----------------------------------------------------------------------------------------------------|
|                                      | Bildschärfe -     | Die Bildschärfe kann in 3 Stufen betont oder abgemildert werden: hart (+),<br>normal, und weich $(-)$ .                               |
|                                      | Kontrast-         | Anpassung des Kontrast in 3 Stufen: hoch $(+)$ , normal, und niedrig $(-)$ .                                                          |
| അപ്പം                                | Farbsättigung $-$ | Verstärkung oder Abschwächung der Farbe in 3 Stufen: hoch (+), normal, und<br>niedrig $(-)$ .                                         |

Wählen Sie die Option Bildeinstellungen im "Custom 2"-Register des Multifunktions-Aufnahme-menüs (S. 56), um Schärfe, Kontrast, Farbmodus und Farbsättigung einzustellen. Der Einstellungs-Dialog wird geöffnet.

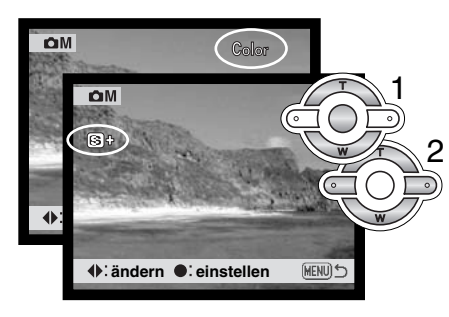

Drücken Sie die linke/rechte Steuertaste (1), um den Farbmodus, die Schärfe, den Kontrast oder die Farbsättigung auszuwählen. Das Live-Bild auf dem LCD-Monitor zeigt die Veränderungen an. Bestätigen Sie die Einstellungen mit der zentralen Steuertaste (2).

Die Einstellungen bleiben erhalten, bis sie wieder verändert werden. Wenn eine der Einstellungen anders als normal ist, erscheint ein Symbol, das eine höhere (+) oder niedrigere (-) Einstellung zeigt. Anders als bei einem Computer-Monitor lassen sich die Variationen der Einstellungen für Kontrast, Schärfe und Sättigung am LCD-Monitor der Kamera nur eingeschränkt beurteilen. Eine Bildbearbeitungssoftware wird die Veränderungen wesentlich besser zeigen können.

# Datumseinbelichtung

Das Datum der Aufnahme kann in das Bild einbelichtet werden. Die Datumseinbelichtung muss vor der Aufnahme eingestellt sein. Die Datumseinbelichtung findet solange statt, bis die Funktion wieder deaktiviert wird; eine aktive Datumseinbelichtung wird auf dem Monitor durch einen gelben Balken neben dem Bildzähler gekennzeichnet. Die Datumseinbelichtung kann über das "Custom 2"-Register im Multifunktions-Aufnahmemenü (S. 56) aktiviert bzw. deaktiviert werden.

#### Datumseinbelichtung

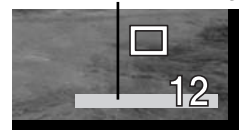

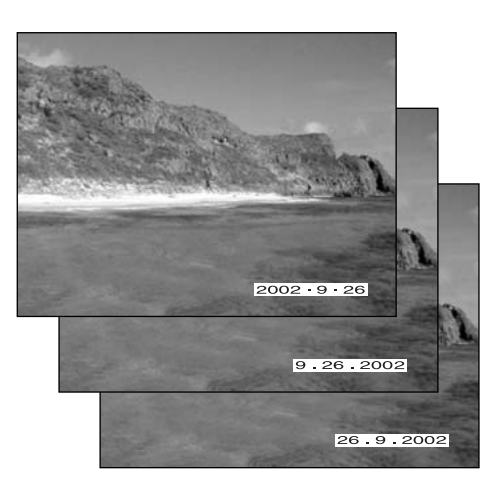

Das Datum wird in der unteren rechten Ecke des Bildes einbelichtet, wenn dieses in der Horizontalen betrachtet wird. Das Datum wird direkt über die Bildinformation geschrieben. Es wird direkt über die Bildinformation geschrieben. Das Datum kann in drei verschiedenen Formaten angezeigt werden: Jahr/Monat/Tag, Monat/Tag/Jahr und Tag/Monat/Jahr. Die Einstellung für das Format wird über das "Custom 2"-Register im Setup-Menü vorgenommen (S. 96).

#### **HINWEIS**

Jedes Bild, das aufgenommen wird, wird mit einem "Exif-Tag" abgespeichert, der das Datum und die Uhrzeit der Aufnahme sowie Belichtungsdaten enthält. Diese Informationen können mit Hilfe der Kamera im Wiedergabe- oder Schnellansichtsmodus oder auf dem Computer mit Hilfe der "DiMAGE Image Viewer Utility"-Software ausgelesen werden.

# Sofortwiedergabe

Eine Bild kann, noch bevor es auf der Speicherkarte gespeichert wird, auf dem Monitor betrachtet werden. In den Bildfolgemodi (S. 40) werden die letzten sechs Bilder als Miniaturansichten dargestellt.

Die Sofortwiedergabe wird im "Custom 2"-Register im Multifunktions-Aufnahmemenü (S. 56) eingestellt. Es können Wiedergabedauern von zwei oder zehn Sekunden gewählt werden. Wenn eine Sprachnotiz mit dem Bild gespeichert wurde, wird diese nach der Bildwiedergabe abgespielt.

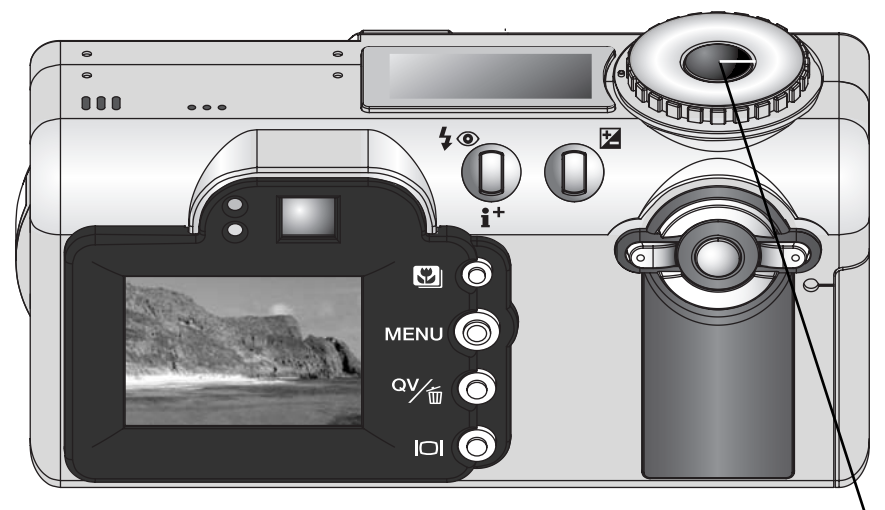

Drücken Sie den Auslöser leicht an, um die Wiedergabe vorzeitig zu unterbrechen und das Bild zu speichern.

Fotografie kann eine lohnenswerte Beschäftigung sein. Es ist ein weit gefächertes Gebiet, und es kann Jahre dauern, es zu meistern. Aber das Vergnügen, Bilder zu machen, und das Festhalten eines magischen Augenblicks ist ein unvergleichbar hoher Wert. Diese Einführung beschäftigt sich mit einigen grundlegenden fotografischen Prinzipien.

Die Blendenöffnung bestimmt nicht nur die Belichtung, sondern auch die Schärfentiefe, also den Bereich vom nächsten noch scharf abgebildeten Objekt bis hin zum weitesten noch scharf abgebildeten Objekt. Je größer der Blendenwert, desto größer ist die Schärfentiefe und desto länger muss das Bild belichtet werden. Je kleiner der Blendenwert, desto enger wird der Schärfentiefebereich und desto kürzer wird die Belichtungszeit. Gewöhnlich verwenden Landschaftsfotografen eine große Schärfentiefe (große Blendenzahl), um sowohl den Vordergrund als

auch den Hintergrund scharf abzubilden; Portrait-Fotografen verwenden einen engen Schärfentiefebereich (kleiner Blendenwert), um das Objekt (die aufzunehmende Person) vom Hintergrund abzuheben.

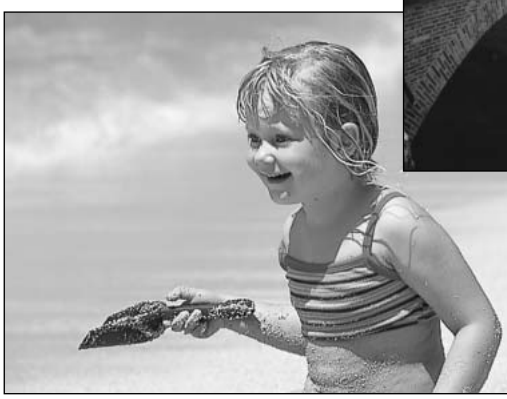

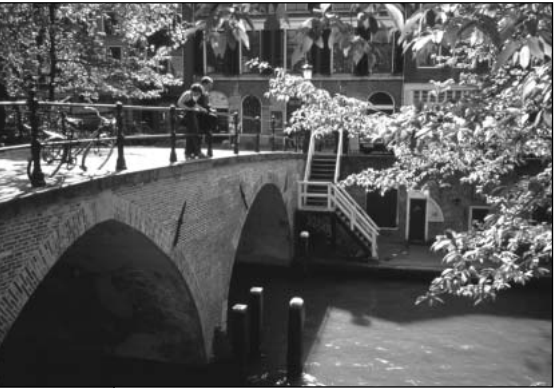

Auch die verwendete Brennweite hat einen Einfluss auf die Schärfentiefe. Je kürzer die Brennweite, desto größer ist die Schärfentiefe, und umgekehrt.
Die Verschlusszeit bestimmt nicht nur die Belichtung, sondern auch die Möglichkeit, Bewegungen einzufrieren. Sportfotografen verwenden kurze Verschlusszeiten, um actionreiche, dynamische Szenen mit sehr schnellen Bewegungen festzuhalten. Lange Belichtungszeiten können verwendet werden, um den Fluss einer Bewegung darzustellen, beispielsweise das reißende Wasser eines Wasserfalls. Bei langen Belichtungszeiten empfiehlt sich in den meisten Situationen die Verwendung eines Stativs.

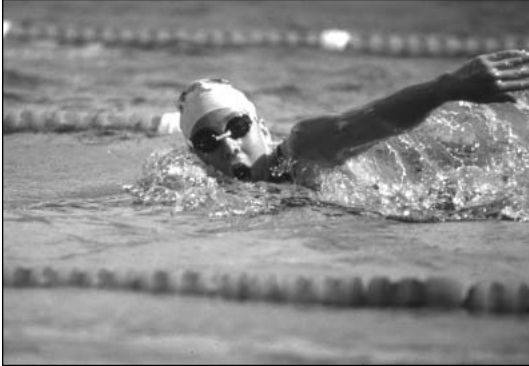

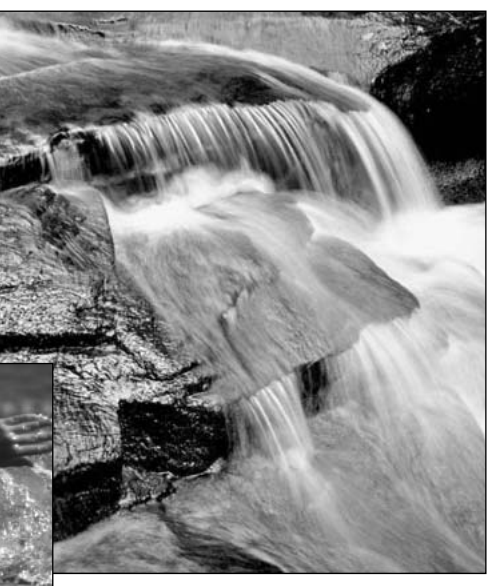

Veränderungen der Blendenzahl und der Belichtungszeit können im Sucherbild nicht anschaulich gemacht werden. Im Gegensatz zu Kameras, die mit Filmmaterial arbeiten, können jedoch Testaufnahmen erstellt und sofort begutachtet werden. Bei kritischen Arbeiten sollte eine Testaufnahme mit der gewählten Blendenzahl und Belichtungszeit angefertigt werden und das Resultat im Schnellansichtsmodus (S. 34) begutachtet werden. Das Bild kann gelöscht werden, wenn das Ergebnis nicht zufrieden stellend ist; anschließend kann eine weitere Testaufnahme mit korrigierten Kameraeinstellungen angefertigt werden.

## FILMAUFZEICHNUNGS-MODUS

Diese Kamera kann bis zu 35 Sekunden lange Filmsequenzen aufnehmen. Das M(Motion)-JPEG-Bild ist 320 x 240 Pixel groß (QVGA). Die gesamte Aufnahmekapazität einer 16 MB Speicherkarte beträgt ca. 41 Sekunden. Die Video-Datenrate beträgt ca. 340 kB/sek. Die tatsächliche Aufnahmedauer hängt vom Motiv und des bereits belegten Speicherplatzes auf der Speicherkarte ab.

Im Filmaufnahmemodus können einige Funktionen weiterhin benutzt werden, einige sind fest eingestellt und andere sind deaktiviert. Der Blitz und die Digitalzoom-Funktion können nicht verwendet werden. Im Filmaufzeichnungs-Modus wird keine Menüsteuerung verwendet.

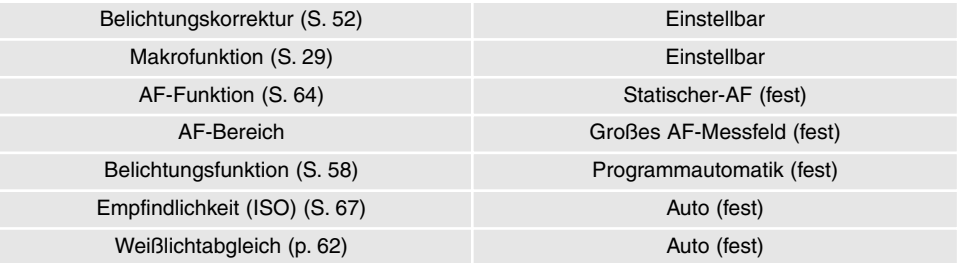

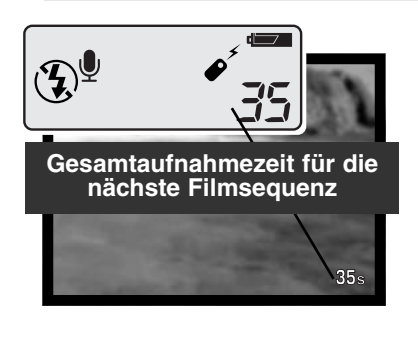

Bevor die Kamera aufnimmt, zeigen der Bildzähler im Datenmonitor und im LCD-Monitor die maximale verfügbare Aufnahmezeit der nächsten Filmsequenz in Sekunden an. Es werden 35 Sekunden als maximale Aufnahmezeit pro Filmsequenz angezeigt. Ist dafür auf der Speicherkarte nicht mehr genug Platz vorhanden, fällt die Anzeige auf die noch verfügbare Aufnahmezeit ab.

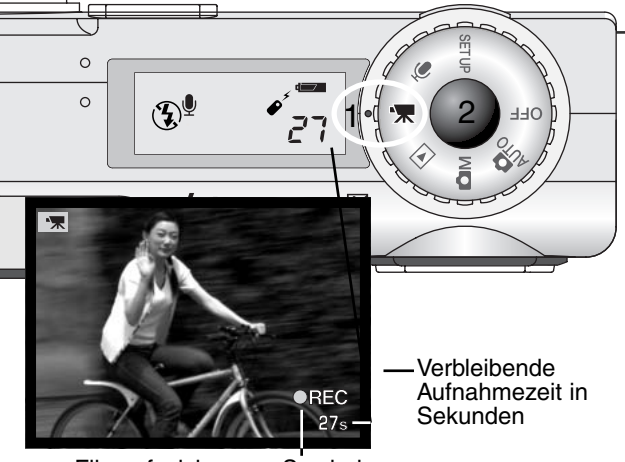

Filmaufzeichnungs-Symbol

Filmsequenzen aufzunehmen ist sehr einfach. Drehen Sie das Funktionsrad auf die Filmaufnahmemodus (1). Visieren Sie Ihr Motiv an, wie auf S. 26 beschrieben. Drücken Sie den Auslöser leicht an, um die Scharfeinstellung zu speichern. Drücken Sie zum Start der Filmaufzeichnung den Auslöser einmal ganz durch. Die Kamera nimmt auf, bis die maximale Aufnahmezeit erreicht ist oder der Auslöser ein zweites mal gedrückt wird. Der Digitalzoom kann während der Aufnahme verändert werden, aber der Fokus ist fest gespeichert und es kann nicht neu fokussiert werden. Während der Aufnahme zählen der Datenmonitor und der LCD-Monitor die verbleibende Zeit herunter.

### Filmaufnahme mit der Fernbedienung RC-3

Mit der optional erhältlichen Fernbedienung RC-3 lässt sich die Aufnahme von Filmsequenzen und Audioaufzeichnungen (S. 76) aus einer Entfernung von bis zu 5 m starten. Richten Sie dazu einfach die Fernbedienung zur Kamera und starten/beenden die Aufnahme mit der Auslöse- oder Auslöseverzögerungstaste auf der Fernbedienung. Drückt man die Auslösetaste (1) oder die Auslöseverzögerungstaste (2), blinkt das Fernbedienungssignal an der Vorderseite der Kamera einmal, bevor die Aufnahme beginnt; bevor die Aufnahme beginnt. Die Anzeige leuchtet während der Aufnahme. Durch Drücken einer der beiden Tasten wird die Aufnahme sofort beendet. Die Fernbedienung funktioniert nicht, wenn das Motiv im Gegenlicht ist oder sich im Fluoreszenzlicht befindet.

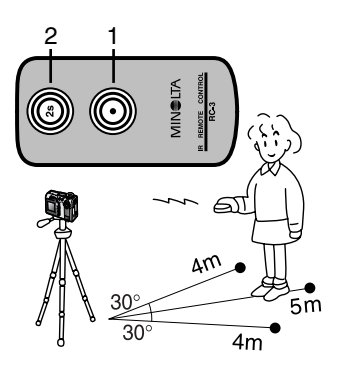

## **Tonaufzeichnung**

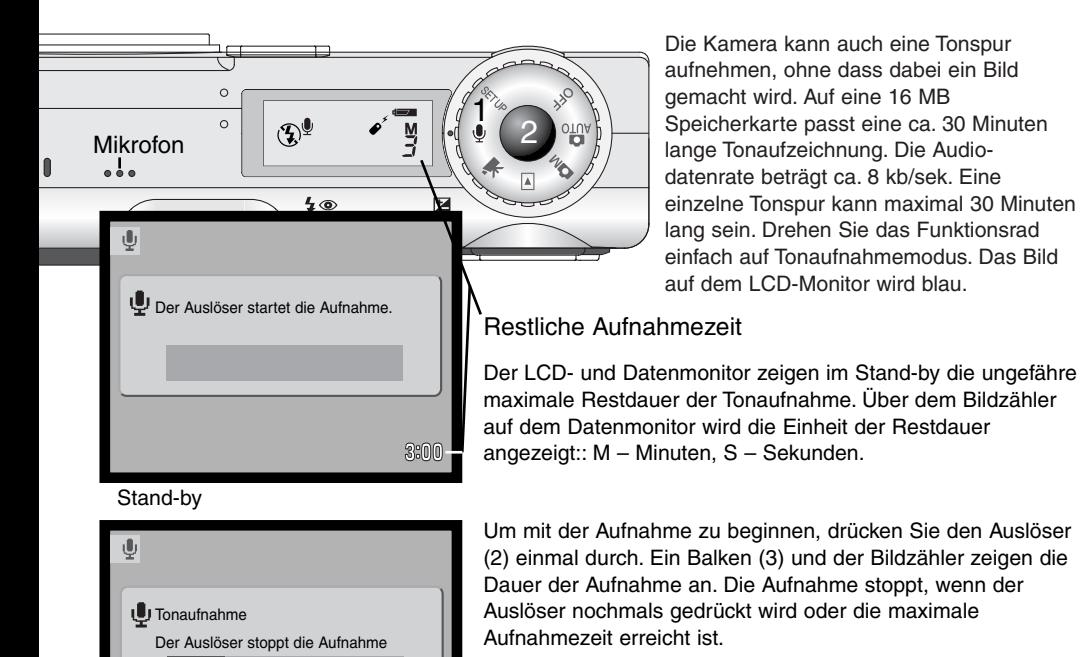

2:14

Dauer der Aufnahme

3

Achten Sie darauf, während der Aufnahme das Mikrofon nicht zu berühren oder zu verdecken. Die Qualität der Tonaufnahme hängt ganz wesentlich vom Abstand zum Mikrofon ab. Um die besten Ergebnisse zu erzielen, halten Sie die Kamera ca. 20 cm vom Mund entfernt.

# WIEDERGABEMODUS WIEDERGABE UND BEARBEITEN VON BILDERN

## Einzelbildwiedergabe und Histogramm-Anzeige

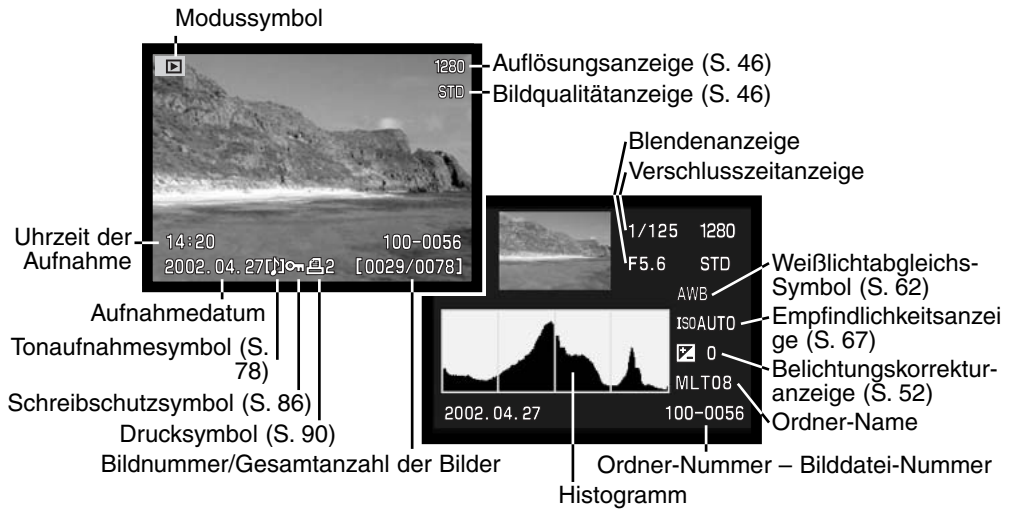

Das Histogramm zeigt die Verteilung der Helligkeitswerte des aufgenommenen Bildes. Links ist Schwarz und rechts ist Weiß zu finden. Jede der 256 vertikalen Linien zeigt die relative Anzahl der im Bild vorkommenden Helligkeitswerte. Mit dem Histogramm können Sie die Belichtung des Bildes kontrollieren.

Mit der Informationstaste können Sie zwischen der Einzelbildansicht und der Histogrammansicht wechseln.

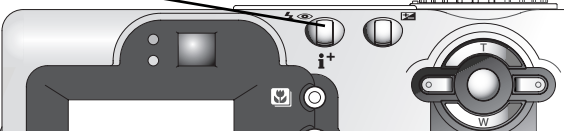

## Wiedergabe von Bildern

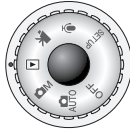

Um Bild- oder Tondateien aufrufen zu können, drehe Sie das Funktionsrad einfach auf Wiedergabemodus. Bild- und Tondateien können im Wiedergabemodus gelöscht, schreibgeschützt oder kopiert werden.

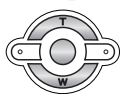

Verwenden Sie die linke/rechte Steuertaste, um durch die Bild- und Tondateien auf der Speicherkarte zu navigieren.

#### WIEDERGABE VON SPRACHNOTIZEN UND TONAUFZEICHNUNGEN

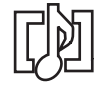

Sprachnotizen (S. 48) und Tonaufzeichnungen (S. 87) werden durch das Audio-Symbol am unteren Rand des Monitorbildes gekennzeichnet.

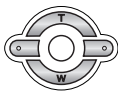

Drücken Sie die zentrale Steuertaste, um mit der Audiowiedergabe zu starten.

- Um die Audiowiedergabe abzubrechen, drücken Sie die Menütaste.
- Sie können die Lautstärke mit der oberen/unteren Steuertaste verändern.

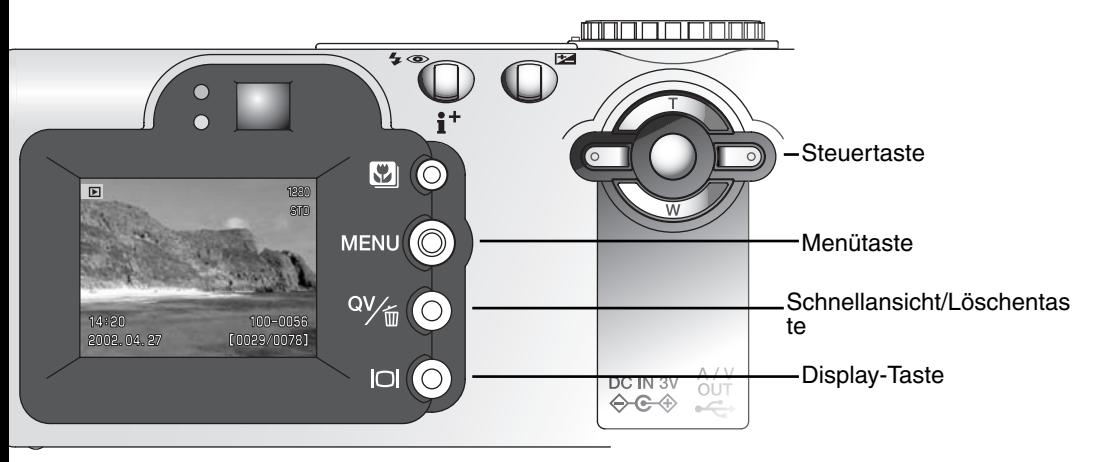

## Wiedergabe von Filmsequenzen und Tonaufzeichnungen

Verwenden Sie die linke/rechte Steuertaste, um die gewünschte Filmsequenz oder Tonaufzeichnung auszuwählen. Bei der Wiedergabe von Tonaufzeichnungen wird der LCD-Bildschirm blau.

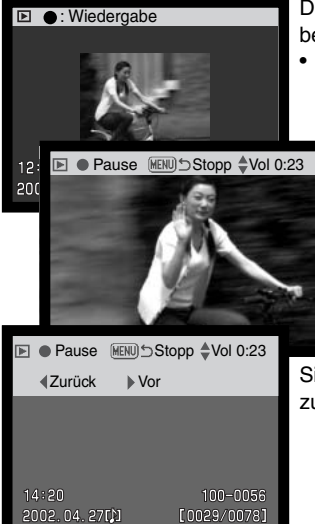

Drücken Sie die zentrale Steuertaste, um mit der Wiedergabe zu beginnen.

• Mit der Display-Taste können Sie die obere Leiste in der Filmwiedergabe verstecken.

Durch Betätigen der Steuertaste während der Wiedergabe gelangen Sie in die Wiedergabe-Pause; durch abermaliges Betätigen lässt sich die Wiedergabe fortsetzen.

Sie können die Lautstärke mit der oberen/unteren Steuertaste verändern.

Sie können die Wiedergabe mit der Menütaste abbrechen.

Sie können die linke/rechte Steuertaste während der Audiowiedergabe zum Zurück-/Vorspulen benutzen.

#### Löschen von Bildern

Um das angezeigte Bild zu löschen, drücken Sie die Schnellansicht/Löschentaste.

• Es erscheint ein Bestätigungsdialog.

Markieren Sie mit Hilfe der linken/rechten Steuertaste "JA".

Wählen Sie "Nein", wird die Operation abgebrochen.

Drücken Sie die Mitte der Steuertaste, um das Bild endgültig zu löschen.

**Einmal gelöschte Bilder können nicht wiederhergestellt werden.**

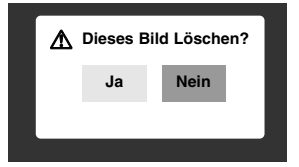

## Vergrößerte Wiedergabe

Im Einzelbild-Wiedergabemodus kann ein Bild zur näheren Begutachtung in sechs Stufen vergrößert dargestellt werden: 1,5fach, 2fach, 2,5fach, 3fach, 3,5fach, 4fach, 4,5fach, und 5fach.

> Wenn das zu vergrößernde Bild angezeigt wird, drücken Sie die obere Steuertaste, um die vergrößerte Wiedergabe zu aktivieren.

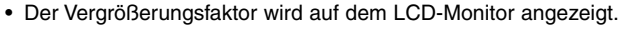

Scroll **MENUI** 

Zoom

Die Vergrößerung wird mit der oberen Steuertaste erhöht. Die Vergrößerung wird mit der unteren Steuertaste verringert.

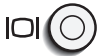

**MENU** 

(MENU)

• Mit der Display-Taste können Sie zwischen Vollbildansicht und Normalansicht wechseln.

Um das Vergrößerte Bild scrollen zu können, drücken Sie die zentrale Steuertaste.

• Mit der zentralen Steuertaste können Sie zwischen der vergrößerten Wiedergabe und dem Scroll-Bildschirm wechseln.

> Sie können mit Hilfe der Steuertaste durch das vergrößerte Bild navigieren.

Sie verlassen die Vergrößerte Wiedergabe durch Drücken der Menütaste.

### Display-Taste – Funktion im Wiedergabemodus

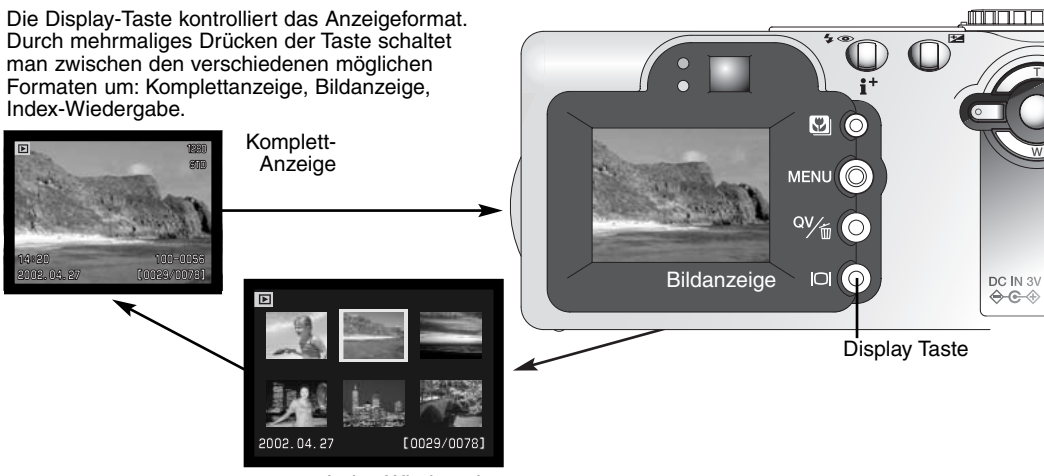

Index-Wiedergabe

Im Index-Wiedergabemodus bewegen Sie durch Drücken der Steuertaste den gelben Rahmen zum gewünschten Bild. Zusätzlich zum gewählten Bild erscheint auf der Anzeige das Aufnahmedatum, das Tonaufnahmesymbol, der Schreibschutz- und Druckstatus, sowie die Bildnummer am unteren Bildrand. Mittels der Schnellansicht/Löschentaste kann das markierte Bild gelöscht werden (S. 79). Die zum Bild aufgezeichnete Tondatei oder die indizierte Filmsequenz kann durch Drücken der Steuertaste wiedergegeben werden. Durch erneutes Drücken der Display-Taste wird das markierte Bild im Einzelbild-Wiedergabemodus dargestellt.

▽

## Menü-Navigation im Wiedergabemodus

Drücken Sie im Wiedergabemodus die Menütaste, um Einstellungen zu ändern. Mittels der Menütaste verlassen Sie auch das Menü, nachdem Sie Einstellungen geändert haben. Mit Hilfe der Steuertaste bewegen Sie den Cursor durch das Menü. Drücken Sie die zentrale Steuertaste, um eine Einstellung zu bestätigen.

> Aktivieren Sie das Wiedergabemenü mit Hilfe der Menütaste. Das "Basic"-Register wird angezeigt. Markieren Sie mit Hilfe der linken/rechten Steuertaste das gewünschten Register.

Wenn das gewünschte Menü angezeigt wird, können Sie mit Hilfe der oberen/unteren Steuertaste durch die Menüoptionen navigieren. Markieren Sie die Einstellung, die geändert werden soll.

Drücken Sie anschließend die rechte Steuertaste. Die Einstellmöglichkeiten werden angezeigt, wobei die momentan gewählte Einstellung hervorgehoben ist.

• Drücken Sie die linke Steuertaste, um zu den Menüoptionen zurück zu gelangen.

Verwenden Sie die obere/untere Steuertaste, um die neue Einstellung zu markieren.

• Wenn "Enter" angezeigt wird, drücken Sie die zentrale Steuertaste.

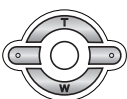

Drücken Sie die Mitte der Steuertaste, um die markierte Einstellung zu wählen.

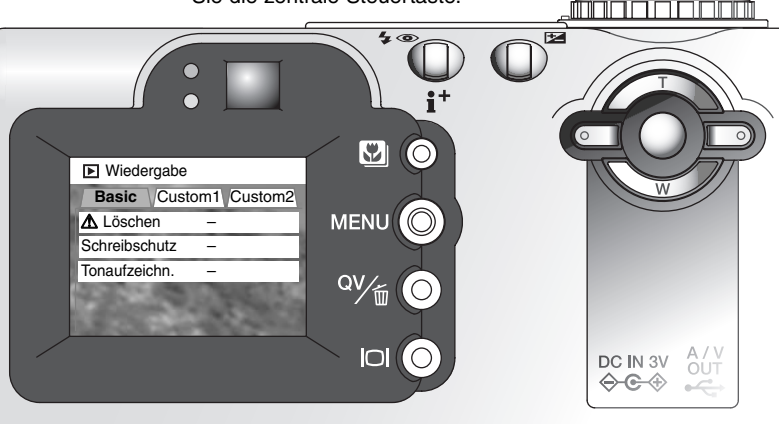

Anschließend kehrt der Cursor zurück zu den Menüoptionen. Die neue Einstellung wird angezeigt. Es können weitere Einstellungen vorgenommen werden. Um ins Wiedergabemenü zurückzukehren, drücken Sie die Menütaste.

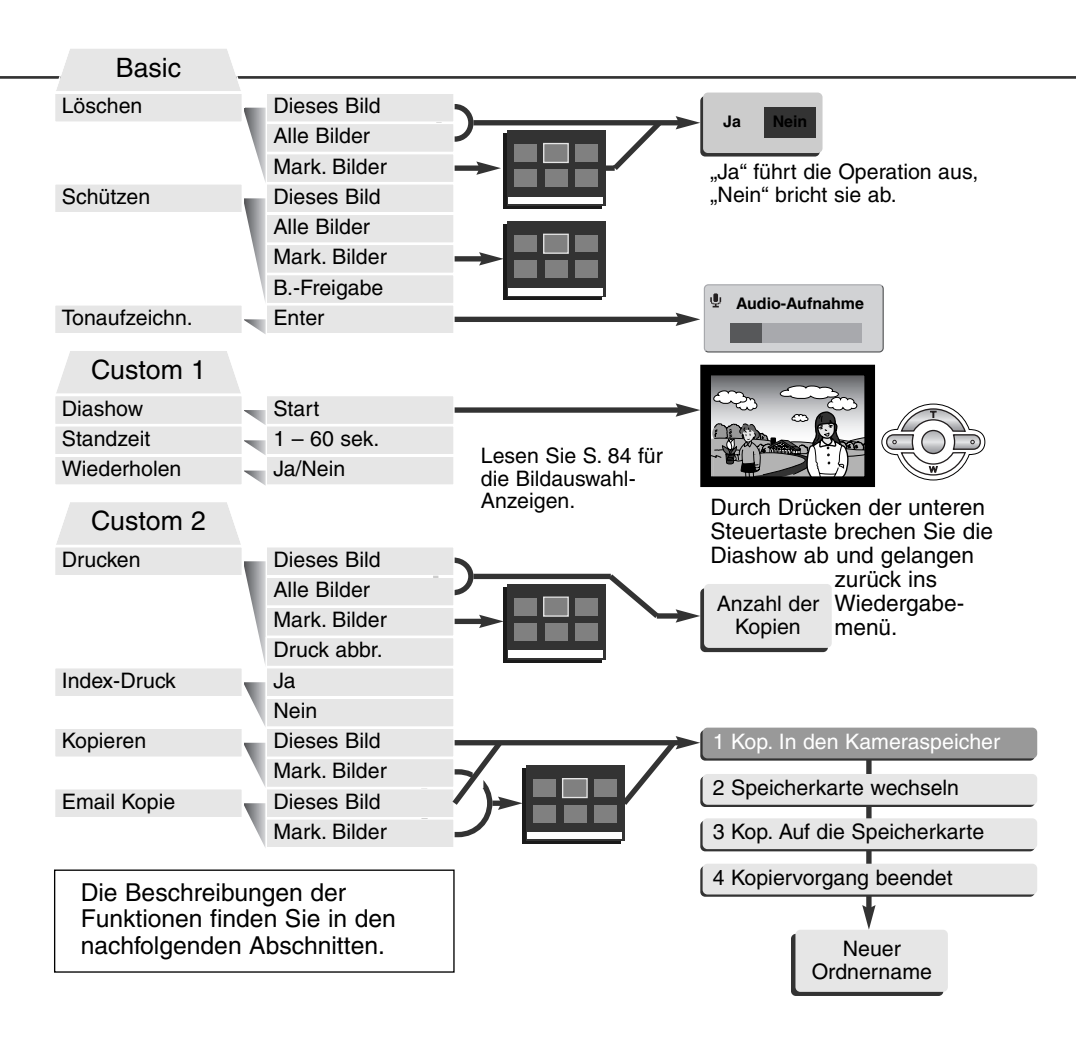

## Einzelbildauswahl-Anzeige

Wenn Sie in einem der Menüs im Wiedergabemenü "Markierte Bilder" ausgewählt haben, erscheint die Einzelbildauswahl-Anzeige. Hier können einzelne oder mehrere Bilder ausgewählt werden.

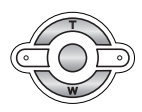

Mit der linken/rechten **Steuertaste** navigieren Sie zwischen den Bildern

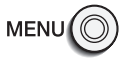

**Markierungen** widerrufen.

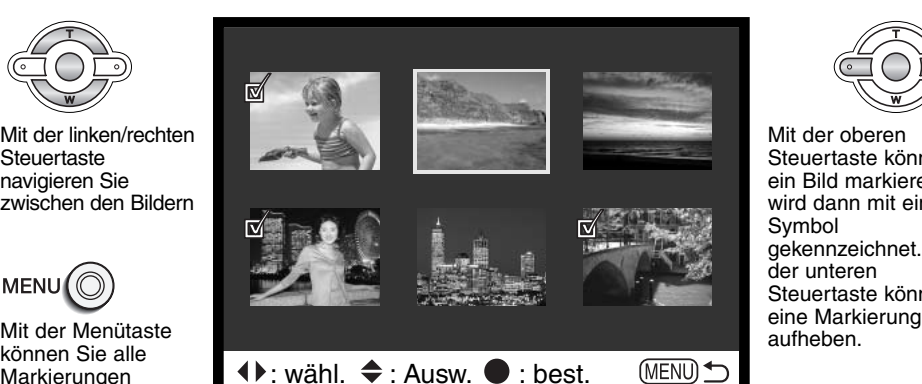

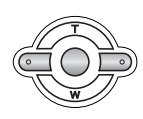

Mit der oberen Steuertaste können Sie ein Bild markieren. Es wird dann mit einem Symbol gekennzeichnet. Mit der unteren Steuertaste können Sie<br>eine Markierung

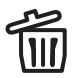

Das Mülleimer-Symbol zeigt Bilder an, die gelöscht werden sollen.

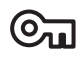

Das Schreibschutz-Symbol zeigt Bilder an, die geschützt werden sollen.

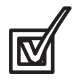

Das Markierungssymbol zeigt Bilder an, die in der Diashow gezeigt werden sollen oder die auf eine andere Speicherkarte kopiert werden sollen.

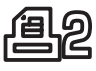

Das Drucksymbol zeigt Bilder an, die gedruckt werden sollen. Die Zahl neben dem Symbol ist die Anzahl der anzufertigenden Kopien.

#### BILDER LÖSCHEN

Einmal gelöschte Bilder können nicht wiederhergestellt werden. Seien Sie deshalb beim Anwenden dieser Funktion besonders achtsam.

Im Wiedergabemenü können einzelne, mehrere oder alle Bilder eines Ordners gelöscht werden. Vor der endgültigen Löschung erscheint ein Bestätigungs-Dialog. Wählen Sie "JA", wird die Operation ausgeführt, "Nein" bricht die Operation ab. Die Löschen-Option bietet drei Einstellungen:

**Dieses Bild** – Das im Wiedergabemodus markierte bzw. angezeigte Bild wird gelöscht.

**Alle Bilder** – Alle nicht mit Schreibschutz versehenen Bilder werden gelöscht.

**Markierte Bilder** – Um mehrere Bilder zu löschen. In dieser Einstellung wird ein Einzelbildauswahl-Dialog angezeigt. Markieren Sie mit Hilfe der linken/rechten Steuertaste die zu löschenden Bilder. Durch Drücken der oberen Steuertaste erhält das Bild ein Mülleimer-Symbol. Um ein Bild wieder abzuwählen, markieren Sie es mit dem gelben Rahmen und drücken Sie die unteren Steuertaste; das Mülleimer-Symbol verschwindet. Markieren Sie auf diese Art alle zu löschenden Bilder. Drücken Sie anschließend die Mitte der Steuertaste (es erscheint ein Bestätigungs-Dialog) oder drücken Sie die Menütaste, um die Operation abzubrechen und ins Wiedergabemenü zurückzukehren. Wählen Sie "Ja" im Bestätigungs-Dialog, um die markierten Bilder endgültig zu löschen.

Die Löschen-Funktion löscht lediglich nicht-geschützte Bilder. Falls ein Bild geschützt (mit Schreibschutz versehen) ist, muss der Schreibschutz entfernt werden, bevor das Bild gelöscht werden kann.

#### BILDER MIT SCHREIBSCHUTZ VERSEHEN (SCHÜTZEN)

Es können einzelne, mehrere oder alle Bilder mit einem Schreibschutz versehen werden. Mit Schreibschutz versehene Bilder können weder im Wiedergabemenü, noch mit Hilfe der Schnellansicht-/Löschentaste gelöscht werden. Wichtige Bilder und Tonaufzeichnungen sollten mit einem Schreibschutz versehen werden. Die Schreibschutz-Funktion ist im "Basic"-Register des Wiedergabemenüs. Die Schützen-Option bietet vier Einstellungen:

**Dieses Bild** – Das angezeigte bzw. im Wiedergabemodus angewählte Bild wird geschützt.

**Alle Bilder** – Alle Bilder im Ordner werden geschützt.

**Markierte Bilder** – Um mehrere Bilder zu schützen. In dieser Einstellung wird ein Einzelbildauswahl-Dialog angezeigt. Markieren Sie mit Hilfe der linken/rechten Steuertaste ein zu schützendes Bild. Durch Drücken der oberen Steuertaste erhält das Bild ein Schreibschutz-Symbol. Um ein Bild wieder abzuwählen, markieren Sie es mit dem gelben Rahmen und drücken Sie die untere Steuertaste; das Schreibschutz-Symbol verschwindet. Markieren Sie auf diese Art alle zu schützenden Bilder. Drücken Sie anschließend die Mitte der Steuertaste, um die markierten Bilder mit Schreibschutz zu versehen oder drücken Sie die Menütaste, um die Operation abzubrechen und ins Wiedergabemenü zurückzukehren.

**B.-Freigabe –** Der Schreibschutz für alle Bilder im Ordner wird aufgehoben.

Das Schützen eines Bildes sichert es vor versehentlichem Löschen durch die Löschfunktion. Dennoch werden durch das Formatieren der Speicherkarte (Formatieren-Funktion S. 98) alle darauf befindlichen Bilder gelöscht, unabhängig davon, ob sie geschützt sind oder nicht.

## **Sprachnotiz**

Einem Einzelbild kann eine bis zu 15 Sekunden lange Audiospur angehängt werden. Diese Funktion ersetzt auch eine mit einem Bild aufgenommene Live-Aufzeichnung. Sprachnotizen können weder an Filme gebunden werden, noch können sie andere Audiodateien überschreiben.

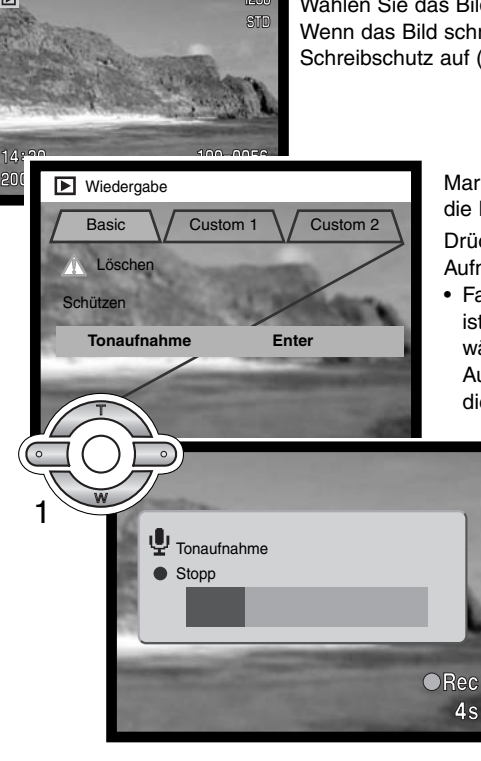

Wählen Sie das Bild, dem die Sprachnoti zugeordnet sein soll, aus. Wenn das Bild schreibgeschützt ist, heben Sie zunächst den Schreibschutz auf (S. 82).

Drücken Sie die zentrale Steuertaste (1), um mit der Aufnahme zu beginnen. Markieren Sie im "Basic"-Register des Wiedergabemenü Basic \ Custom 1 \ Custom 2 \ die Enter-Einstellung in der Option Tonaufnahme.

• Falls der Bilddatei bereits eine Audiodatei zugeordnet ist, erscheint ein Bestätigungs-Dialog. Wenn Sie "Ja" wählen, so beginnt die Sprachnotiz und die vorhandene Audiodatei wird ersetzt. Wenn Sie "Nein" wählen, wird die Sprachnotiz abgebrochen.

> Die Sprachnotiz kann innerhalb der 15-Sekunden Aufzeichnungsdauer abgebrochen werden, wenn Sie erneut auf die zentrale Steuertaste drücken.

## Diashow

Das "Custom 1"-Register des Wiedergabemenüs kontrolliert die Diashow-Funktion. Diese Funktion zeigt automatisch alle Bilder, die sich auf der Speicherkarte befinden, wie in einer Diashow hintereinander an.

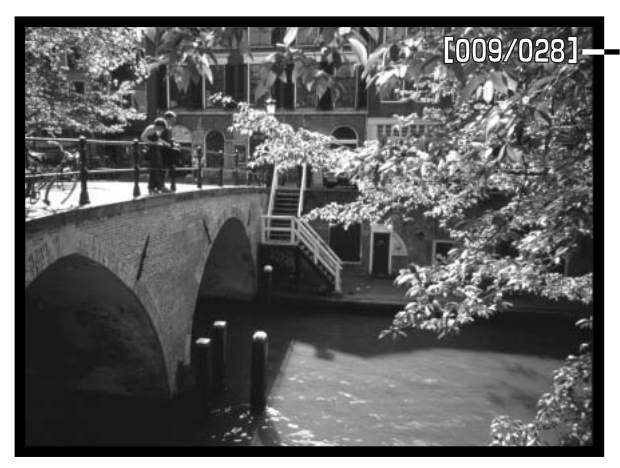

Aktuelle Bildnummer/ Gesamtzahl an Bildern der Diashow.

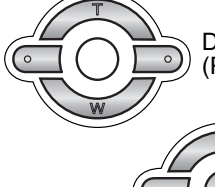

Drücken Sie die zentrale Steuertaste, um die Diashow anzuhalten (Pause) bzw. fortzusetzen.

> Um die Diashow abzubrechen, drücken Sie die untere Steuertaste.

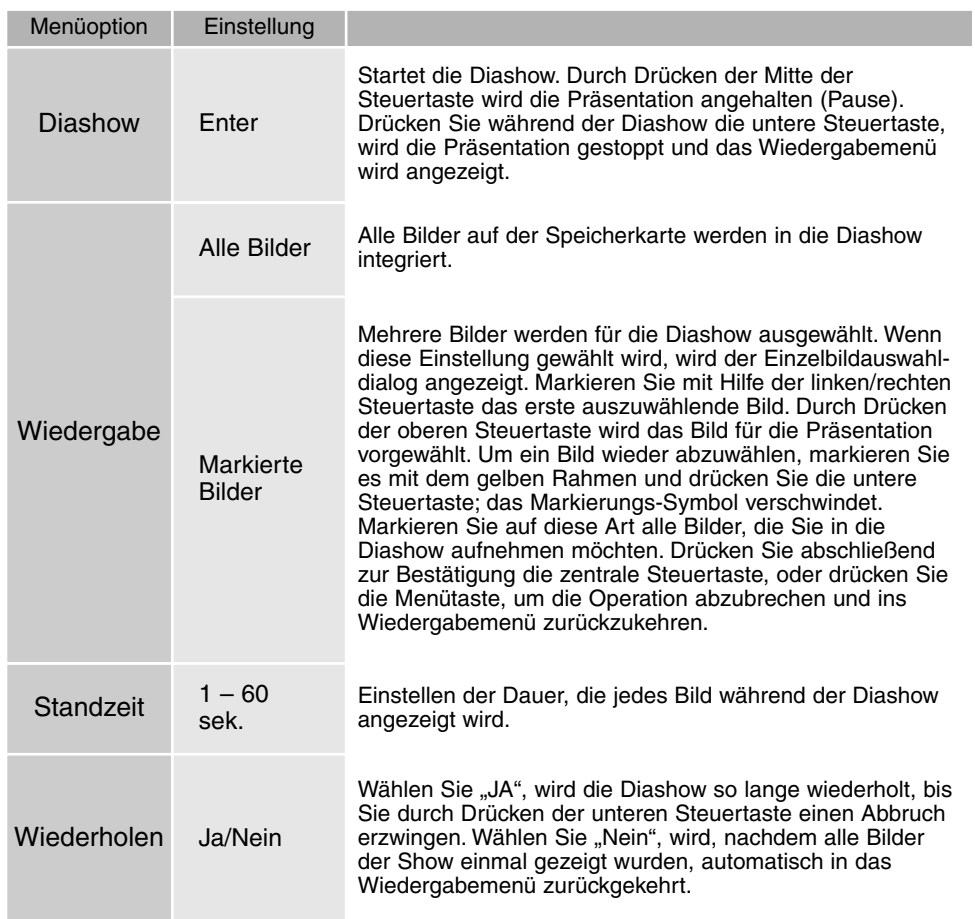

#### DPOF

Diese Kamera unterstützt DPOF Version 1.1. DPOF (Digital Print Order Format) ermöglicht das direkte Drucken von Bildern aus Digitalkameras heraus. Nachdem die DPOF-Datei erzeugt wurde, wird die Speicherkarte einfach zu einem Fotofachhändler gebracht oder in den Speicherkarten-Schacht eines DPOF-kompatiblen Druckers eingeführt. Wird eine DPOF-Datei erzeugt, wird automatisch ein "Misc"-Ordner auf der Speicherkarte angelegt, um die Datei dort abzuspeichern (S. 112).

#### ERSTELLEN EINES DPOF-AUFTRAGS

Die Druckmenü-Option wird verwendet, um eine Reihenfolge für Standardausdrucke für Bilder von der Speicherkarte anzulegen. Einzelne, mehrere oder alle Bilder können ausgedruckt werden. Drucker-Ordner werden im "Custom 2"-Register des Wiedergabemenüs ausgewählt (S. 82). Die Druckfunktion bietet vier Einstellungen:

**Dieses Bild** – Um eine DPOF-Datei für das angezeigte bzw. im Wiedergabemodus markierte Bild zu erzeugen.

**Alle Bilder** – Um eine DPOF-Datei für alle Bilder zu erzeugen, die sich auf der Speicherkarte befinden.

**Markierte Bilder** – Wenn eine Gruppe von Bildern gedruckt werden soll, oder wenn die Anzahl der Kopien für die einzelnen Bilder variiert. Wird diese Funktion gewählt, erscheint ein Einzelbildauswahldialog. Markieren Sie mit Hilfe der linken/rechten Steuertaste die auszudruckenden Bilder. Durch Drücken der oberen Steuertaste wird ein Bild für den Ausdruck ausgewählt, sichtbar am Drucksymbol. Um die Anzahl der Kopien eines Bildes zu erhöhen, drücken Sie erneut die obere Steuertaste. Die aktuell gewählte Anzahl an Kopien wird neben jedem Drucksymbol angezeigt. Durch Drücken der unteren Steuertaste wird die Anzahl der Kopien herabgesetzt. Maximal neun Kopien können für jedes Bild eingestellt werden. Um ein Bild für das Drucken wieder abzuwählen, drücken Sie die untere Steuertaste, bis die Anzahl der Kopien Null erreicht und das Drucksymbol verschwindet. Fahren Sie fort, bis alle zu druckenden Bilder angewählt sind. Drücken Sie die zentrale Steuertaste, um die DPOF-Datei zu erzeugen, oder drücken Sie die Menütaste um die Operation abzubrechen und in das Wiedergabemenü zurückzukehren.

**Druck Abbrechen** – Löscht die DPOF-Datei. Wenn diese Option gewählt wird, erscheint ein Bestätigungs-Dialog. Wenn Sie "Ja" auswählen, wird der DPOF-Auftrag gelöscht.

Wenn die Einstellung "Dieses Bild" oder "Alle Bilder" gewählt wird, erscheint ein Dialog zur Angabe der Zahl der Kopien für jedes Bild. Es können maximal neun Kopien angewählt werden. Verwenden Sie die obere/untere Steuertaste, um die gewünschte Anzahl an Kopien festzulegen. Falls die Einstellung "Alle Bilder" gewählt wurde, werden Bilder, die zu einem späteren Zeitpunkt in dem Ordner gespeichert wurden, nicht in der DPOF-Datei berücksichtigt.

Es können keine DPOF-Dateien für Bilder, die mit einem anderen Kameramodell angelegt wurden, erstellt werden. DPOF-Dateien, die durch ein anderes Kameramodell erzeugt wurden, werden von dieser Kamera nicht erkannt und bleiben auf der Speicherkarte, bis sie manuell gelöscht werden.

#### ORDERN EINES INDEXDRUCKS

Um einen Indexdruck von allen im Ordner befindlichen Bildern zu erstellen, wählen Sie "JA". Um einen Indexdruckauftrag zu löschen, wählen Sie einfach "Nein". Wird ein Indexdruckauftrag erstellt, werden alle Bilder, die zu einem späteren Zeitpunkt in dem Ordner gespeichert wurden, nicht im Indexdruck vorhanden sein. Die maximale Anzahl der Bilder, die pro Indexdruckseite angezeigt werden können, variiert von Drucker zu Drucker. Auch die Informationen, die zusätzlich zu den Indexbildern ausgedruckt wird, variiert von Druckermodell zu Druckermodell.

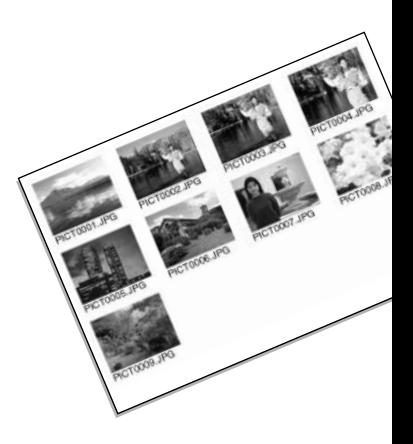

#### BILDER KOPIEREN UND ALS E-MAILS KOPIEREN

Die Kopierfunktion fertigt exakte Kopien von Bild- und Audiodateien an und kann die Kopien auf einer zweiten Speicherkarte ablegen. Die E-mail-Kopierfunktion wandelt dabei die Bilddateien in 640 X 480 (VGA) große JPEG-Dateien um, sodass diese einfach per E-mail verschickt werden können. Bilder, die in der Economy-Qualität gespeichert wurden, werden nicht umgewandelt. Die Kopierfunktionen können im "Custom 2"-Register des Wiedergabemenüs (S. 82) aufgerufen werden.

Jedes Mal, wenn die Kopierfunktion verwendet wird, wird automatisch ein neuer Ordner für die Bilder erstellt (S. 112). Der Zielordnername für die Kopierfunktion endet mit "CP", der für die Email-Kopierfunktion endet mit "EM". Bilder mit Tonaufnahme werden mit der Audiodatei kopiert. Kopien geschützter Bilder sind nach dem Kopieren nicht geschützt. DPOF-Informationen werden nicht kopiert.

Beide Kopierfunktionen bieten zwei Einstellungen:

**Dieses Bild** – Um das gerade angezeigte Bild zu kopieren.

**Markierte Bilder** – Um einzelne oder mehrere Bilder zu kopieren. Es erscheint ein Einzelbildauswahl-Dialog. Markieren Sie mit Hilfe der linken/rechten Steuertaste und des gelben Rahmens jedes einzelne auszuwählende Bild. Durch Drücken der oberen Steuertaste wird das jeweilige Bild für das Kopieren vorgewählt. Um ein Bild wieder abzuwählen, markieren Sie es mit dem gelben Rahmen und drücken Sie die unteren Steuertaste; das Markierungs-Symbol verschwindet. Markieren Sie auf diese Art alle Bilder, die Sie kopieren möchten. Drücken Sie abschließend zur Bestätigung die zentrale Steuertaste, oder drücken Sie die Menütaste, um die Operation abzubrechen und ins Wiedergabemenü zurückzukehren.

Falls zu viele Bilder gewählt wurden, erscheint eine Warnmeldung und der Kopiervorgang wird abgebrochen.

TIPP: Teilen Sie die Gesamtzahl der zu kopierenden Bilder auf zwei oder drei Kopiervorgänge auf. Pro Kopiervorgang können immer nur 14,5 MB Daten kopiert werden, und nur 9 MB Daten umgewandelt werden. Es kann immer nur ein Bild, das in der Superfein-Qualität gespeichert wurde, umgewandelt werden.

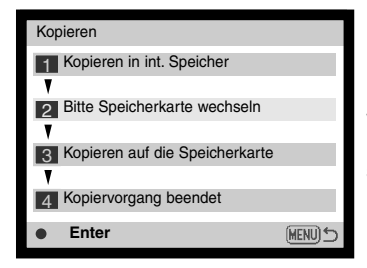

Nachdem die Bilder, die kopiert werden sollen, ausgewählt worden sind, erscheint ein Dialog mit 4 Meldungen. Die Meldungen werden hervorgehoben, während der Kopiervorgang stattfindet.

Wird die Meldung "Bitte Speicherkarte wechseln" hervorgehoben, entnehmen Sie die Speicherkarte aus der Kamera und legen Sie die Speicherkarte ein, auf die die Bilder kopiert werden sollen. Drücken Sie die zentrale Steuertaste, um fortzufahren, oder die Menütaste, um den Vorgang abzubrechen.

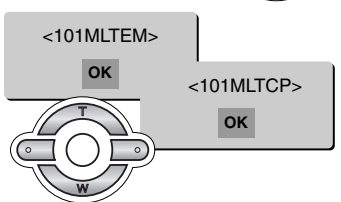

Wenn die Meldung "Kopiervorgang beendet" hervorgehoben wird, ist der Kopiervorgang beendet. Es erscheint ein neuer Dialog, der den Namen des neuen Ordners anzeigt, in den die Bilder kopiert wurden. Drücken Sie die zentrale Steuertaste, um ins Wiedergabemenü zurückzukehren. Wenn zwei Dateien mit dem gleichen Namen ausgesucht wurden, werden zwei Order geschaffen, in die sie kopiert werden.

Kann eines der Bilder nicht kopiert werden, so erscheint die Meldung "Kopie fehlgeschlagen". Prüfen Sie in diesem Fall, welche Bilder bereits auf die zweite Speicherkarte kopiert wurden, und wiederholen Sie den Vorgang anschließend für die Bilder, die nicht übertragen werden konnten.

## Bilder auf einem Fernsehgerät betrachten

Es ist möglich, aufgenommene Bilder auf dem Fernseher zu betrachten. Die Kamera hat einen Video-Ausgang, über den die Kamera mit dem mitgelieferten Video-Kabel an einem Fernseher angeschlossen werden kann. Die Kamera unterstützt sowohl die PAL- als auch die NTSC-Norm. Die Art des Ausgangssignals wird über den "Custom 2"-Register des Setupmenüs festgelegt (S. 96).

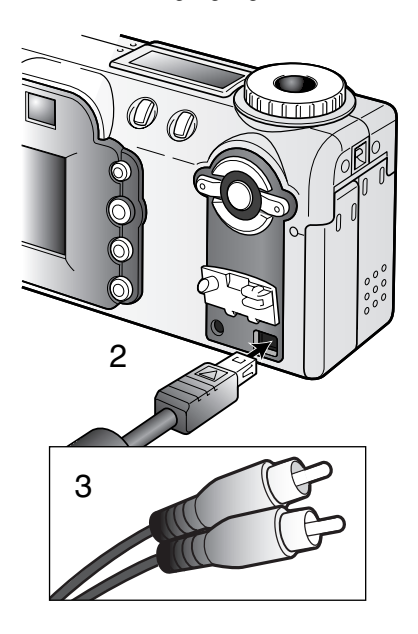

- 1. Schalten Sie den Fernseher und Kamera aus.
- 2. Stecken Sie den Ministecker des Videokabels in den Videoausgang der Kamera.
- Stecken Sie das andere Ende des Video-Kabels in den 3. Videoeingang des Fernsehers.
	- Der gelbe Stecker ist für das Videosignal. Der weiße Stecker ist für das Mono-Tonsignal.
- 4. Schalten Sie den Fernseher ein.
- 2 Schalten Sie den Fernseher auf den AV-Kanal.
	- 6. Drehen Sie das Funktionsrad in die Wiedergabe-Position.
		- Ist die Kamera an den Fernseher angeschlossen, wird der Monitor der Kamera deaktiviert. Das Wiedergabemenü wird stattdessen auf dem Fernseher angezeigt.
	- 7. Verfahren Sie zur Bildwiedergabe wie im Abschnitt "Bildwiedergabe" beschrieben.

## **SETUPMODUS**

## STEUERUNG DER KAMERAFUNKTIONEN

Dieser Abschnitt enthält detaillierte Informationen über die Steuerung der Kamerafunktionen und über die Erzeugung und Auswahl von Bildordnern. Der Abschnitt "Navigieren durch das Setup-Menü" (S. 96) beschreibt die Funktionen des Setup-Menüs. Diesem Abschnitt folgt eine detaillierte Beschreibung der Einstellungen.

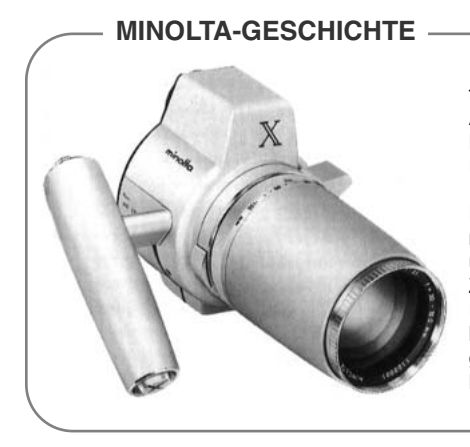

Innovation und Kreativität war schon immer eine treibende Kraft hinter den Minolta-Produkten. Die Auto-Zoom-X war ein Ausflug im Bereich Kameradesign. Sie wurde das erste mal auf der Photokina 1966 in Deutschland vorgestellt.

Die Auto-Zoom-X war eine elektronisch gesteuerte mechanische Spiegelreflexkamera mit Zeitautomatik und fest eingebautem 1:3,5/30-120 mm Zoomobjektiv, die 12 x 17 mm Bilder auf 16 mm Film machte. Der Auslöser und der Batterieschacht lagen im Handgriff. Nur wenige Prototypen wurden gebaut, womit diese Kamera zu einer der seltensten Minolta Kameras wurde.

## Navigation durch das Setupmenü

Stellen Sie zur Menüanzeige das Funktionsrad auf Setup. Die Steuertaste ist dafür gedacht, den Cursor durch die Menüs zu bewegen. Durch Drücken der zentralen Steuertaste wird eine Einstellung festgelegt.

Aktivieren Sie das Wiedergabemenü mit Hilfe der Menütaste. Das "Basic"-Register wird angezeigt. Markieren Sie mit Hilfe der linken/rechten Steuertaste das gewünschten Register.

Wenn das gewünschte Menü angezeigt wird, können Sie mit Hilfe der oberen/unteren Steuertaste durch die Menüoptionen navigieren. Markieren Sie die Einstellung, die geändert werden soll.

Drücken Sie anschließend die rechte Steuertaste. Die Einstellmöglichkeiten werden angezeigt, wobei die momentan gewählte Einstellung hervorgehoben ist.

• Drücken Sie die linke Steuertaste, um zu den Menüoptionen zurück zu gelangen.

Verwenden Sie die obere/untere Steuertaste, um die neue Einstellung zu markieren.

• Wenn "Enter" angezeigt wird, drücken Sie die zentrale Steuertaste.

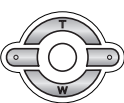

Drücken Sie die zentrale Steuertaste, um die markierte Einstellung zu wählen.

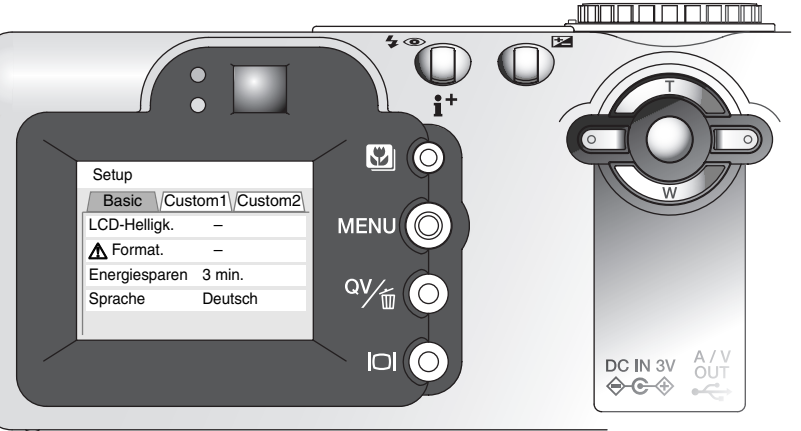

Anschließend kehrt der Cursor zurück zu den Menüoptionen. Die neue Einstellung wird angezeigt. Es können weitere Einstellungen vorgenommen werden. Um ins Wiedergabemenü zurückzukehren, drücken Sie die Menütaste.

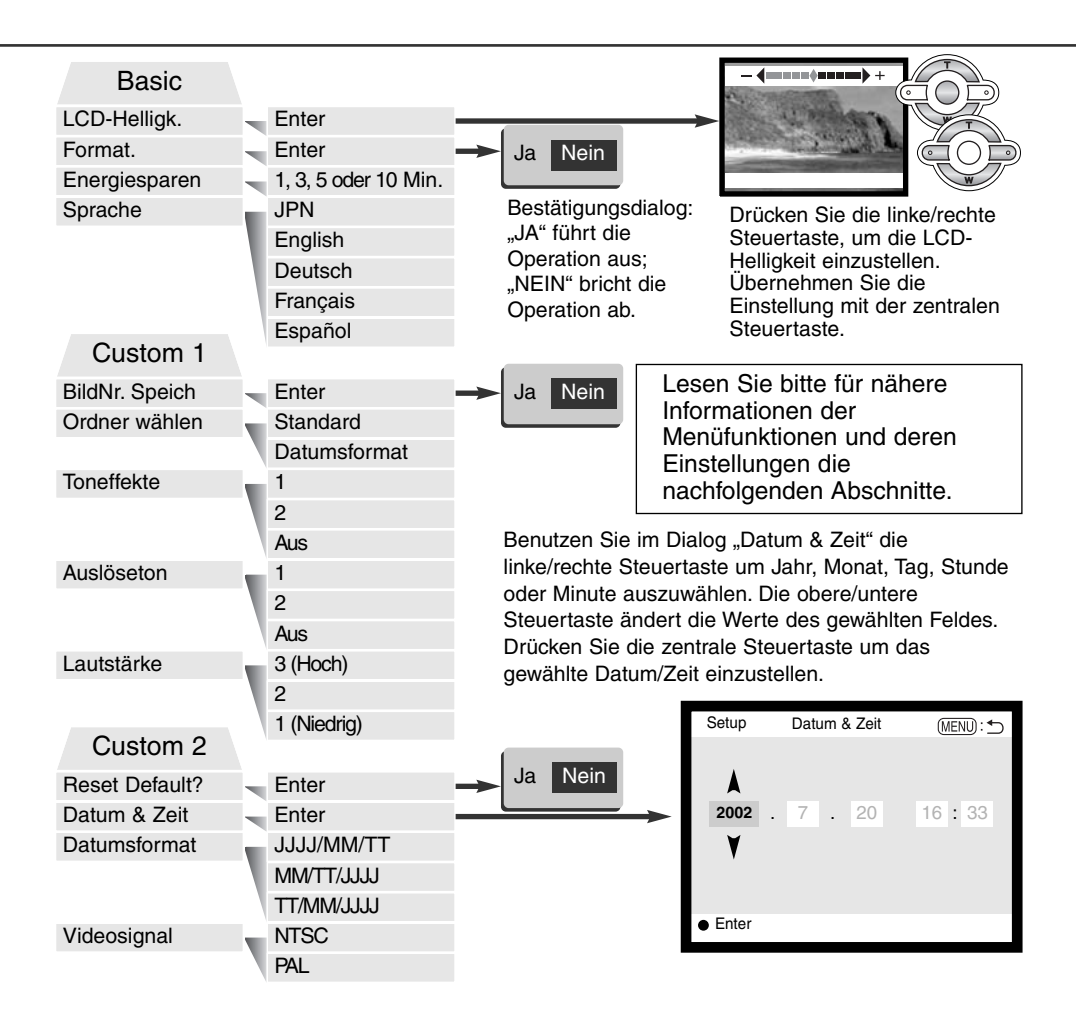

#### LCD-MONITOR HELLIGKEIT

Die Helligkeit des LCD-Monitors kann in elf Stufen eingestellt werden. Die LCD-Helligkeitsfunktion wird aus dem "Basic"-Register des Setupmenüs (S. 96) aufgerufen. Ändern Sie die Helligkeit durch Drücken der linken/rechten Steuertaste (1). Wird eine Einstellung verändert, passt sich die Helligkeit des Monitors direkt an die neue Einstellung an. Um die markierte Einstellung auszuwählen, drücken Sie die zentrale Steuertaste (2).

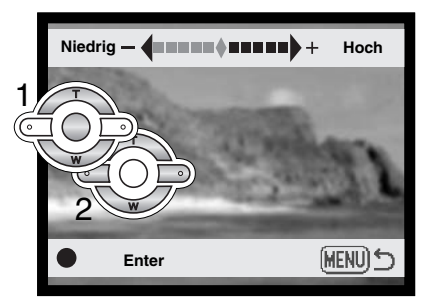

#### FORMATIEREN VON SPEICHERKARTEN

Wird eine Speicherkarte formatiert, werden alle auf ihr enthaltenen Daten gelöscht!

Die Formatieren-Funktion wird verwendet, um alle auf der Karte enthaltenen Daten zu löschen. Kopieren Sie daher alle wichtigen Daten zuvor von der Karte auf einen Computer oder einen anderen Massenspeicher. Auch schreibgeschützte Bilder werden beim Formatieren gelöscht. Verwenden Sie zum Formatieren der Karte immer die Kamera und niemals den Computer.

Wird die Formatieren-Funktion im "Basic"-Register des Setup-Menüs (S. 96) ausgewählt, erscheint ein Bestätigungsdialog. Wählen Sie "Ja", wird die Karte formatiert. "Nein" bricht den Vorgang ab. Eine Meldung erscheint, dass die Karte formatiert wurde. Drücken Sie "OK", um zurück ins Setup-menü zu gelangen.

Erscheint die Meldung "Karte nicht erkannt", muss die Karte wahrscheinlich formatiert werden. Eine Speicherkarte, die in einer anderen Kamera verwendet wurde, muss vor der Verwendung mit der DiMAGE F100 formatiert werden. Erscheint die Meldung "Verwendung der Karte nicht möglich", ist die Karte nicht kompatibel zu der Kamera und sollte nicht formatiert werden.

#### ENERGIESPARFUNKTION

Die Kamera schaltet sich nach einer vorgegebenen Zeit der Nicht-Benutzung automatisch ab, um Strom zu sparen. Die Dauer kann auf 1, 3, 5 oder 10 Minuten eingestellt werden. Wenn die Kamera an einen Computer angeschlossen ist, schaltet sie sich immer erst nach 10 Minuten ab.

#### **SPRACHE**

Die Sprache der Menüs kann eingestellt werden.

#### BILDNUMMER-SPEICHER

Wenn der Bildnummer-Speicher angewählt ist, wird die Bildnummerierung fortgesetzt, auch wenn ein neuer Ordner erzeugt wurde (ansonsten würde die Zählung im neuen Ordner bei "1" beginnen). Ist diese Funktion deaktiviert, wird in jedem Ordner bei "1" angefangen zu nummerieren.

Ist der Bildnummer-Speicher aktiviert und die Speicherkarte wird gewechselt, wird die Nummerierung der alten Karte fortgeführt, falls die neue Karte keine Bilder mit einer höheren Bildnummer als der letzten auf der alten Karte enthält. In diesem Falle wird die aktuelle Nummerierungsreihenfolge der neuen Karte fortgeführt.

#### Ordnername

Die Bilddateien werden auf der Speicherkarte in Ordners abgelegt. Es gibt zwei Möglichkeiten, diese Ordner benennen zu lassen: Standard und Datumsformat.

Die Standard-Ordnernamen bestehen aus acht Zeichen. Der erste Ordner auf der Speicherkarte heißt 100MLT08. Dabei sind die ersten drei Ziffern die Seriennummer des Ordners, die sich für jeden neuen Ordner um eine erhöht. Das MLT steht für MINOLTA, und die letzten beiden Ziffern stehen für den Kameratyp, mit dem Ordner angelegt wurde; 08 zeigt, dass der Ordner von einer DiMAGE F100 erzeugt wurde.

Die Datumsformat-Ordnernamen bestehen aus acht Ziffern. Die ersten drei entsprechen wie im Standardformat der Seriennummer des Ordners. Darauf folgt eine Ziffer für das Jahr, zwei für den Monat und zwei für den Tag, an dem der Ordner angelegt wurde: 101YMMDD. Der Ordner 10120412 wurde also am 12. April 2002 erzeugt.

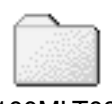

100MLT08 (Standard)

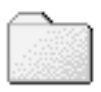

10120412 (Datumsformat)

Wenn das Datumsformat aktiviert ist und ein Bild gemacht wurde, erzeugt die Kamera einen Ordner mit dem Ordnernamen des jeweiligen Datums. Alle Bilder, die an dem Tag gemacht werden, werden in diesem Ordner gespeichert. Bilder, die an anderen Tagen gemacht wurden, befinden sich dementsprechend auch in anderen Ordnern. Wenn die Option Bildnummer speichern nicht ausgewählt ist (S. 99), ist die Seriennummer jedes Bildes in einem neuen Ordner die 0001. Weitere Informationen und Hinweise zu Ordnerstrukturen finden Sie auf Seite 112.

## Toneffekte

Die Kamera bestätigt jedes Drücken einer Taste mit einem Tonsignal. Dieses kann im "Custom 1"-Register des Setup-Menüs (S. 96) abgeschaltet werden. Das Signal kann auch verändert werden: Signal 1 ist mechanisch und Signal 2 ist elektronisch.

## Auslöseton

Die Kamera wird das Drücken des Auslösers mit einem gesonderten Tonsignal bestätigen. Diese Funktion kann im "Custom 1"-Register des Setup-Menüs (S. 96) abgeschaltet werden. Es stehen zwei Tonsignale zur Auswahl: Signal 1 ist mechanisch und Signal 2 ist elektronisch. Der mechanische Ton wurde dem Verschlussgeräusch der legendären Minolta CLE nachempfunden, einer kompakten AF-Kamera, die den Höhepunkt der Entwicklung der Leitz-Minolta CL darstellt.

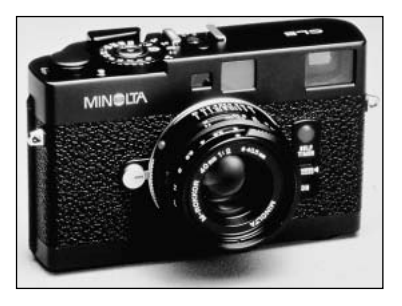

#### LAUTSTÄRKE

Die Lautstärke der Lautsprecher kann im "Custom 1"-Register des Setup-Menüs (S. 96) erhöht, bzw. verringert werden. Dies hat keinen Einfluss auf die Lautstärke während der Sprachaufzeichnung und der Tonspur der Filmsequenzen.

#### GRUNDEINSTELLUNGEN WIEDERHERSTELLEN (RESET DEFAULT)

Diese Funktion wirkt sich auf alle Einstellungen aus. Wird die Funktion ausgewählt, erscheint ein Bestätigungsdialog; Durch die Auswahl von "Ja" wird die Operation ausgeführt, durch die Auswahl von "Nein" wird die Operation abgebrochen.

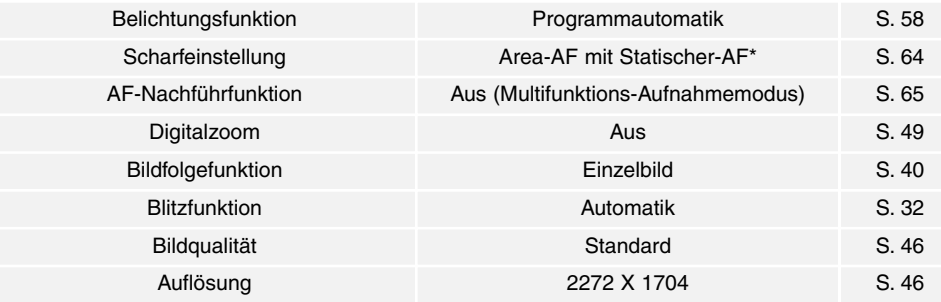

#### **SETUPMODUS**

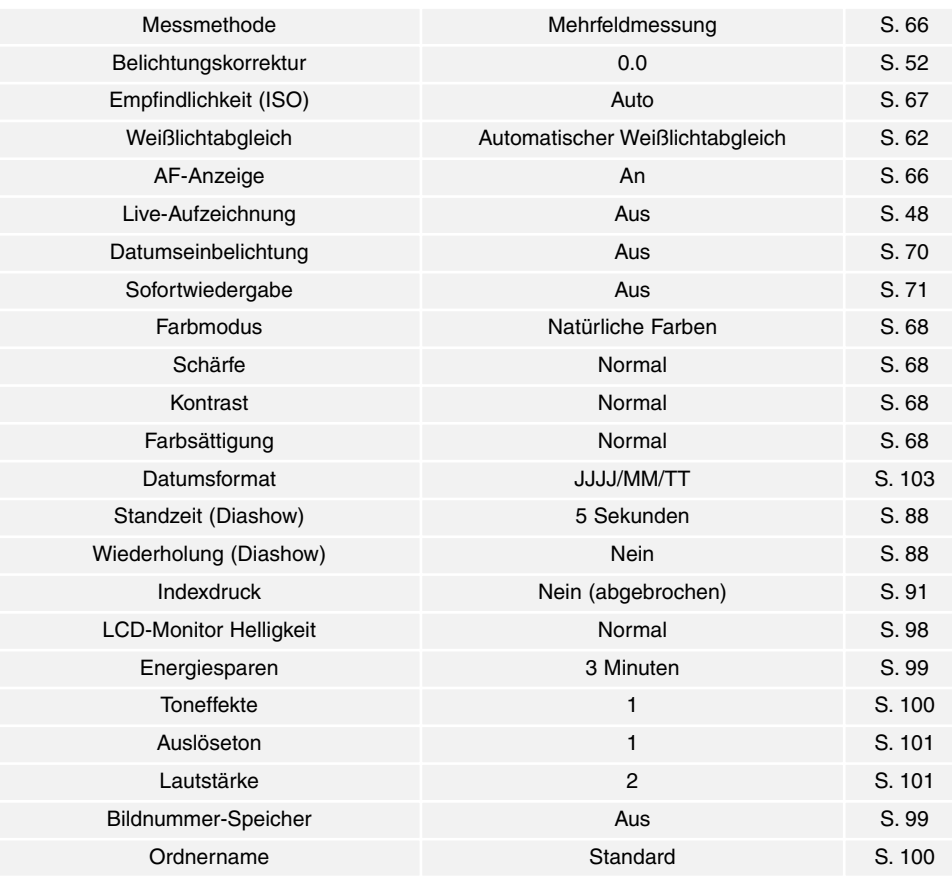

\* Die Scharfeinstellungs-Methode wird im Automatik-Aufnahmemodus auf Area-AF mit Tracking-AF gestellt.

#### EINSTELLEN VON DATUM UND UHRZEIT

Es ist wichtig, dass Sie die Uhrzeit exakt einstellen. Beim Aufnehmen eines Bildes oder einer Filmsequenz werden das Datum und die Uhrzeit der Aufnahme mitgespeichert. Bei der Wiedergabe der Bilder werden Datum und Zeitpunkt der Aufnahme mit angezeigt; außerdem können Sie mit Hilfe der "DiMAGE Image Viewer Utility" -Software, welche sich auf der mitgelieferten CD-ROM befindet, ausgelesen werden. Die Uhrzeit der Kamera wird auch bei der Datumseinbelichtung verwendet.

Die Datum/Zeitanzeige erscheint, sobald die Datums- und Zeitfunktion angewählt worden ist. Mit der linken/rechten Steuertaste wählen Sie die zu ändernde Einstellung, und mit der oberen/unteren Steuertaste ändern Sie die Werte. Von links nach rechts werden Jahr, Monat, Tag, Stunden und Minuten angezeigt. Wenn Sie Datum und Zeit eingestellt haben, aktivieren Sie die Werte, indem Sie die zentrale Steuertaste drücken.

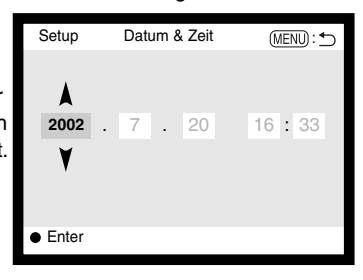

#### EINSTELLEN DES DATUMSFORMATS

Das Datumsformat, das angezeigt oder einbelichtet wird, kann angepasst werden: JJJJ/MM/TT (Jahr/Monat/Tag), MM/TT/JJJJ (Monat, Tag, Jahr), TT/MM/JJJJ (Tag, Monat, Jahr). Wählen Sie das Format und legen Sie es fest, indem Sie die zentrale Steuertaste drücken. Das neue Format wird auf dem Display angezeigt.

#### VIDEOAUSGANG

Sie können die Bilder, die Sie mit der Kamera aufgenommen haben, am Fernsehgerät betrachten (S. 94). Sie können den Videoausgang zwischen PAL und NTSC umschalten. Nordamerika verwendet die NTSC-Norm und große Teile Europas die PAL-Norm. Bevor Sie die Bilder auf Ihrem Fernseher abspielen, überprüfen Sie, welche Fernsehnorm verwendet wird. Sonst kann es zu Bildstörungen kommen.

## DATENÜBERTRAGUNGSMODUS ANSCHLUSS AN EINEN COMPUTER

Bitte lesen Sie diesen Abschnitt aufmerksam durch, bevor Sie die Kamera an einen Computer anschließen. Näheres zur Verwendung und Installation der "DiMAGE Image Viewer Utility"-Software finden Sie im beiliegenden Software-Benutzerhandbuch. Diese Anleitung setzt grundlegende Kenntnisse im Umgang mit einem Computer voraus. Bitte ziehen Sie das Handbuch ihres Computers zu Rate.

#### QuickTime Systemvoraussetzungen

#### **IBM PC/AT-Kompatibel**

Pentium Computer

Windows 95, 98, 98SE, NT, Me, 2000 Professional, oder XP.

mindestens 32 MB RAM

Sound Blaster kompatible Soundkarte

DirectX 3.0 der aktueller empfohlen

QuickTime wird zur Wiedergabe der Filmsequenzen und Tondateien benötigt. Installieren Sie QuickTime nach den Anweisungen der ReadMe-Datei und der Installations-Menüs. Macintosh-Anwender können die aktuelle Version von QuickTime kostenlos von der Apple Computer Webseite (http://www.apple.com) herunterladen.

#### **HINWEIS**

Um die Bilder ordnungsgemäß auf Ihrem Computer wiedergeben zu können, sollte der Farbraum des Computers eventuell angepasst werden. Bitte lesen Sie in der Bedienungsanleitung Ihres Computers nach, wir der Bildschirm den folgenden Werten angepasst werden kann: sRGB-Farbraum, Farbtemperatur 6500° K, Gamma-Wert 2,2. Änderungen der aufgenommenen Bilder im Bereich der Kontrast und Farbsättigungs-Einstellungen der Kamera werden von verwendeten Farbanpassungsprogrammen beeinflusst.

#### Systemvoraussetzungen

Für den Anschluss der Kamera an den Computer als Wechseldatenträger muss der Computer mit einem eingebautem USB-Anschluss als Standardanschluss ausgerüstet sein. Der Computer und das Betriebssystem müssen von Hersteller her eine USB-Übertragung unterstützen. Folgenden Betriebssysteme sind kompatibel zu der Kamera:

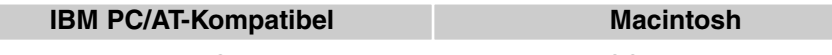

Windows 98, 98SE, Me, 2000 Professional und XP.

Mac OS 8.6 – 9.2.2 und Mac OS X 10.1.1 – 10.1.3

Die neuesten Informationen zu Kompatibilität finden Sie auf unserer Internet-Seite: Nordamerika: http://www.minoltausa.com Europa: http://www.minoltaeurope.com/pe/digital/languages\_stage.html.

Benutzer von Windows 98 oder 98SE müssen die Treibersoftware installieren, die auf der CD-ROM mitgeliefert wird (S. 108). Benutzer von Mac OS 8.6 müssen die USB-Massenspeicher-Software von der Apple Website herunterladen und installieren (S. 111). Kompatibilitätsprobleme mit Apple G4- Computern und Mac OS 10.0.3 oder neuer sind nicht bekannt.

Kunden, die schon eine DiMAGE 7, 5, S304, S 404, X oder 2330 Digitalkamera haben und die Windows 98 Software installiert haben, müssen die Installation der Software noch einmal vornehmen. Die neuere Treibersoftware, die sich auf der mitgelieferten DiMAGE Software CD-ROM befindet, ist Voraussetzung zum Anschluss der DiMAGE F100 an den Computer. Die neue Treibersoftware hat keine Einfluss auf das Arbeiten mit der DiMAGE 7, 5, S304, S404, X, oder 2330.

## Anschließen der Kamera an einen Computer

Benutzen Sie möglichst voll aufgeladene Akkus, wenn Sie die Kamera an den Computer anschließen. Minolta empfiehlt die Verwendung eines Netzgerätes (als Sonderzubehör erhältlich). Wenn Sie Windows 98, 98SE oder Mac OS 8.6 verwenden, lesen Sie bitte die entsprechenden Abschnitte, bevor Sie die Kamera an den Computer anschließen (Windows 98: S. 108; OS 8.6: S. 111).

- 1 Starten Sie den Computer, bevor Sie die Kamera anschließen.<br>1 Des Camputer wurd auf alle Fälle eingegebaltet gein kause Gieglie Id.
	- Der Computer muss auf alle Fälle eingeschaltet sein, bevor Sie die Kamera zum ersten mal anschließen.
- 2 Setzen Sie die Speicherkarte in die Kamera ein.<br>2 Aufgrundesen Sie eich dees sieh die richtige K
- Vergewissern Sie sich, dass sich die richtige Karte in der Kamera befindet. Näheres zum Wechsel der Karte während die Kamera an den Computer angeschlossenen ist erfahren Sie auf S. 116.

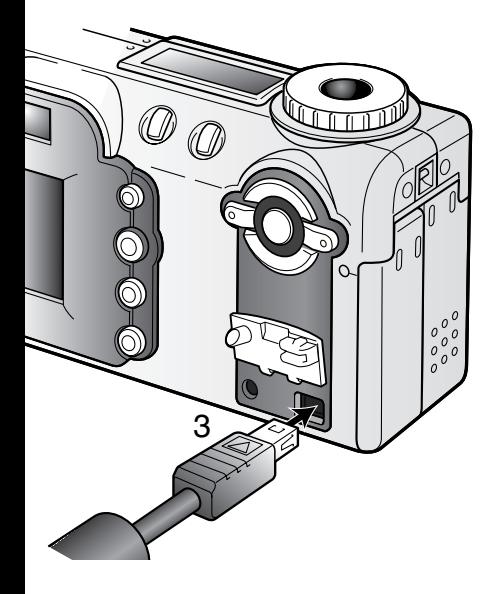

- 3 Öffnen Sie die Anschlussabdeckung, hinter der sich der USB-Anschluss befindet. Stecken Sie die schmalere Seite des USB-Steckers in die Kamera.
	- Vergewissern Sie sich, dass der Stecker fest sitzt.
	- Die Anschlussabdeckung ist fest am Gehäuse angebracht, damit sie nicht verloren geht.
- Stecken Sie das andere Ende des USB-Kabels in den USB-Anschluss des Computers. 4
	- Vergewissern Sie sich, dass der Stecker richtig steckt.
	- Die Kamera sollte direkt an den USB-Anschluss des Computers angeschlossen werden. Das Anschließen der Kamera an einen USB-Hub kann die korrekte Funktion der Kamera beeinträchtigen.

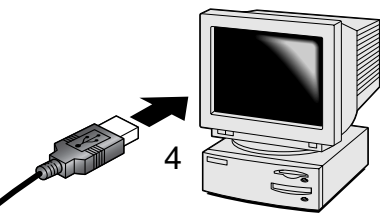

- Stellen Sie das Funktionsrad in eine beliebige Position, um die USB-Verbindung zu initialisieren. 5
	- Sobald die Verbindung gestartet wurde, erscheint auf dem LCD-Monitor das Datentransfersymbol.

Sobald die Kamera ordnungsgemäß mit dem Computer verbunden wurde, wird ein Laufwerksymbol auf dem Computer-Desktop angezeigt. Wenn Sie Windows XP verwenden, erscheint das Fenster für Wechseldatenträger.

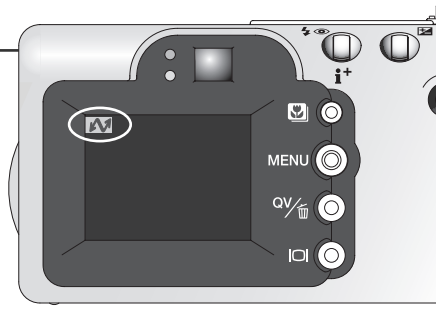

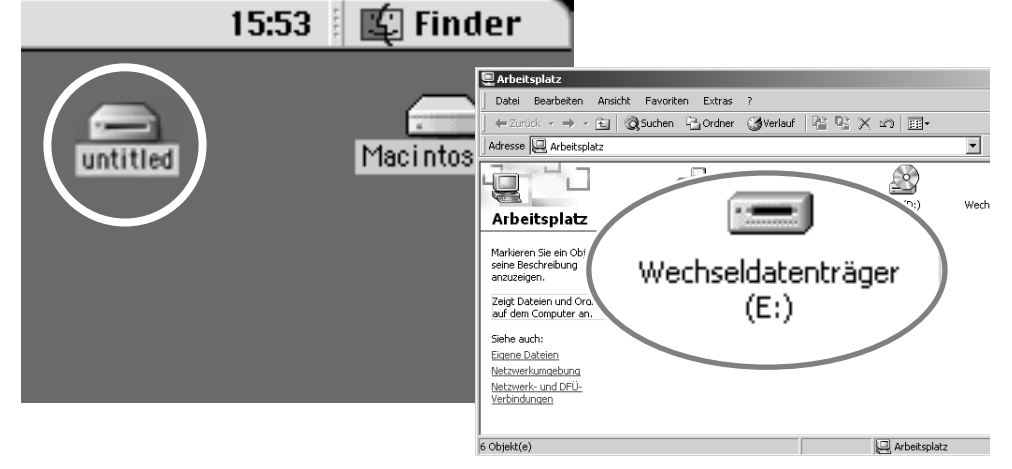

Falls der Computer die Kamera nicht erkennt, trennen Sie die Verbindung und starten Sie den Computer neu. Wiederholen Sie anschließend den oben geschilderten Prozess. Windows-Benutzer können die Treibersoftware wieder deinstallieren, falls Fehler bei der Installation aufgetreten sind. Weitere Informationen dazu finden Sie auf Seite 120.

## Anschluss unter Windows 98 und 98SE

Der Treiber muss nur einmal installiert werden. Falls der Treiber nicht automatisch installiert werden kann, kann er mittels des Hardware-Assistenten manuell installiert werden; bitte lesen Sie in diesem Fall die Anweisungen auf der nachfolgenden Seite. Falls im Verlauf der Installation die Windows 98- CD-ROM angefordert wird, so legen Sie diese in das CD-ROM-Laufwerk und folgen Sie den Anweisungen auf dem Bildschirm.

#### AUTOMATISCHE INSTALLATION

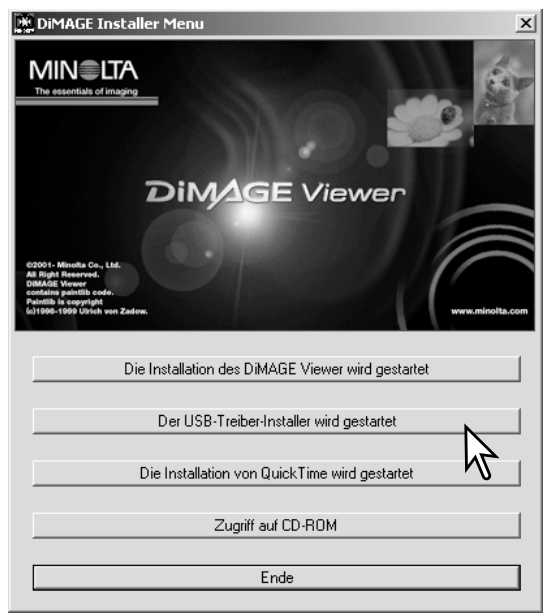

Legen Sie die DiMAGE Software CD-ROM in den Computer ein, bevor Sie die Kamera mit dem Computer verbinden. Das Installations-Menü sollte automatisch erscheinen, falls für das CD-ROM-Laufwerk die Option "Autostart" im Gerätemanager aktiviert ist. Um den Windows 98 USB-Treiber automatisch zu installieren, klicken Sie auf "Installation des Windows 98 USB Treibers". Es erscheint ein Bestätigungsdialog. Klicken Sie auf "JA", um mit der Installation fortzufahren.

Nach Abschluss der Installation erscheint ein weiteres Dialogfenster. Klicken Sie auf "OK". Starten Sie

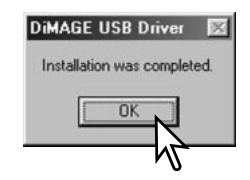

den Computer neu, bevor Sie die Kamera anschließen (S. 106).
## MANUELLE INSTALLATION

Um den Windows 98-Treiber manuell zu installieren, folgen Sie bitte den Anweisungen des

Abschnittes "Anschluss der Kamera an einen Computer" auf S. 106.

Wenn die Kamera an den Computer angeschlossen wird, erkennt das Betriebssystem eine neue Hardwarekomponente und der Hardware-Assistent erscheint. Legen Sie die DiMAGE Software-CD-ROM in das CD-ROM-Laufwerk und klicken Sie auf "Weiter".

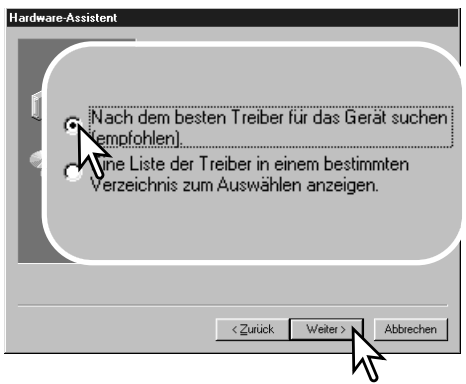

Wählen Sie "Durchsuchen". Ein Dialogfenster erscheint. Dieses kann zur Angabe der Position des Treibers (auf der CD-ROM) verwendet werden. Wird die Position des Treibers im Fenster angezeigt, klicken Sie auf "Weiter".

• Der Treiber befindet sich auf der CD-ROM im Verzeichnis \Win98\USB.

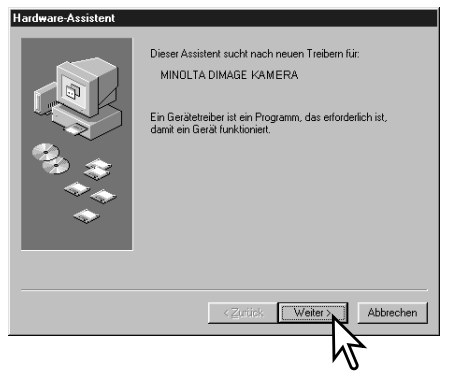

Wählen Sie "Nach dem besten verfügbaren Treiber suchen (empfohlen)" und klicken Sie auf .Weiter".

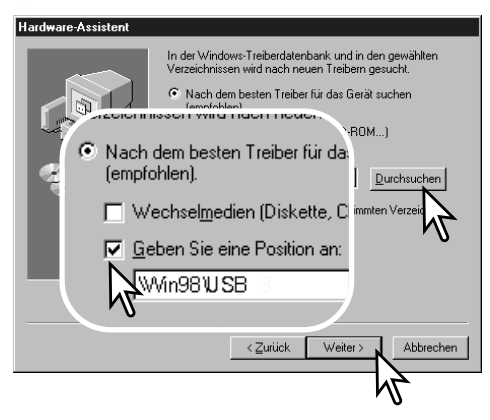

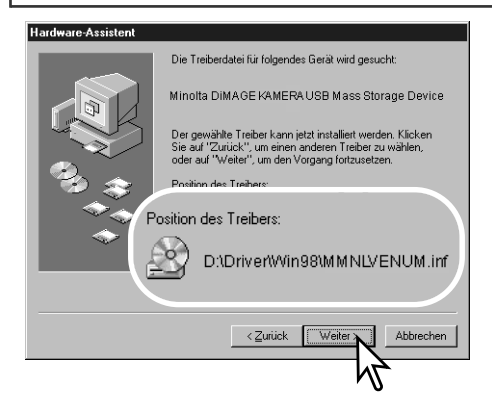

Das letzte Dialogfenster bestätigt die Installation des Treibers. Klicken Sie auf "Fertig stellen", um den Hardware-Assistenten zu beenden. Starten Sie den Computer neu.

Der Hardware-Assistent bestätigt die Position des Treibers. Klicken Sie auf "Weiter", um den Treiber zu installieren.

- Einer von drei möglichen Treibernamen kann angezeigt werden: MMNLVENUM.inf, USBPDR.inf oder USBSTRG.inf.
- Der Buchstabe des CD-ROM-Laufwerks ist von Computer zu Computer verschieden.

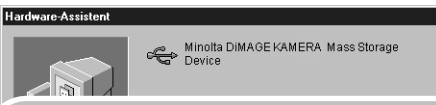

Der gewählte Treiber für das Gerät wurde installiert.

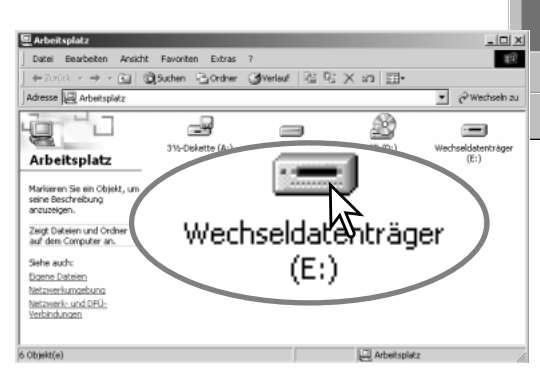

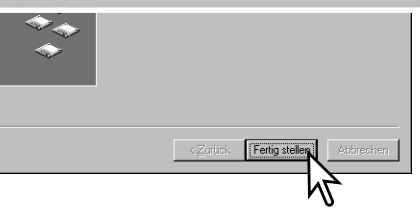

Wenn Sie das Arbeitsplatz-Fenster auf Ihrem Desktop öffnen, erscheint ein neues Wechseldatenträger-Symbol. Doppelklicken Sie auf das Symbol, um auf die Speicherkarte, die sich in der Kamera befindet, zuzugreifen (S. 112).

# Anschluss unter Mac OS 8.6

Um diese Kamera unter Mac OS 8.6 zu verwenden, benötigen Sie die zusätzliche Software "USB Storage Support 1.3.5.smi". Diese Software wird von Apple Computer, Inc. kostenlos zur Verfügung gestellt. Sie kann von der Apple-Update-Homepage unter http://www.apple.com/support heruntergeladen werden.

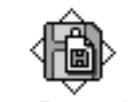

USB Storage Support 1.3.5.smi

Folgen Sie den Anweisungen auf der Apple Website bezüglich des Downloads und der Installation. Lesen Sie immer die beigefügten lizenzrechtlichen Bestimmungen, bevor Sie eine neue Software installieren.

## Energiesparfunktion (Datenübertragungsmodus)

Erhält die Kamera für 10 Minuten keinen Lese- oder Schreibbefehl, schaltet sie sich ab, um Strom zu sparen. Das Abschalten der Kamera kann zu einer Warnmeldung des Computers führen ("Nicht sicheres Entfernen eines Wechseldatenträgers"). Klicken Sie in diesem Fall einfach auf "OK". Dabei wird weder die Kamera noch der Computer beschädigt.

Schalten Sie die Kamera mit dem Funktionsrad aus. Stellen Sie die USB-Verbindung wieder her, indem Sie die Kamera mit dem Funktionsrad wieder einschalten.

# Ordnerstruktur auf der Speicherkarte

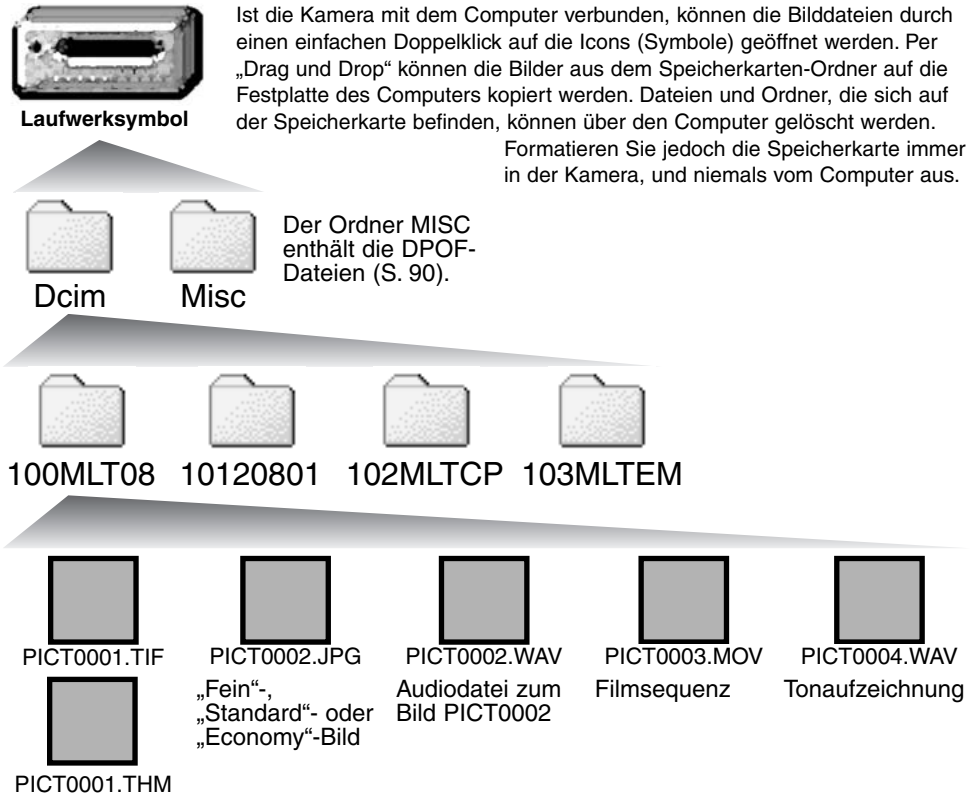

"Super-Fein"-Bild

Bilddateinamen beginnen mit "pict", gefolgt von einer 4-stelligen Dateinummer, und einer Dateinamen-Erweiterung (tif, jpg, avi oder thm). Die Tonaufnahmen haben eine wav Dateinamen-Erweiterung und den gleichen Namen wie das zugehörige Bild. Die Vorschaubilder (thm steht für Thumbnail", zu deutsch "Daumennagel" oder Miniaturbild) werden für die Kamerafunktionen verwendet und können nicht geöffnet werden.

Bilder, die von einer Speicherkarte auf eine andere kopiert wurden (S. 92) werden in einem Ordner mit der Namensendung "CP" abgelegt, für Email umgewandelte Bilder in einem Ordner mit der Namensendung "EM". Die ersten drei Ziffern im Ordnernamen sind um einen Zähler größer als die größte Ordnernummer. Überschreitet die Indexnummer einer Bilddatei die Zahl 9999, wird ein neuer Ordner erstellt, dem eine Nummer zugewiesen wird, die größer ist als die größte bisher vorhandene Ordnernummer, beispielsweise 101MLT08, wenn die größte bisherige Ordnernummer 100MLT08 war.

Die Indexnummer der Bilddatei muss nicht mit der Bildnummer übereinstimmen. Werden Bilder in der Kamera gelöscht, passt sich das Bildzählwerk der Kamera automatisch an die Anzahl der in dem aktuellen Ordner vorhandenen Bilder an. Die Indexnummern auf den Bilddateien jedoch ändern sich nicht, wenn ein Bild gelöscht wird. Wird ein neues Bild aufgenommen, bekommt es eine Nummer zugewiesen, die größer ist als die größte Indexnummer im Ordner. Bilddateinummern können über die Bildnummer-Speicherungsfunktion kontrolliert werden (siehe S. 99, Bildnummer-Speicherungsfunktion des "Custom 1"-Registers des Setup-Menüs).

## **HINWEIS**

Die Bilddateien dieser Kamera enthalten Informationen im Exif-Tag. Diese Informationen beinhalten z.B. Datum und Uhrzeit der Aufnahme sowie die Kameraeinstellungen. Diese Informationen lassen sich mit der "DiMAGE Image Viewer Utility"-Software anzeigen.

Werden Bilder dieser Kamera mit einem Bildbearbeitungsprogramm wie z.B. Adobe Photoshop geöffnet und dann beim Speichern die Originaldatei überschreiben, werden die vorher enthaltenen Exif-Informationen gelöscht. Benennen Sie daher stets die Bilddateien um, wenn Sie sie mit einem anderen Programm als der "DiMAGE Image Viewer Utility"-Software bearbeiten.

## Trennen der Kamera vom Computer

Trennen Sie niemals die Kamera vom Computer, während die Zugriffslampe leuchtet. Die Daten oder die Speicherkarte können dauerhaft beschädigt werden!

## WINDOWS 98 UND 98SE

Stellen Sie sicher, dass die Zugriffslampe nicht leuchtet. Schalten Sie die Kamera aus und trennen Sie anschließend das USB-Kabel ab.

## WINDOWS ME, 2000 PROFESSIONAL, UND XP

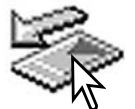

Um die Kamera vom Computer zu trennen, klicken Sie einmal mit der linken Maustaste auf das Symbol "Hardwarekomponente entfernen oder auswerfen" auf der Taskleiste. Ein kleines Dialogfenster, welches das zu stoppende Gerät anzeigt, erscheint.

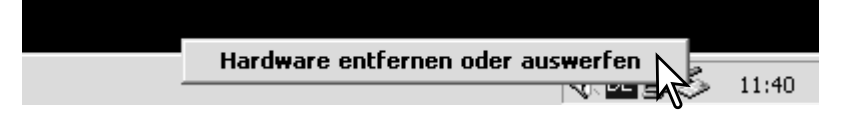

Klicken Sie in das Dialogfenster, um das Gerät zu deaktivieren. Es erscheint ein anderes Fenster "Hardware kann jetzt entfernt werden". Klicken Sie auf "OK". Schalten Sie die Kamera aus und trennen Sie anschließend das USB-Kabel vom Computer und der Kamera.

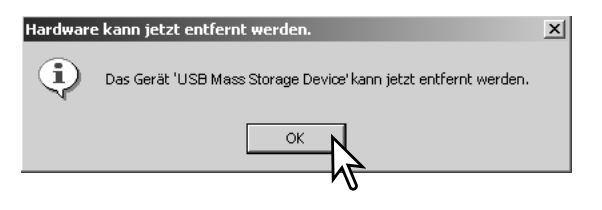

Ist mehr als ein externes Gerät an den Computer angeschlossen, wiederholen Sie die Vorgänge wie oben beschrieben, jedoch mit einem Klick mit der rechten statt linken Maustaste auf das Symbol "Hardwarekomponente entfernen oder auswerfen". Es erscheint ein Fenster in dem die verschiedenen Geräte unterschieden werden können.

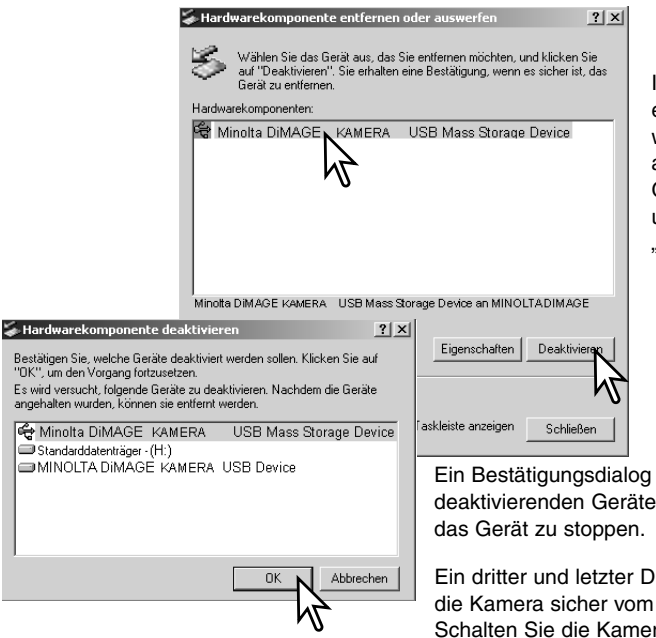

Im "Hardwarekomponente entfernen oder auswerfen"-Fenster wird das zu deaktivierende Gerät angezeigt. Markieren Sie das Gerät, indem Sie es anklicken, und klicken Sie anschließend auf "Deaktivieren".

erscheint, der die zu anzeigt. Klicken Sie auf "OK", um

ialog erscheint, der anzeigt, dass Computer getrennt werden kann. ra aus und trennen Sie anschließend das USB-Kabel vom Computer.

## MACINTOSH

Stellen Sie sicher, dass die Zugriffslampe der Kamera nicht leuchtet und ziehen Sie anschließend das Massenspeichermedium-Symbol in den Papierkorb.

Schalten Sie die Kamera aus und trennen Sie das USB-Kabel von Computer und Kamera.

• Wird das USB-Kabel getrennt, bevor Schritt 1 ausgeführt wurde, erscheint eine Warnmeldung. Bitte führen Sie stets Schritt 1 durch, bevor Sie das USB-Kabel vom Computer oder der Kamera abtrennen.

# Auswechseln der Speicherkarte (Datenübertragungsmodus)

Seien Sie vorsichtig, wenn Sie die Speicherkarte wechseln, während die Kamera an den Computer angeschlossen ist. Daten könnten verloren gehen oder beschädigt werden, falls die Kamera nicht ordnungsgemäß vom Computer getrennt wird.

> Stellen Sie sicher, dass die Zugriffslampe nicht leuchtet, bevor Sie die Speicherkarte aus der Kamera entfernen!

## WINDOWS 98 UND 98SE

- 1. Schalten Sie die Kamera aus.
- 2. Wechseln Sie die Speicherkarte aus.
- 3. Stellen Sie durch Einschalten der Kamera die USB-Verbindung wieder her.

## WINDOWS ME, 2000 PROFESSIONAL, AND XP

- 1. Stoppen Sie die USB-Verbindung mit Hilfe der "Hardwarekomponente entfernen oder auswerfen"-Routine (S. 114).
- 2. Schalten Sie die Kamera aus.
- 3. Wechseln Sie die Speicherkarte aus.
- 4. Stellen Sie durch Einschalten der Kamera die USB-Verbindung wieder her.

## MACINTOSH

- 1. Stoppen Sie die USB-Verbindung mit Hilfe der "Hardwarekomponente entfernen oder auswerfen"-Routine (S. 115).
- 2. Schalten Sie die Kamera aus.
- 3. Wechseln Sie die Speicherkarte aus.
- 4. Stellen Sie durch Einschalten der Kamera die USB-Verbindung wieder her.

Dieser Abschnitt behandelt einige kleinere Probleme bei der grundlegenden Kamerabedienung. Bei größeren Problemen oder Beschädigungen der Kamera, oder falls ein Problem öfters wiederkehrt, kontaktieren Sie eine der Minolta-Service-Stellen, die weiter hinten in dieser Anleitung aufgeführt sind.

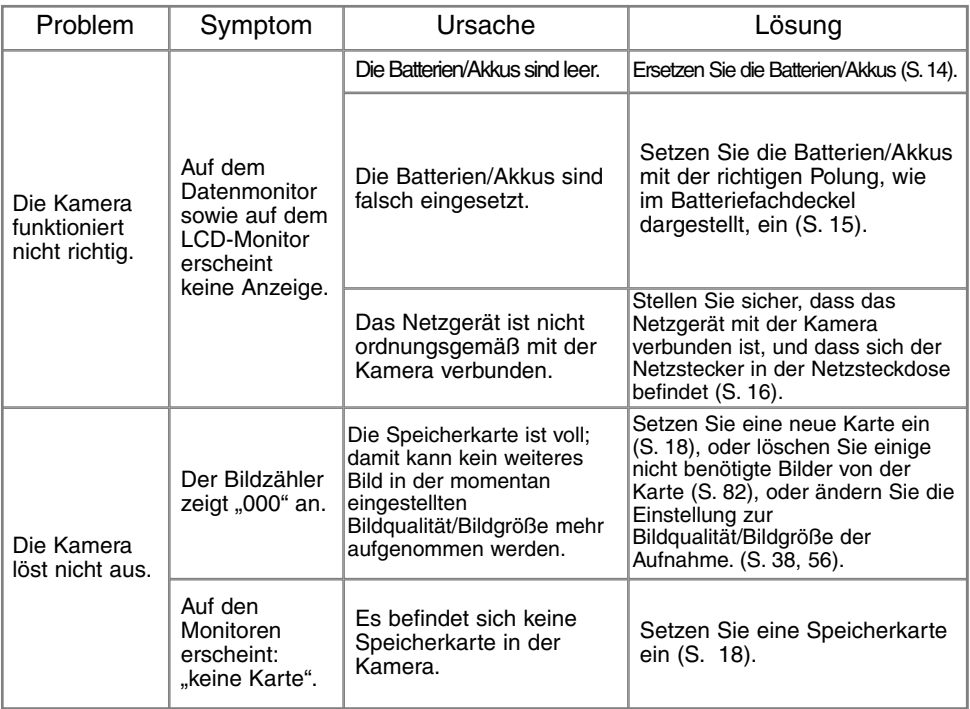

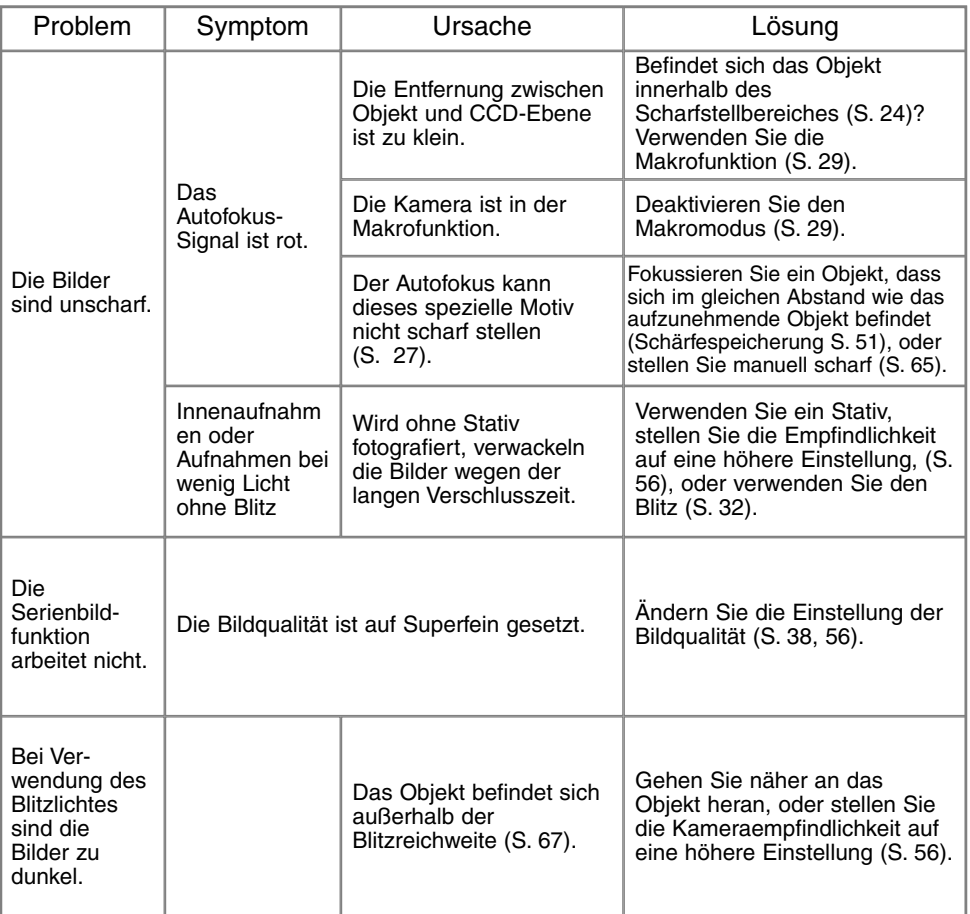

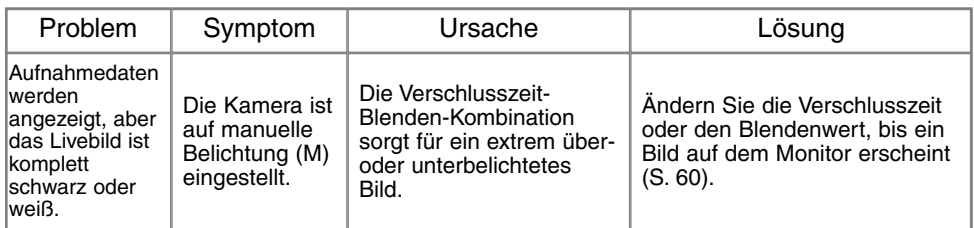

Falls die Kamera nicht ordnungsgemäß funktioniert, schalten Sie bitte die Kamera aus, entnehmen Sie die Batterien/Akkus und setzen Sie sie erneut ein, oder ziehen Sie das Netzgerät aus der Kamerabuchse heraus und stecken Sie es wieder ein. Schalten Sie die Kamera immer mit Hilfe des Funktionsrades aus. Andernfalls könnten Karte und/oder Kamera beschädigt werden.

Die Kamera erwärmt sich bei langer Verwendung. Seien Sie also achtsam beim Berühren der Kamera, der Speicherkarte und der Batterien/Akkus, um Verbrennungen zu vermeiden.

## Hinweis zum Einsatz von NIMH-Akkus

Reinigen Sie alle Batteriekontakte der Kamera mit einem weichen, sauberen und trockenen Tuch. Bei einer Verschmutzung der Batteriekontakte kann es dazu kommen, dass die Batteriezustands-Anzeige eine schwache Batterieladung anzeigt, obwohl die Akkus voll geladen sind. Wegen der hochentwickelten Computersysteme der DiMAGE F100 misst die Kamera die Akkuspannung sehr genau. Falls die Akkuleistung ungewöhnlich schlecht ist, reinigen Sie die Kontakte der Kamera und der Akkus.

Die Kapazität der NiMH-Akkus kann im Laufe der Zeit abnehmen, wenn sie vor dem erneuten Laden nicht vollständig entladen werden. Daher entladen Sie die Akkus vor dem Aufladen vollständig unter Benutzung der Kamera.

## Entfernen der Kamera aus dem Gerätemanager – Windows

- 1.Setzen Sie eine Speicherkarte in die Kamera ein und verbinden die Kamera über das USB-Kabel mit dem Computer. Während des Vorgangs dürfen keine weiteren Geräte an dem Computer angeschlossen sein.
- 2. Klicken Sie mit der rechten Maustaste auf das Arbeitsplatz Symbol. Wählen Sie "Eigenschaften". Windows XP: Im Startmenü wählen Sie "Systemsteuerung". Wählen Sie "Leistung und Wartung" und klicken Sie auf "System" (In der klassischen Ansicht können Sie direkt unter Systemsteuerung "System" anwählen).
- 3.Windows 2000 und XP: Wählen Sie die Hardware-Registerkarte und klicken Sie auf "Gerätemanager". Windows 98 und Me: Klicken Sie auf die Gerätemanager-Registerkarte.
- 4.Der Treibereintrag ist unter "USB-Controller" oder "andere Geräte" zu finden. Klicken Sie auf diese Stellen, um die jeweiligen Einträge anzuzeigen. Den Treibereintrag erkennen Sie daran, dass dort der Kameraname auftaucht. Falls der Kameraname nicht im Treibereintrag zu erkennen ist, ist dieser mit einem Frage- oder Ausrufungszeichen versehen.
- 5.Klicken Sie auf den Treibereintrag, um ihn auszuwählen.
- 6.Windows 2000 und XP: Klicken Sie in der oberen Leiste auf "Aktion" und wählen aus dem Listenfeld "deinstallieren". Klicken Sie auf "Ja" im erscheinenden Bestätigungs-Dialogfeld. Windows 98 und Me: Klicken Sie auf den Entfernen-Button, und klicken Sie auf "Ja" im erscheinenden Bestätigungs-Dialogfeld.
- 7.Entfernen Sie das USB-Kabel, schalten Sie die Kamera aus und starten Sie den Computer neu.

### PFLEGE

- Setzen Sie die Kamera niemals Schlägen oder Stößen aus.
- Schalten Sie die Kamera während des Transports aus.
- Diese Kamera ist weder spritzwassergeschützt noch wasserdicht. Das Einsetzen und Entfernen der Batterien/Akkus oder Speicherkarten mit nassen Händen kann Schäden an der Kamera verursachen.
- Bei unachtsamem Gebrauch der Kamera am Strand und in der Nähe von Wasser besteht die Gefahr von Kameraschäden durch Sand, Wasser, Staub und Salz.
- Setzen Sie die Kamera nicht längere Zeit direktem Sonnenlicht aus. Richten Sie das Objektiv niemals direkt auf die Sonne, da der CCD-Sensor beschädigt werden könnte.

#### **REINIGEN**

- Sollte die Kamera oder das Objektiv verschmutzt sein, verwenden Sie zur Reinigung ein weiches, sauberes und trockenes Tuch. Sollte die Kamera oder das Objektiv Sand oder Staub ausgesetzt worden sein, blasen Sie die losen Partikel vorsichtig weg. Versucht man, den Schmutz durch Wegwischen zu entfernen, kann dies zu Kratzern auf der Oberfläche führen.
- Um die Linsenoberfläche zu reinigen, entfernen Sie zuerst mit einem Luftpinsel Staub oder Sand und wischen dann mit einem in Objektivreinigungsflüssigkeit angefeuchteten Tuch vorsichtig die Linse sauber.
- Verwenden Sie zur Reinigung der Kamera niemals organische Lösungsmittel.
- Berühren Sie die Oberfläche der Linse niemals mit den Fingern.

### AUFBEWAHRUNG

- Bewahren Sie die Kamera an einem kühlen, trockenen und gut belüfteten Ort, frei von Staub oder Chemikalien (wie z.B. Mottenkugeln) auf. Wird die Kamera für eine sehr lange Zeit nicht benutzt, bewahren Sie die Kamera am besten in einem luftdichten Behälter mit einem Feuchtigkeit entziehenden Mittel wie Silicagel auf.
- Entnehmen Sie die Batterien/Akkus, wenn die Kamera für längere Zeit nicht benutzt wird. Durch auslaufende Batterien/Akkus kann die Kamera stark beschädigt werden.
- Bewahren Sie die Kamera nicht in der Nähe von Naphthalin oder Mottenkugeln auf.
- Überprüfen Sie nach längerem Nichtgebrauch die Funktionen der Kamera. Sie sollten sie bei längerem Nichtgebrauch ab und zu einschalten und verwenden, um Verschleiß durch Lagerung zu vermeiden.

#### TEMPERATUR UND BETRIEBSBEDINGUNGEN

- Diese Kamera ist für einen Betrieb im Temperaturbereich von 0° C bis 40° C vorgesehen.
- Bewahren Sie die Kamera niemals an einem Ort auf, an dem sie einer sehr hohen Temperatur ausgesetzt wird, wie z.B. einem Auto-Handschuhfach.
- Zur Vermeidung von Kondensfeuchtigkeit sollte die Kamera in einem luftdichten Plastikbeutel aufbewahrt werden, wenn man sie aus einer kalten Umgebung in warme Innenräume bringt. Lassen Sie einige Zeit vergehen, bis Sie die Kamera entnehmen, damit der Temperaturunterschied ausgeglichen werden kann.
- Setzen Sie die Kamera keiner extremen Feuchtigkeit aus.

# Speicherkarten

### PFLEGE UND HANDHABUNG DER SPEICHERKARTE

SD-Speicherkarten und MultiMedia-Karten sind hochpräzise Elektronikkomponenten.

- Folgende Punkte können zu Datenverlust oder Beschädigung führen:
	- 1. Unsachgemäße Verwendung der Karte.
	- 2. Entladungen elektrostatischer Felder oder elektromagnetische Felder, die sich in der Nähe der Karte befinden.
	- 3. Entfernen der Karte aus der Kamera oder Unterbrechung der Energiezufuhr, während die Kamera oder der Computer auf die Karte zugreift (Schreib-/Leseoperationen, Formatieren, etc.).
	- 4. Nicht-Benutzen der Karte für einen langen Zeitraum.
	- 5. Verwendung der Karte über ihre Lebenszeit hinaus.

Minolta übernimmt keine Verantwortung für Beschädigung oder Verlust der Daten. Es wird empfohlen, eine Kopie der Kartendaten auf einem anderen Speichermedium, wie z.B. ZIP, Festplatte, CD-ROM etc., anzufertigen.

- Durch Formatieren der Karte werden sämtliche gespeicherten Daten unwiederbringlich gelöscht.
- Die Speicherkapazität von Speicherkarten vermindert sich bei starkem Gebrauch. Wenn dies eintritt, sollten Sie eine neue Karte kaufen.
- Halten Sie die Karte fern von elektrischen Störfeldern und elektrostatischen Aufladungen.
- Biegen Sie die Karte nicht und setzen Sie der Karte keinen harten Stößen aus.
- Starke elektrostatische Entladungen oder physikalische Schocks und Stöße können die Datenübertragung behindern.
- Berühren Sie die elektrischen Kontakte der Karte nicht mit den Fingern oder einem metallischen Gegenstand.
- Schützen Sie die Karte vor Feuchtigkeit, Hitze und direktem Sonnenlicht.

#### BATTERIEN/AKKUS

- Die Leistung der Batterien/Akkus nimmt bei niedrigen Umgebungstemperaturen ab. Wird bei kaltem Wetter fotografiert, empfiehlt es sich, die Kamera bei Nichtgebrauch in der Mantelinnentasche aufzubewahren. Werden kalte Batterien/Akkus wieder etwas aufgewärmt, steigt auch ihre Leistung wieder an.
- Entnehmen Sie die Batterien/Akkus, wenn die Kamera für längere Zeit nicht benutzt wird. Durch auslaufende Batterien/Akkus kann die Kamera stark beschädigt werden.
- Sollten die Akkus während des Gebrauchs der Kamera leer werden, benutzen Sie diese nicht weiter, auch wenn sie sich nach einiger Zeit erholt zu haben scheinen.
- Wenn Sie Akkus wechseln, dann achten Sie immer darauf, dass die Kontakte am Akku und in der Kamera sauber sind. Verschmutzungen können dazu führen, dass die Batterieanzeige fälschlicherweise eine schwache Batterieladung anzeigt. Benutzen Sie zur Reinigung der Kontakte immer ein sauberes, trockenes Tuch.

#### PFLEGE DES LCD-MONITORS

- Der LCD-Monitor ist ein hochpräzises Bauteil, dennoch kann es auf dem Monitor gelegentlich zu einer Farbverschiebung oder hellen Bildpunkten kommen.
- Setzen Sie die Oberfläche des LCD-Monitors keinem Druck aus, da dies eine dauerhafte Beschädigung zur Folge haben kann.
- Bei tiefen Temperaturen kann sich der LCD-Monitor vorübergehend abdunkeln. Wird die Kamera wieder aufgewärmt, stellt sich auch die gewohnte Display-Helligkeit wieder ein.
- Bei tiefen Temperaturen kann die Anzeige des LCD-Monitors etwas träge werden oder bei hohen Temperaturen leicht abdunkeln. Unter normalen Betriebstemperaturen funktioniert das Display wieder ordnungsgemäß.
- Ist die Oberfläche des LCD-Monitors verschmutzt, blasen Sie zuerst Staub und Sand weg, und verwenden Sie dann zur Reinigung ein weiches, trockenes und sauberes Tuch.

#### ANMERKUNG ZUM URHEBERRECHT

• Fernsehprogramme, Filme, Videos Fotos und andere Materialien können urheberrechtlich geschützt sein. Die unerlaubte Aufnahme oder Vervielfältigung solcher Materialien kann gegen das Urheberrechtsgesetz verstoßen. Es ist ohne vorherige Erlaubnis nicht gestattet, Bilder von Vorführungen, Ausstellungen, etc. zu machen und kann gegen das Urheberrechtsgesetz verstoßen. Urheberrechtlich geschützte Bilder können nur im Rahmen der Regelungen der Urheberrechtsgesetze genutzt werden.

## VOR WICHTIGEN EREIGNISSEN UND REISEN

- Überprüfen Sie sorgfältig alle Funktionen der Kamera, oder machen Sie Testaufnahmen.
- Minolta übernimmt keine Verantwortung für Schäden, die durch Fehlfunktionen der Ausrüstung entstanden sind.

#### FRAGEN UND SERVICE

- Bei Fragen zur Kamera wenden Sie sich an Ihren Händler oder einen Minolta-Vertrieb in Ihrer näheren Umgebung.
- Bevor Sie die Kamera zur Reparatur einsenden, nehmen Sie zuerst Kontakt mit einem autorisierten Minolta-Service auf.

Die folgenden Zeichen können auf dem Produkt gefunden werden:

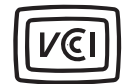

Dieses Zeichen gewährleistet, dass die Kamera den Statuten Japans für elektrische Geräte entspricht.

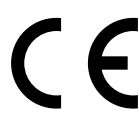

Dieses Zeichen auf der Kamera gewährleistet, dass die Kamera den Statuten der EU (European Union) für elektrische Geräte entspricht. CE ist die Abkürzung für Conformité Européenne (European Conformity).

Digital Camera: DiMAGE F100

Tested To Comply With FCC Standards

FOR HOME OR OFFICE USE

This device complies with Part 15 of the FCC Rules. Operation is subject to the following two conditions: (1) dieses device may not cause harmful interference, and (2) dieses device must accept any interference received, including interference that may cause undesired operation. Tested by the Minolta Corporation

101 Williams Drive, Ramsey, New Jersey 07446, U.S.A.

This Class B digital apparatus complies with Canadian ICES-003. Cet appareil numérique de la classe B est conforme à la norme NMB-003 du Canada.

Entfernen Sie nicht die Ferritkerne von den Kabeln.

Apple, das Apple Logo, Macintosh, Power Macintosh, Mac OS und das Mac OS Logo sind eingetragene Warenzeichen der Apple Computer Inc. Microsoft und Windows sind eingetragene Warenzeichen der Microsoft Corporation. Der offizielle Name von Windows® ist Microsoft Windows Betriebssystem. Pentium ist ein eingetragenes Warenzeichen der Intel Corporation. Adobe und PhotoDeluxe sind eingetragene Warenzeichen der Adobe Systems Inc. QuickTime ist ein eingetragenes Warenzeichen. PowerPC ist ein Warenzeichen der International Business Machines Corporation. Alle anderen Warenzeichen sind Eigentum der jeweiligen Eigentümer.

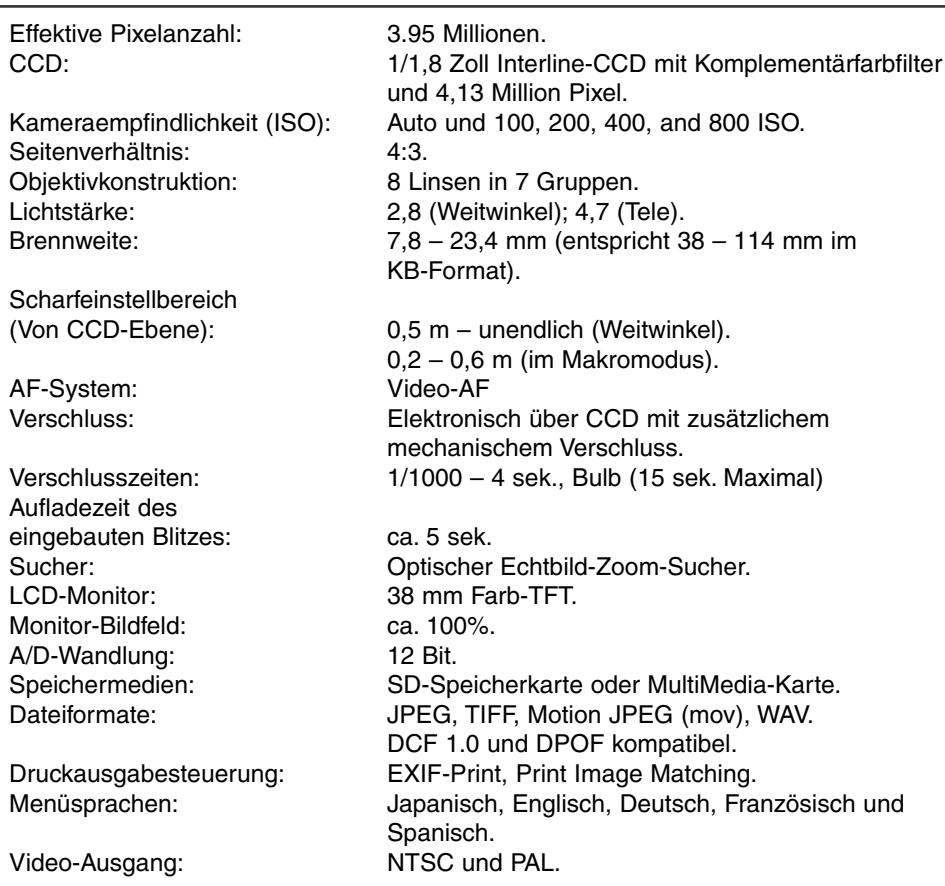

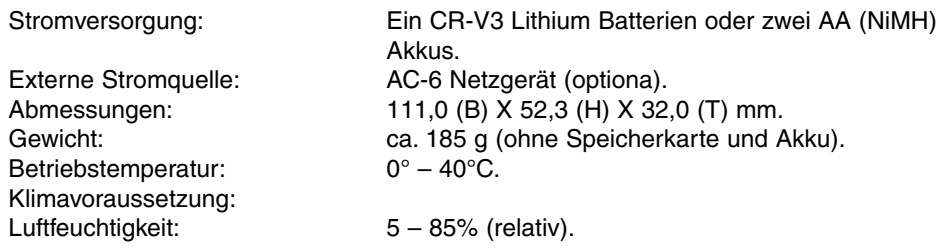

Die technischen Daten basieren auf den neuesten Informationen, die zur Drucklegung dieser Anleitung verfügbar waren, und können jederzeit und ohne Ankündigung verändert werden.

# MINSLTA

© 2002 Minolta Co., Ltd. under the Berne Convention and the Universal Copyright Convention.

9222-2777-11 HA-A204